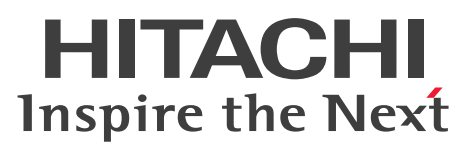

# uCosminexus Enterprise Search ユーザーズガ イド

解説・手引書

3020-3-H92-30

# <span id="page-1-0"></span>前書き

#### ■ 対象製品

R-1595S-13 uCosminexus Enterprise Search 08-73 (適用 OS:Windows Server 2003 R2, Windows Server 2008, Windows Server 2008 R2, Windows Server 2012)

#### ■ 輸出時の注意

本製品を輸出される場合には,外国為替および外国貿易法ならびに米国の輸出管理関連法規などの規制を ご確認の上,必要な手続きをお取りください。

なお,ご不明な場合は,弊社担当営業にお問い合わせください。

#### ■ 商標類

Active Directory は、米国 Microsoft Corporation の、米国およびその他の国における登録商標または 商標です。

Internet Explorer は、米国 Microsoft Corporation の米国およびその他の国における登録商標または商 標です。

Lotus Notes は, IBM Corporation の登録商標です。

Microsoft Excel, Microsoft Office, Microsoft Office Excel, Microsoft Word, および Microsoft Office Word は,米国 Microsoft Corporation の商品名称です。

Microsoft, PowerPoint, Windows, および Windows Server は, 米国 Microsoft Corporation の米 国およびその他の国における登録商標または商標です。

### ■ マイクロソフト製品の表記について

このマニュアルでは,マイクロソフト製品の名称を次のように表記しています。

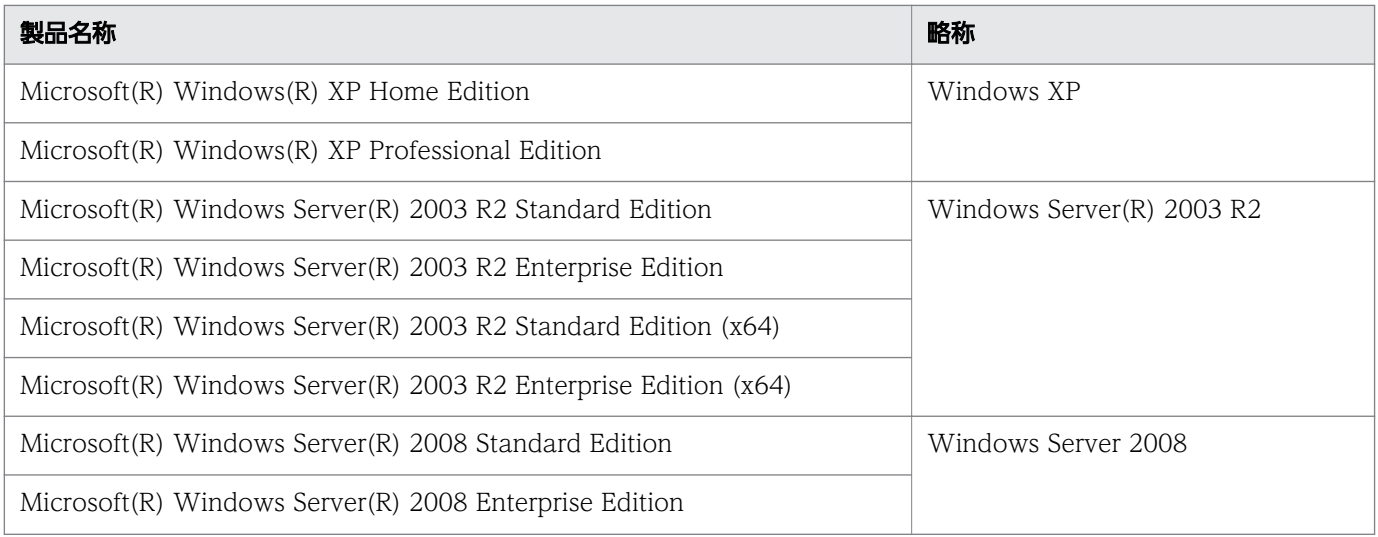

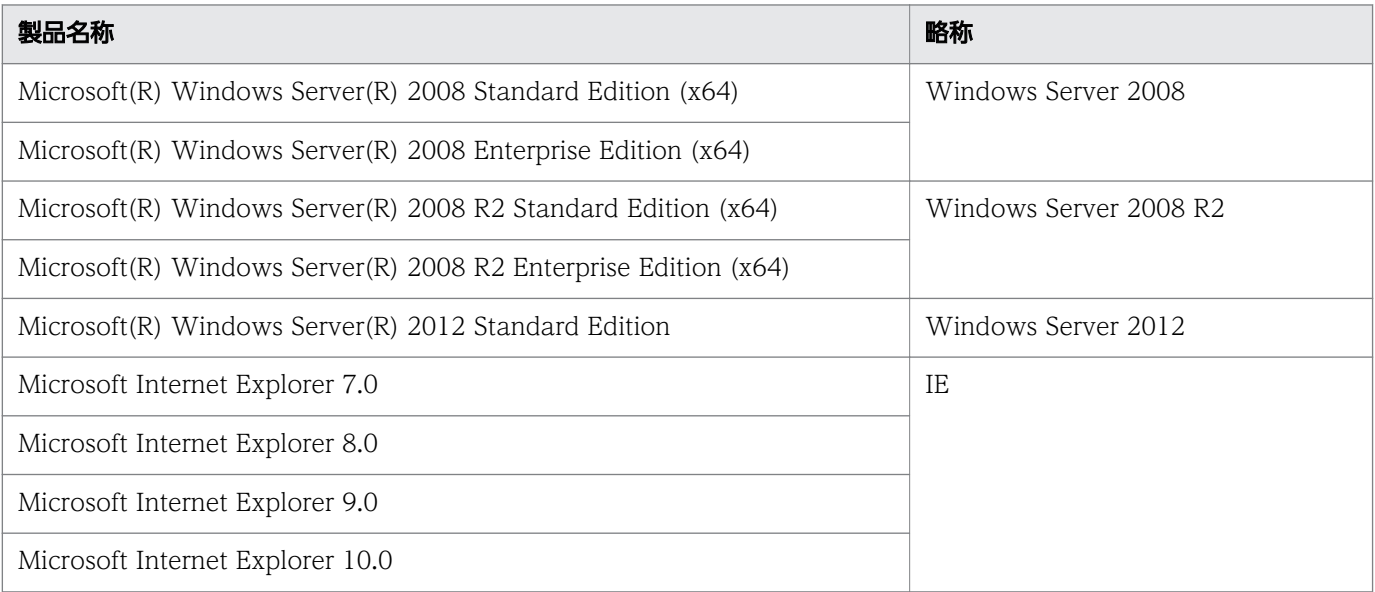

# ■ 発行

2013 年 9 月 3020-3-H92-30

# ■ 著作権

All Rights Reserved. Copyright (C) 2011, 2013, Hitachi, Ltd.

All Rights Reserved. Copyright (C) 2011, 2013, Hitachi Solutions, Ltd.

# <span id="page-3-0"></span>変更内容

変更内容 (3020-3-H92-30) uCosminexus Enterprise Search 08-73 (適用 OS: Windows Server 2003 R2, Windows Server 2008, Windows Server 2008 R2, Windows Server 2012)

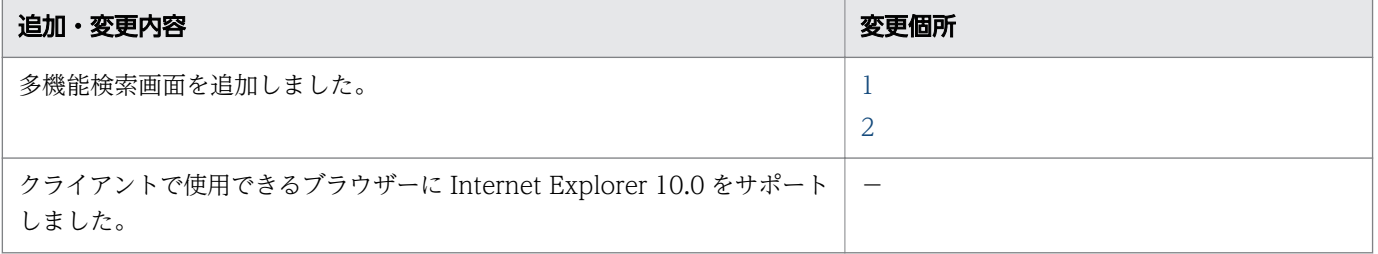

単なる誤字・脱字などはお断りなく訂正しました。

# <span id="page-4-0"></span>はじめに

このマニュアルは uCosminexus Enterprise Search の検索画面の操作方法について説明したものです。 また、前提 OS を Windows XP, ブラウザーを IE7.0 として作成しています。ご使用の OS, ブラウザー により表記には違いがあります。詳細は、Windows のヘルプをご確認ください。なお、以降このマニュ アルでは uCosminexus Enterprise Search を Enterprise Search と表記します。

Enterprise Search の主な機能を次に示します。

• ファイルサーバー,またはイントラネットなどに存在する企業内に蓄積された膨大なビジネス文書, および RSS フィードの最新情報の検索

#### ■ 対象読者

このマニュアルは、Enterprise Search を使用して検索を行うユーザーを対象にしています。次の内容を 理解されていることを前提としています。

• Windows の操作に関する基本的な知識

### ■ このマニュアルで使用する記号

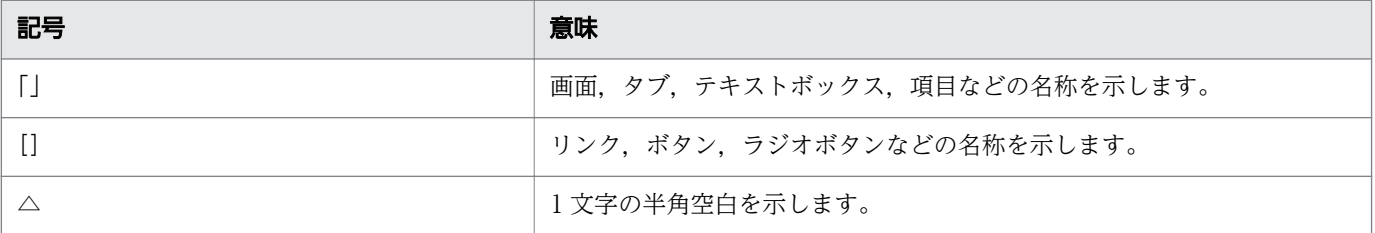

### ■ 操作上の注意事項

- ボタン, アイコン, およびリンクをクリックする場合は, ダブルクリックしないでください。
- Web ブラウザーの[戻る]ボタンを使用しないでください。
- 一定の時間を空けて画面操作をした場合,セッション切れによりログイン画面が表示されるときがあ ります。
- Web ブラウザーの [ツール] − [インターネットオプション] − [セキュリティ] タブ− [レベルの カスタマイズ]で,[スクリプトを実行しても安全だとマークされている ActiveX コントロールのス クリプトの実行】と [アクティブスクリプト]を, どちらも [有効にする]に設定してください。な お,IE のバージョンによっては,文言が異なる場合があります。
- Web ブラウザーに Internet Explorer 9.0 または Internet Explorer 10.0 を使用する場合,[ツール] −[インターネットオプション]−[全般]タブ−[設定]で,タブブラウザーの設定を[常に新し いウィンドウでポップアップを開く]に設定してください。

• Web ブラウザーに Internet Explorer 10.0 を使用する場合,[ツール]−[互換表示設定]で, Enterprise Search のユーザー用画面のログイン URL を登録してください。

# 目次

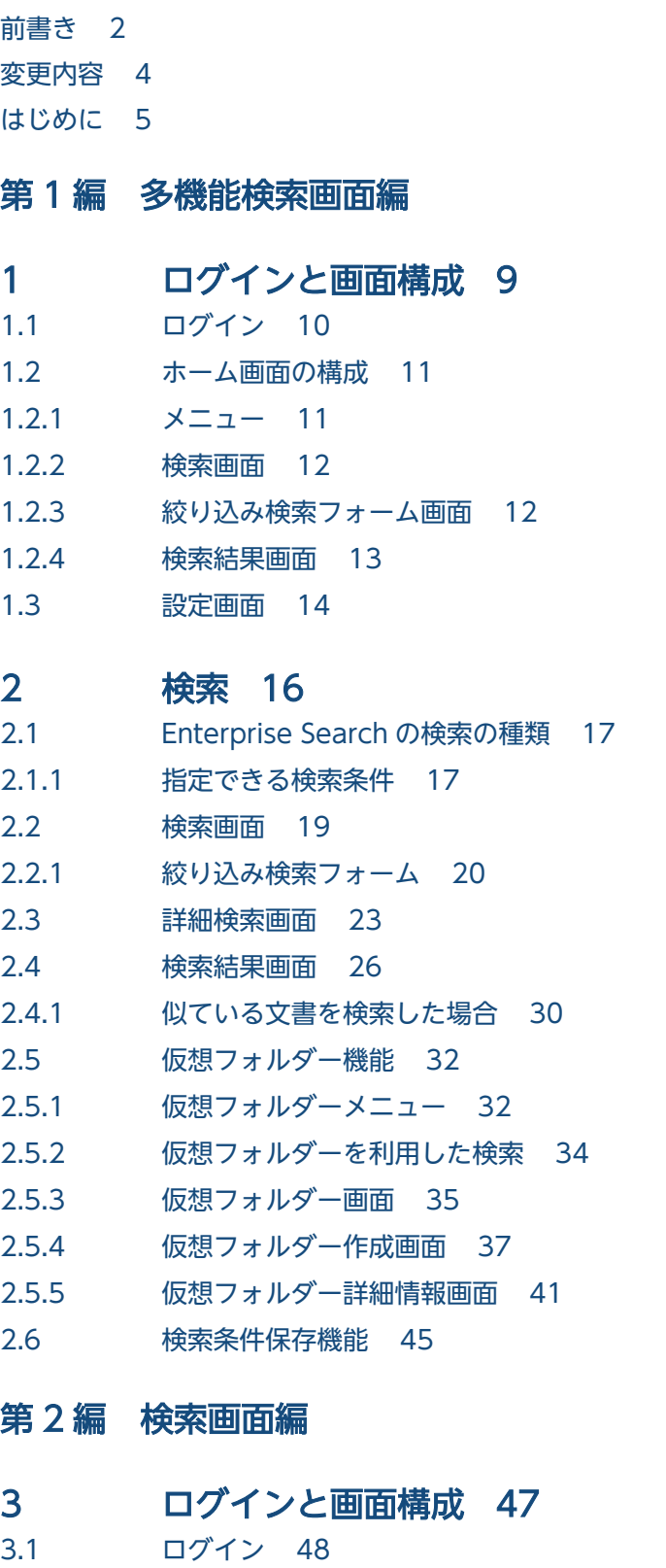

3.2 [ホーム画面の構成 49](#page-48-0)

- 3.2.1 [ホーム画面の初期画面 49](#page-48-0)
- 3.2.2 [絞り込み検索フォーム画面 49](#page-48-0)
- 3.2.3 [検索結果画面 50](#page-49-0)
- 3.3 [設定画面 52](#page-51-0)

### 4 [検索 54](#page-53-0)

- 4.1 [Enterprise Search の検索の種類 55](#page-54-0)
- 4.1.1 [指定できる検索条件 55](#page-54-0)
- 4.2 [簡易検索画面 57](#page-56-0)
- 4.2.1 [絞り込み検索フォーム 58](#page-57-0)
- 4.3 [詳細検索画面 61](#page-60-0)
- 4.4 [検索結果画面 63](#page-62-0)
- 4.4.1 [似ている文書を検索した場合 65](#page-64-0)

### 第3編 ポートレット編

### 5 [Groupmax 統合検索ポートレット 67](#page-66-0)

- 5.1 [Groupmax 統合検索ポートレットの概要 68](#page-67-0)
- 5.2 [Groupmax 統合検索ポートレットの画面構成 70](#page-69-0)
- 5.2.1 [Groupmax 統合検索ポートレット\(デフォルトサイズ\)の場合 70](#page-69-0)
- 5.2.2 Groupmax 統合検索ポートレット (最大サイズ) の場合 72
- 5.3 [Groupmax 統合検索ポートレットの詳細検索 79](#page-78-0)

### [付録 82](#page-81-0)

- 付録 A [このマニュアルの参考情報 83](#page-82-0)
- 付録 A.1 [関連マニュアル 83](#page-82-0)
- 付録 A.2 [このマニュアルでの表記 83](#page-82-0)
- 付録 A.3 [英略語 83](#page-82-0)
- 付録 A.4 [KB\(キロバイト\)などの単位表記について 84](#page-83-0)

### [索引 85](#page-84-0)

第 1 編 多機能検索画面編

<span id="page-8-0"></span>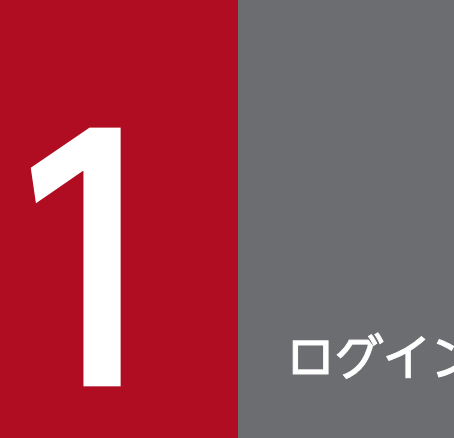

# 1 ログインと画面構成

この章では,多機能検索画面へのログインと画面構成について説明しています。

# <span id="page-9-0"></span>1.1 ログイン

Enterprise Search の多機能検索画面のログイン URL へアクセスします。URL の例を次に示します。

http://ホスト名※/iwsearch/search/multi/login.html

注※ ホスト名はサーバーの環境により異なります。

ログイン URL にアクセスすると、次の画面が表示されます。

なお,ログイン不要の設定の場合は,ログイン URL を指定するとホーム画面が表示されます。ホーム画 面については[「1.2 ホーム画面の構成](#page-10-0)」を参照してください。

### 図 1-1 ログイン画面

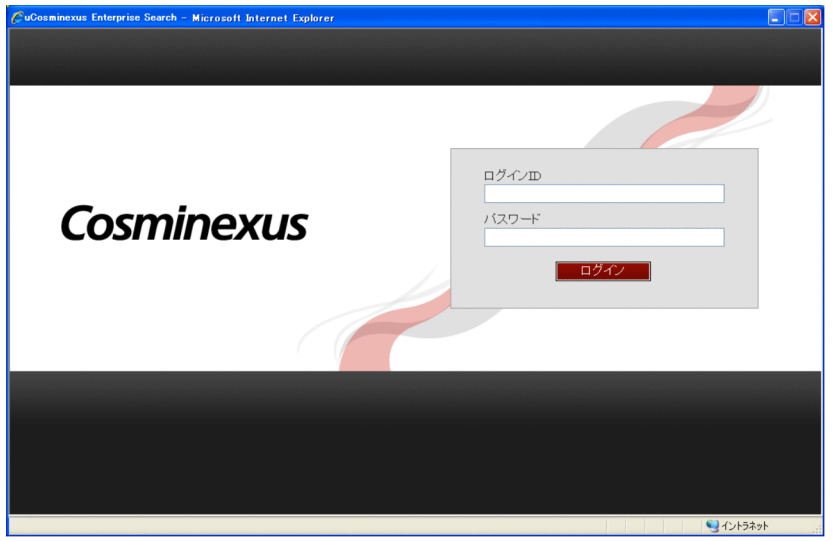

Enterprise Search に登録しているログイン ID とパスワードを入力し [ログイン]ボタンをクリックする と,Enterprise Search にログインできます。

なお, ログイン ID, パスワードは, 大文字・小文字を区別します。

# <span id="page-10-0"></span>1.2 ホーム画面の構成

Enterprise Search にログインすると,多機能検索画面のホーム画面が表示されます。ログイン不要の設 定の場合は,ログイン URL を指定すると多機能検索画面のホーム画面が表示されます。

多機能検索画面では,左側には常にメニューが表示されます。また,右側にはログイン直後の初期状態で は検索画面が表示されます。

ホーム画面の構成について説明します。

# 1.2.1 メニュー

ホーム画面のメニューを次に示します。

#### 図 1−2 ホーム画面のメニュー

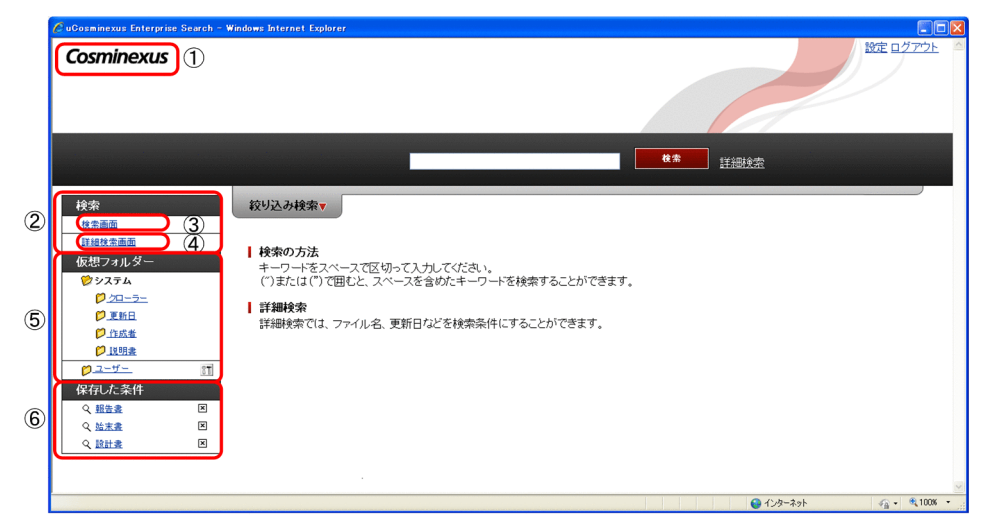

メニューの表示項目を次の表に示します。

### 表 1‒1 メニューの表示項目

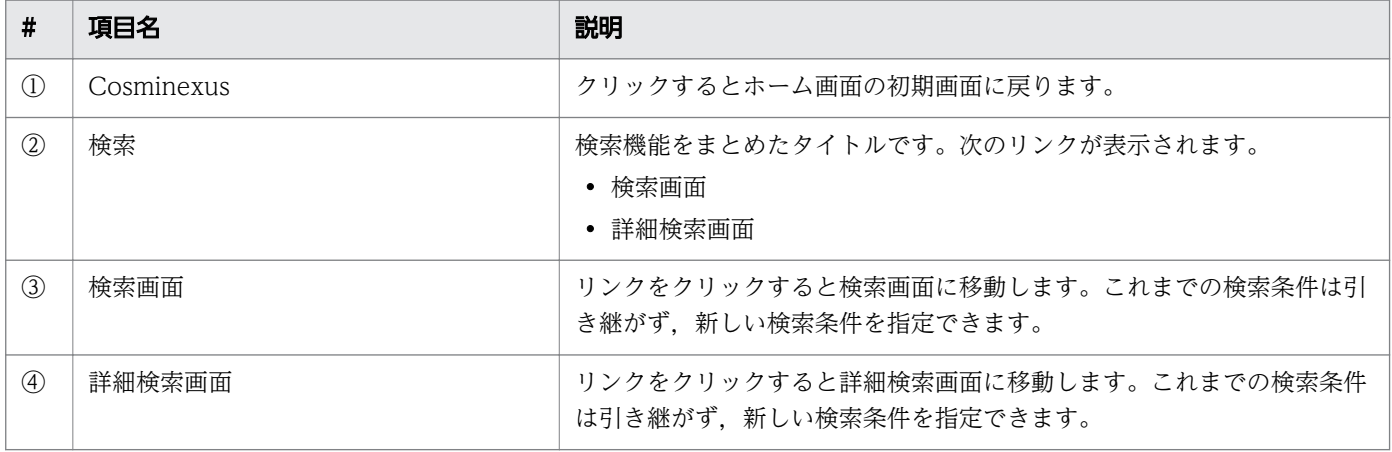

<span id="page-11-0"></span>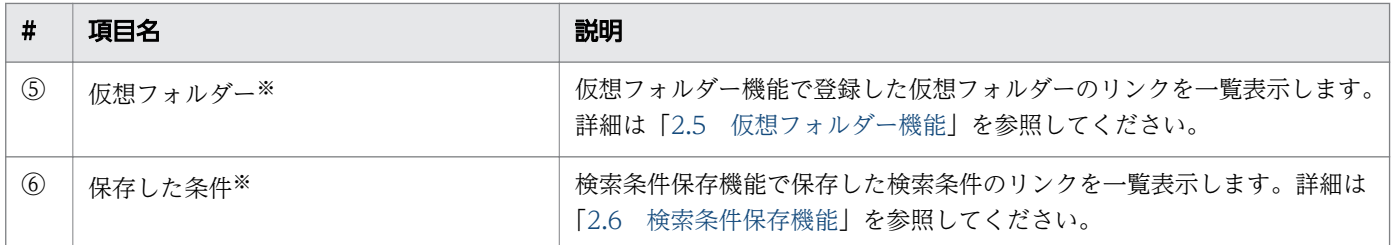

注※

管理者が機能を「有効」に設定している場合のみ表示されます。機能を「無効」に設定している場合は表示されません。

# 1.2.2 検索画面

ホーム画面では、最初に検索画面が表示されます。詳細については[「2. 検索」](#page-15-0)を参照してください。

### 図 1‒3 検索画面

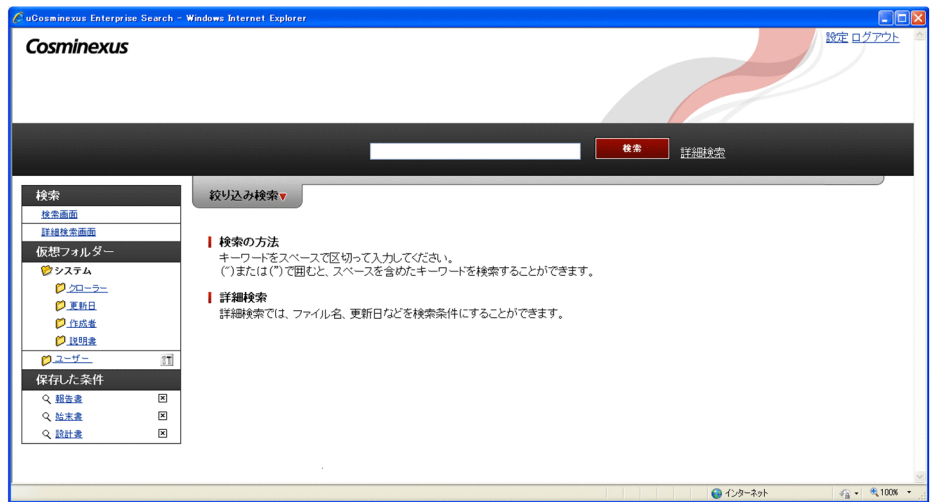

# 1.2.3 絞り込み検索フォーム画面

検索画面で[絞り込み検索]タブをクリックすると,タブが開いて絞り込み検索フォームが表示されます。 絞り込み検索フォームを次に示します。

絞り込み検索フォームの詳細については[「2.2.1 絞り込み検索フォーム](#page-19-0)」を参照してください。

## <span id="page-12-0"></span>図 1‒4 絞り込み検索フォーム

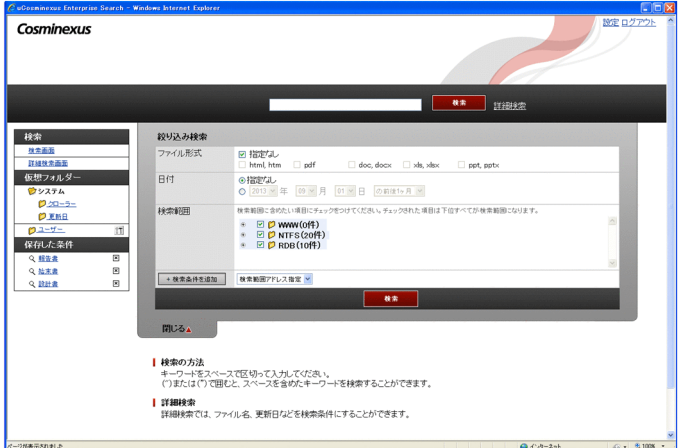

# 1.2.4 検索結果画面

検索画面,または絞り込み検索フォームに検索条件を指定して検索を実行すると,検索結果画面が表示さ れます。検索結果画面を次に示します。

検索結果画面の詳細については,「[2.4 検索結果画面」](#page-25-0)を参照してください。

#### 図 1‒5 検索結果画面

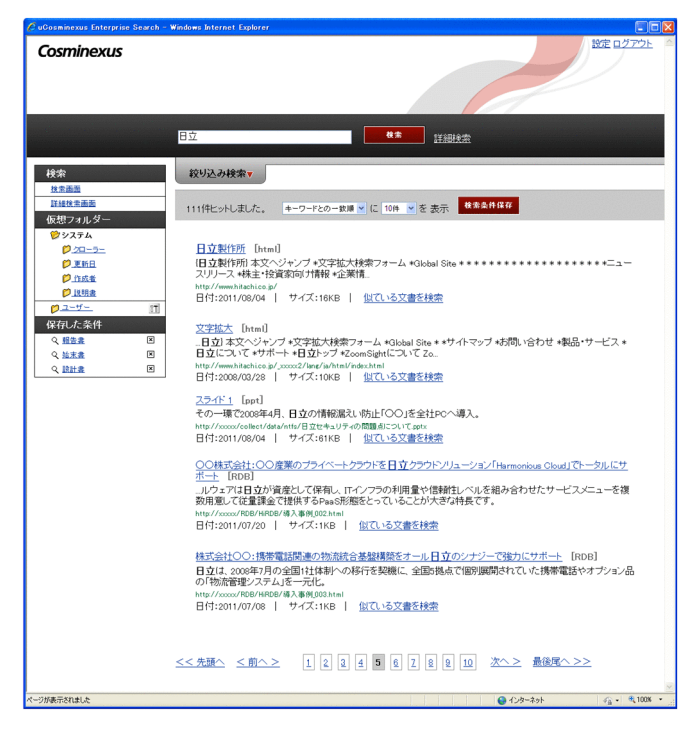

# <span id="page-13-0"></span>1.3 設定画面

検索画面で[設定]リンクをクリックすると,設定画面が表示されます。設定画面ではユーザーのパスワー ドの変更ができます。

ログインが任意,または不要の設定の場合は,URL を指定するとホーム画面が表示されます。設定画面の URL を次に示します。

http://ホスト名※/iwsearch/search/multi/userProfile.html

注※ ホスト名はサーバーの環境により異なります。

設定画面を次に示します。なお, Active Directory の管理するユーザー ID でログインしている場合,設 定画面は表示されません。

### 図 1‒6 設定画面

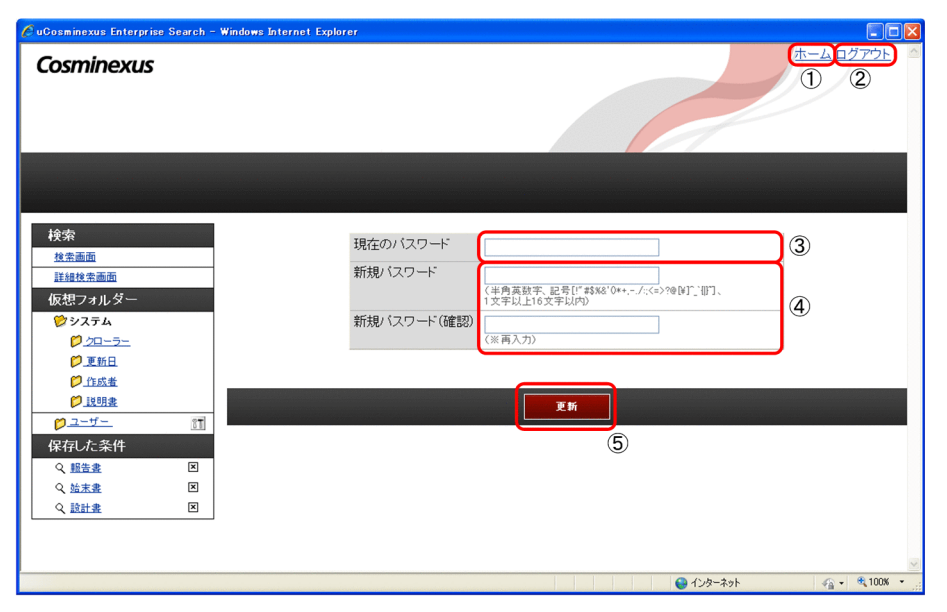

設定画面の表示項目を次の表に示します。

### 表 1‒2 設定画面の表示項目

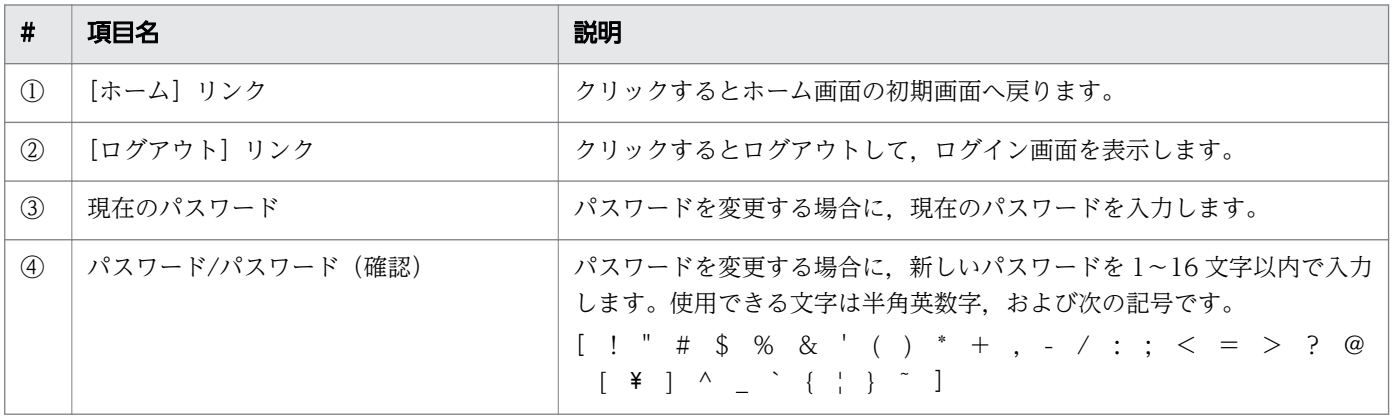

1. ログインと画面構成

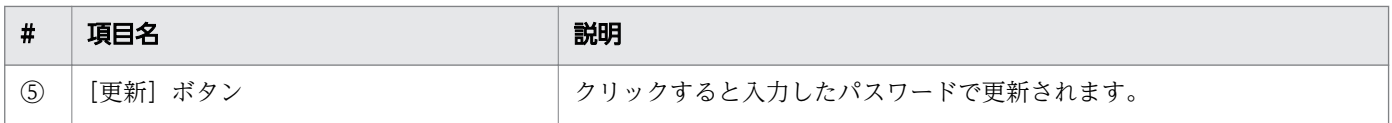

<span id="page-15-0"></span>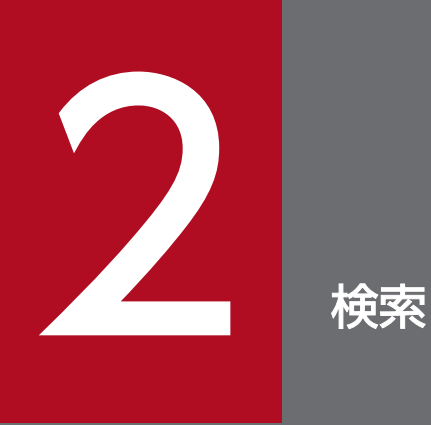

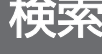

この章では, Enterprise Search の検索の種類と多機能検索画面で使用できる機能について説明 しています。

# <span id="page-16-0"></span>2.1 Enterprise Search の検索の種類

Enterprise Search には、検索画面と詳細検索画面の二つの検索機能があります。

キーワードだけで検索する場合は,検索条件入力フォームに任意のキーワードを入力して検索を実行しま す。複数の検索条件の組み合わせで検索する場合は,詳細検索画面で検索を実行します。

なお,ログインが必須,および任意の場合に検索の対象となるのは,ユーザーにアクセス権がある文書だ けです。

#### 図 2‒1 検索エリア

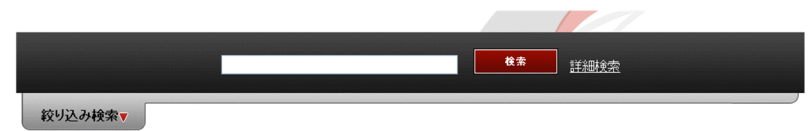

# 2.1.1 指定できる検索条件

指定できる検索条件について説明します。

# (1) 検索画面で指定できる検索条件

検索画面では,次の表に示す検索条件を指定した検索ができます。

### 表 2-1 検索画面で指定できる検索の種類

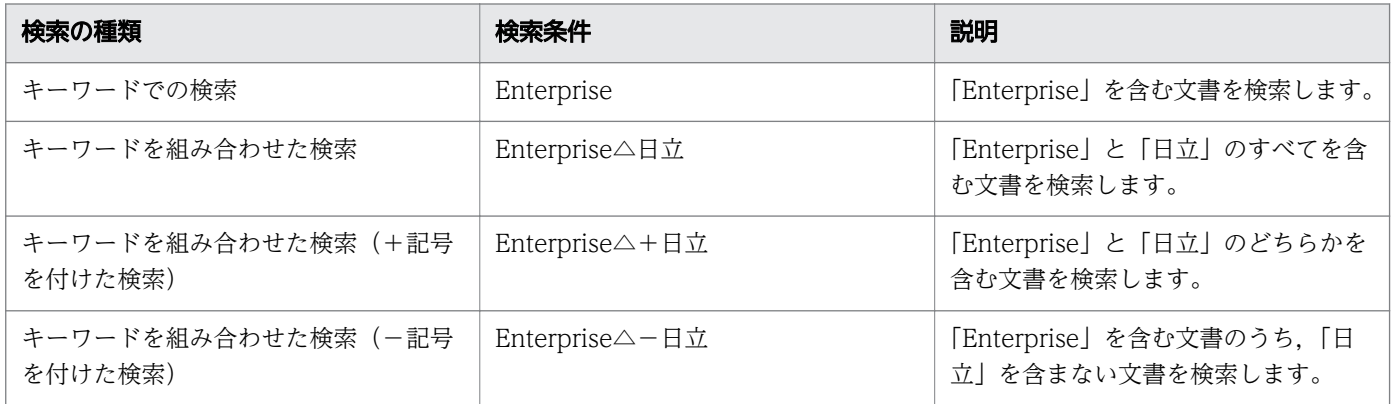

注

△, + (プラス), - (マイナス)は半角, 全角のどちらを指定しても構いません。

# (2) 詳細検索で指定できる検索条件

詳細検索では,次の表に示す検索条件を指定した検索ができます。

### 表 2‒2 詳細検索で指定できる検索の種類

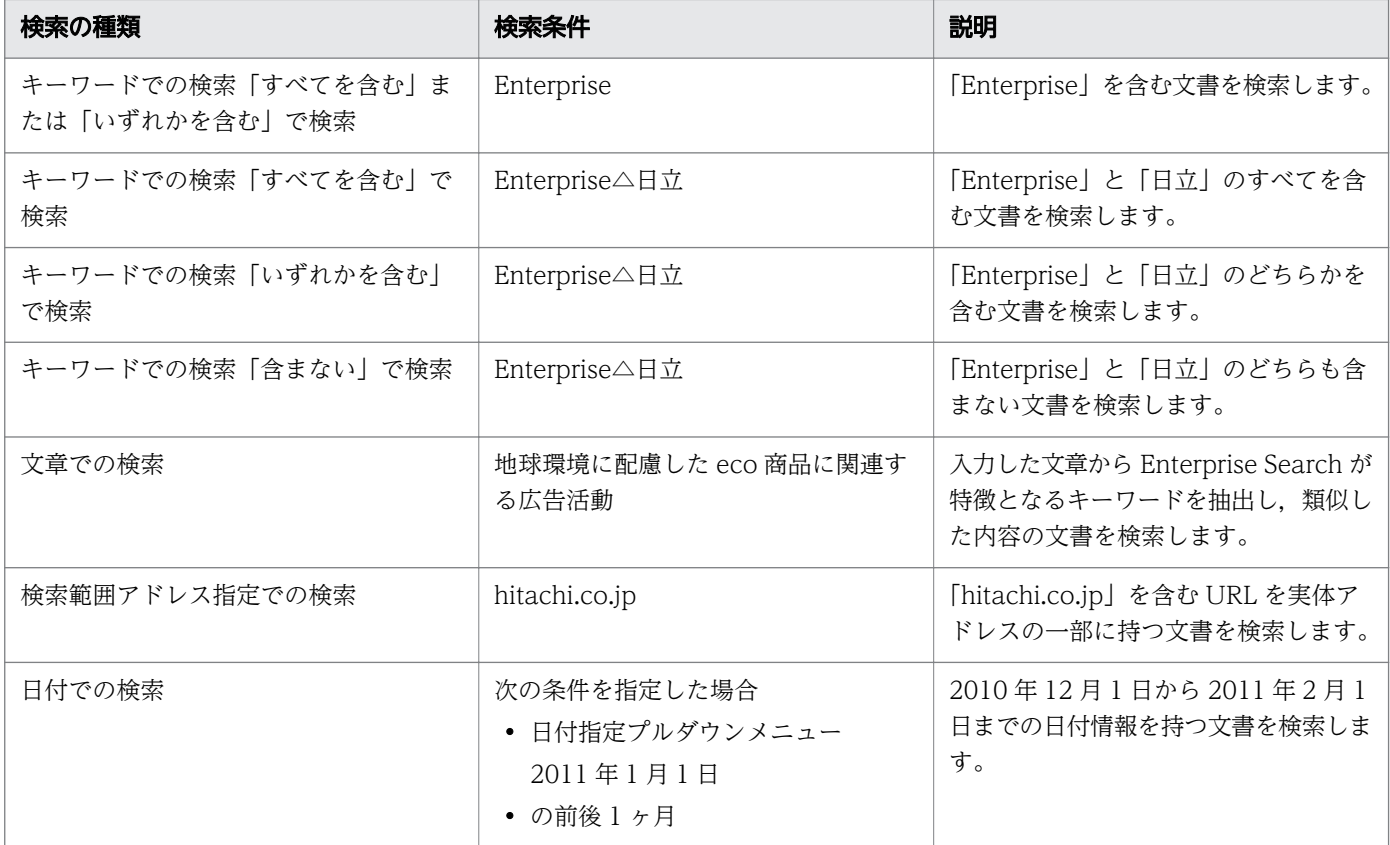

# (3) 検索時の注意事項

検索時の注意事項を次に示します。

- 大·小文字, 全角·半角の区別はされません。同一として扱われます。例えば、enterprise, Enterprise, ENTERPRISE のどれで検索しても、同じ検索結果が表示されます。
- 次の文字がキーワードに含まれる場合は,"(ダブルクォート)で囲んでください。 ",+,−,空白,[](角括弧),::(コロンコロン) ただし,"を検索する場合は""のように"を二つ並べて検索条件に指定する必要があります。
- """"を検索条件のテキストボックスに入力すると,"を検索対象として検索できます。例えば,"Enterprise" を検索する場合は"""Enterprise"""と検索条件に指定すると,"Enterprise"が検索できます。
- 一つのキーワードに指定できる文字の長さは,64 文字までです。
- 一度に指定できるキーワードは 10 個までです。10 個を超えるキーワードを指定した場合は,10 個ま でが検索対象と判断されます。

# <span id="page-18-0"></span>2.2 検索画面

検索画面について説明します。

検索画面ではキーワードを指定して即時に検索を実行することができます。指定したキーワードに対して 絞り込み条件を追加する場合は,[絞り込み検索]タブをクリックして絞り込み検索フォームで条件を指定 します。

ログインが任意,または不要の設定の場合は,URL を指定して検索画面を表示できます。検索画面の URL を次に示します。

http://ホスト名※/iwsearch/search/multi/search.html

注※ ホスト名はサーバーの環境により異なります。

#### 図 2‒2 検索画面

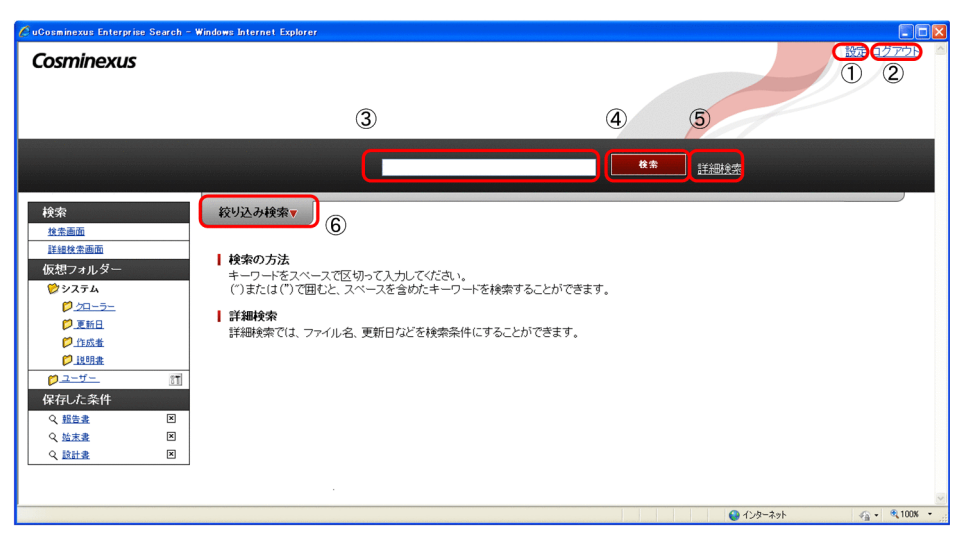

検索画面の表示項目を次の表に示します。

### 表 2‒3 検索画面の表示項目

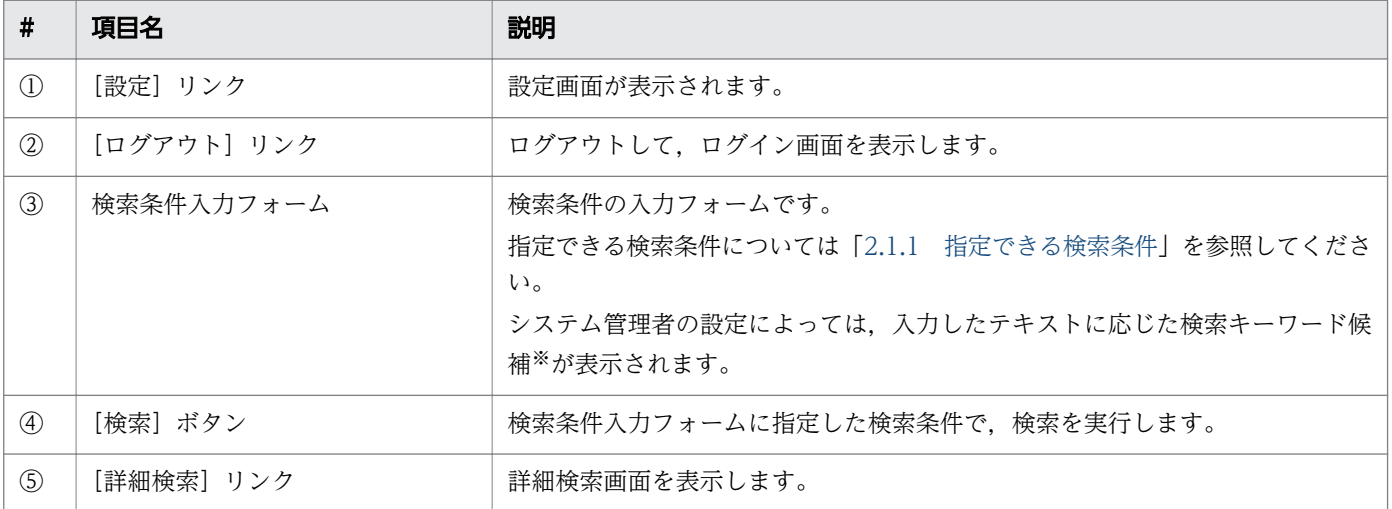

<span id="page-19-0"></span>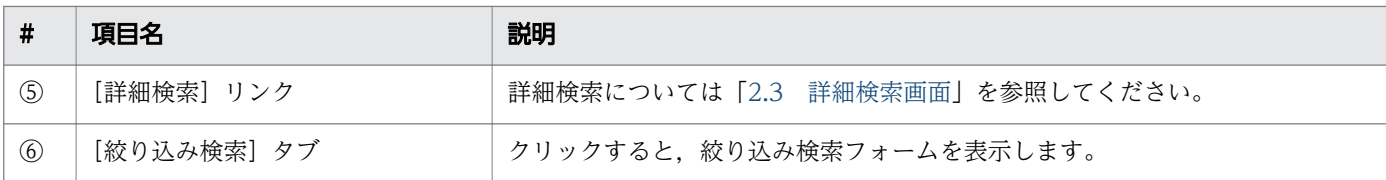

#### 注※

検索キーワード候補について説明します。システム管理者が検索キーワード候補を表示する設定として いる場合,ユーザーが検索条件入力フォームに検索キーワードを入力すると,入力したテキストに応じ た検索キーワード候補が表示されます。ユーザーは表示された検索キーワード候補から検索キーワード を選択して,検索条件に指定することができます。検索キーワード候補表示時の画面を次に示します。

#### 図 2‒3 検索キーワード候補表示画面

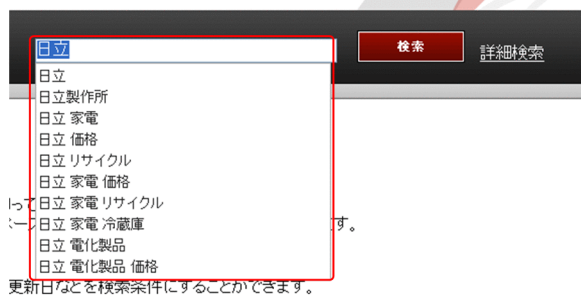

表示された検索キーワード候補は,マウスでクリックして,またはキーボードのショートカットキーで 選択して,検索条件に指定することができます。利用できるショートカットキーを次に示します。

### 表 2-4 検索キーワード候補表示時に利用できるショートカットキー

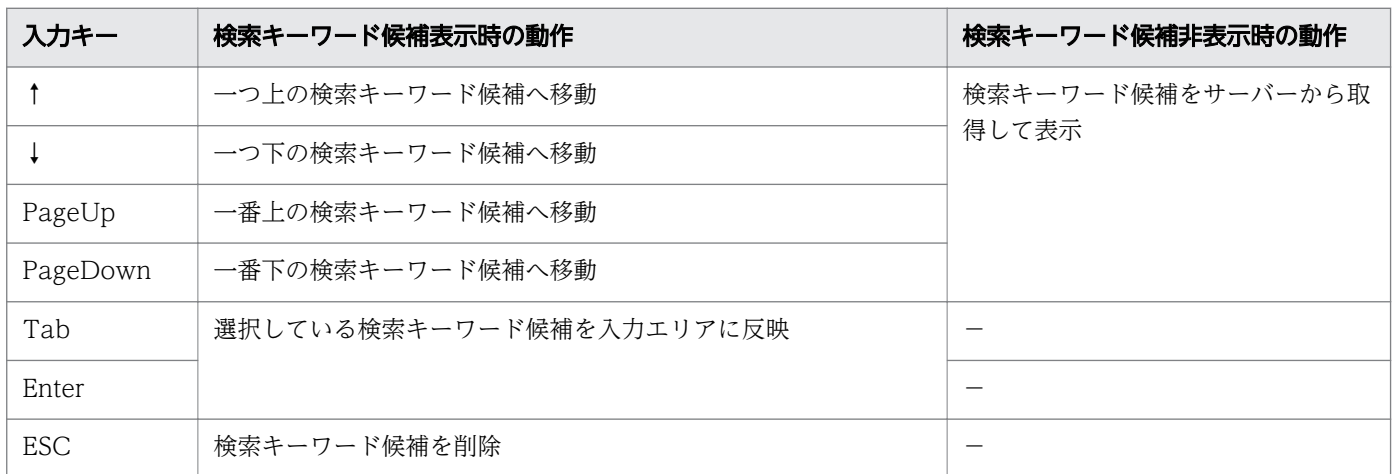

# 2.2.1 絞り込み検索フォーム

[絞り込み検索] タブをクリックすると、次の画面が表示されます。

# 図 2‒4 絞り込み検索フォーム

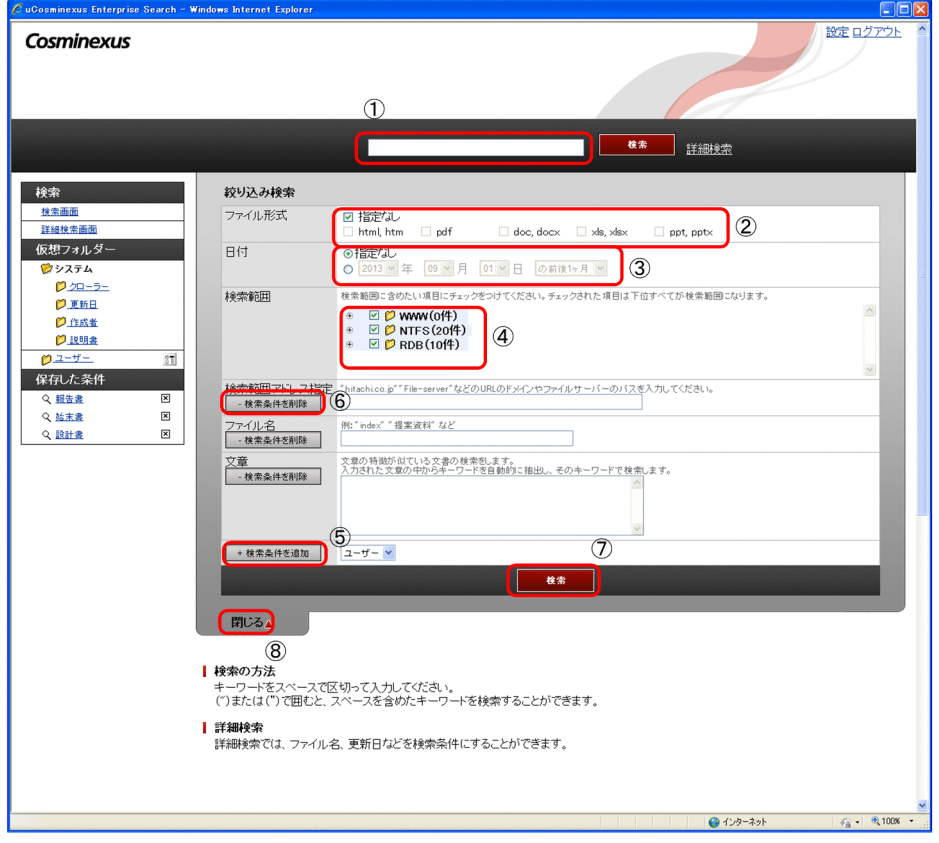

絞り込み検索フォームの表示項目について,次の表に示します。

## 表 2‒5 絞り込み検索フォームの表示項目

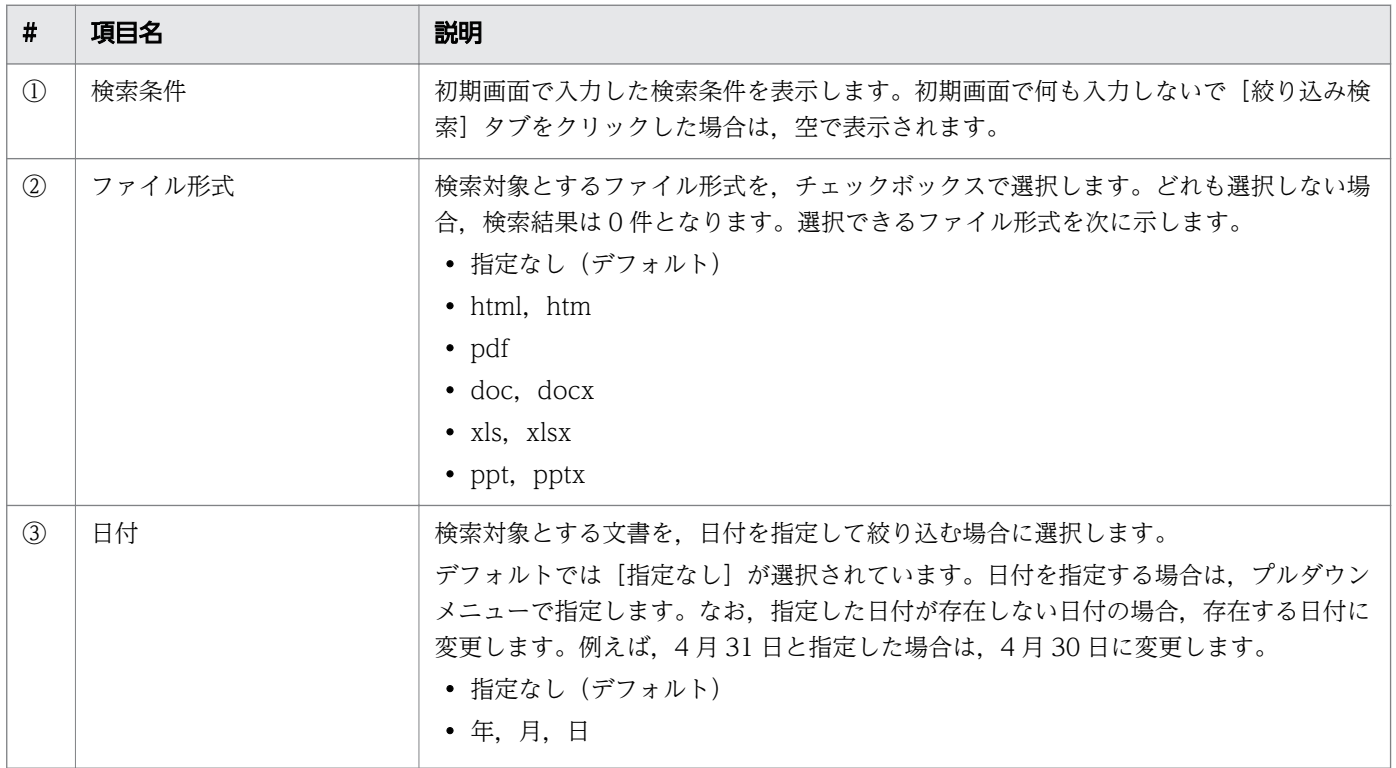

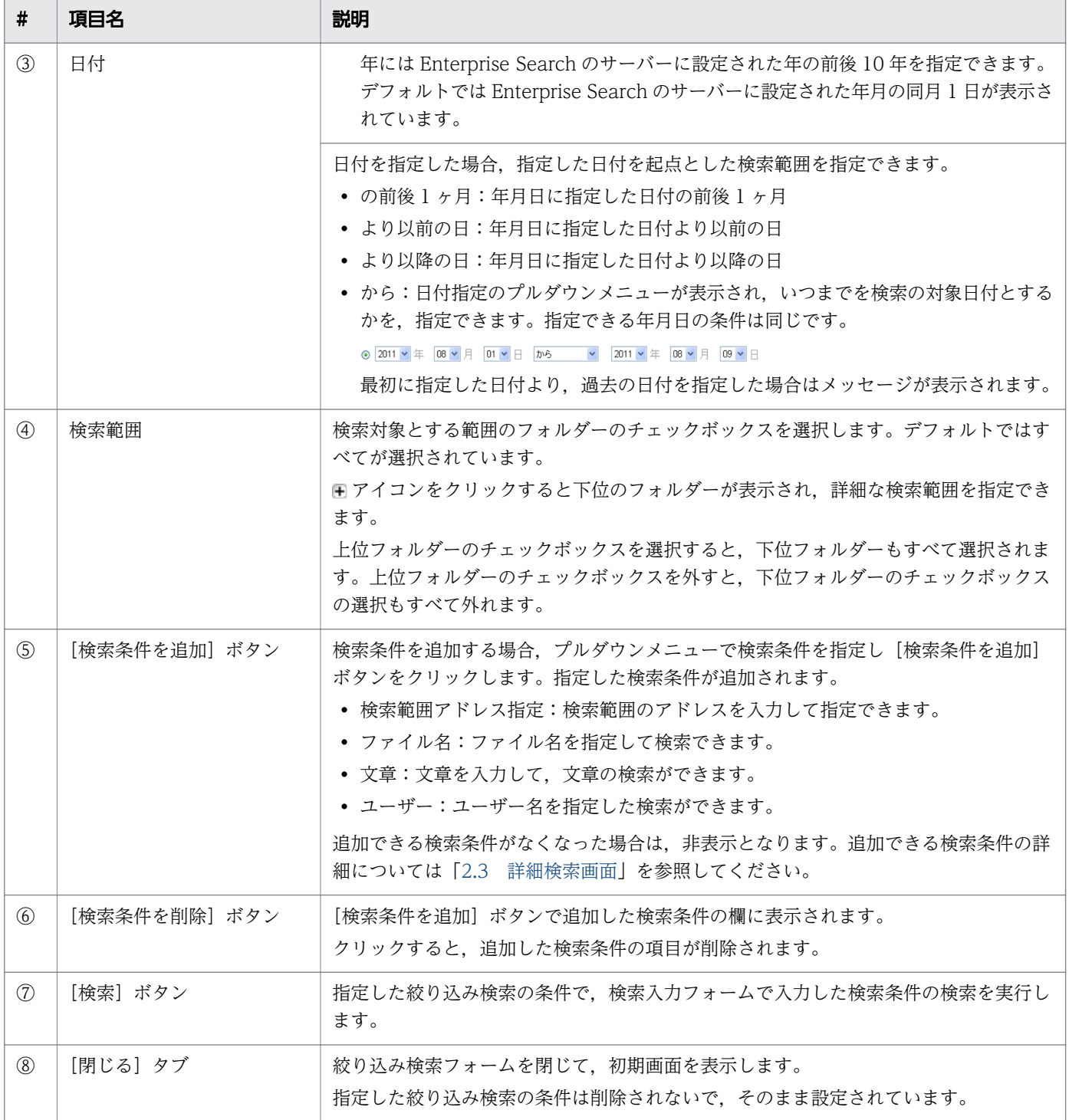

# <span id="page-22-0"></span>2.3 詳細検索画面

詳細検索画面について説明します。

ログインが任意,または不要の設定の場合は,URL を指定して詳細検索画面を表示できます。詳細検索画 面の URL を次に示します。

http://ホスト名※/iwsearch/search/multi/advancedSearch.html

注※ ホスト名はサーバーの環境により異なります。

[詳細検索]リンクをクリック,または URL を指定すると,次の画面が表示されます。

#### 図 2‒5 詳細検索画面

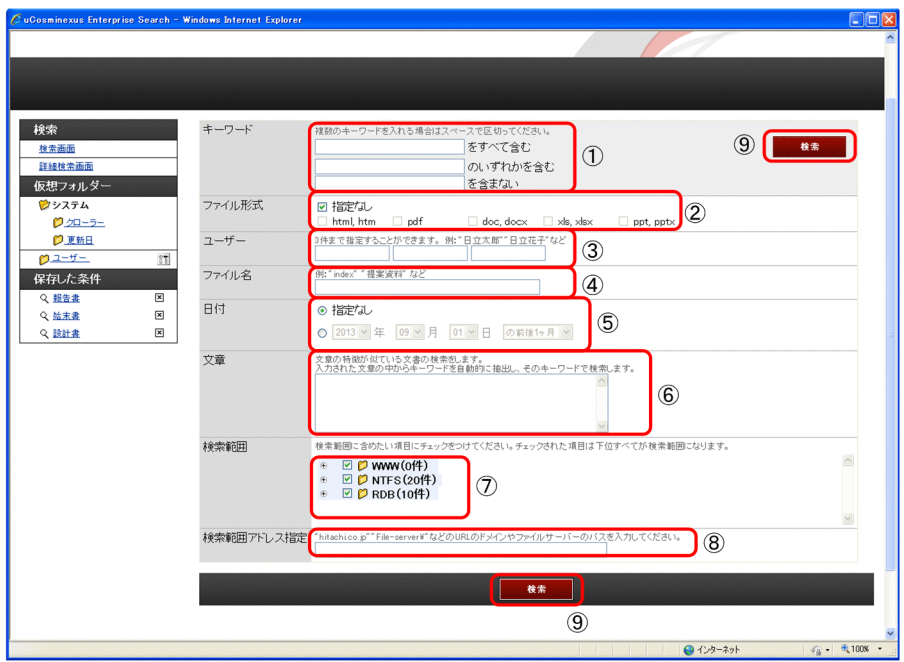

また,検索結果の絞り込みに仮想フォルダーを使用した場合は次の画面が表示されます。

## 図 2-6 詳細検索画面(検索結果の絞り込みに仮想フォルダーを使用した場合)

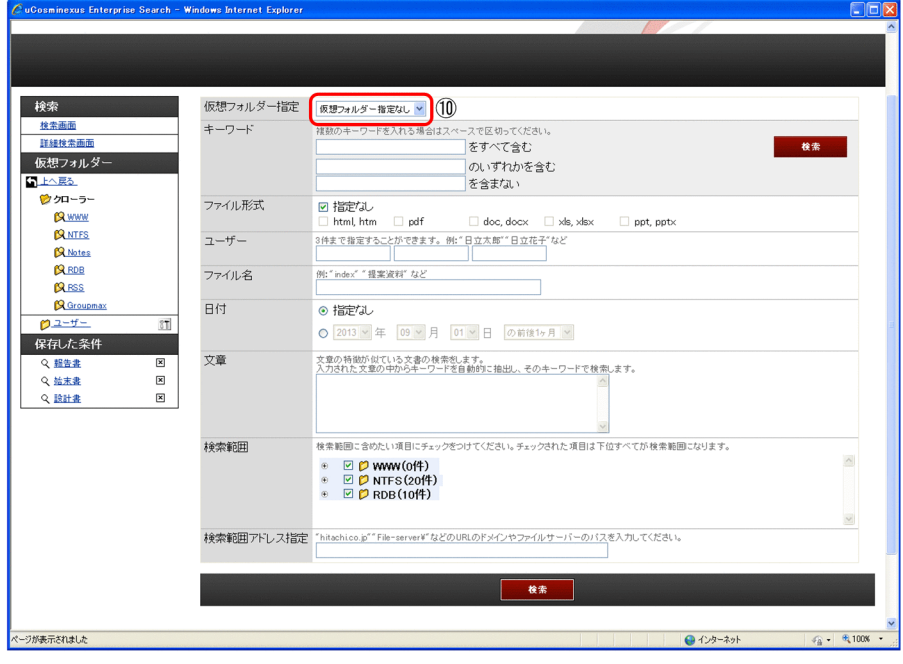

詳細検索画面の表示項目を次の表に示します。

### 表 2‒6 詳細検索画面の表示項目

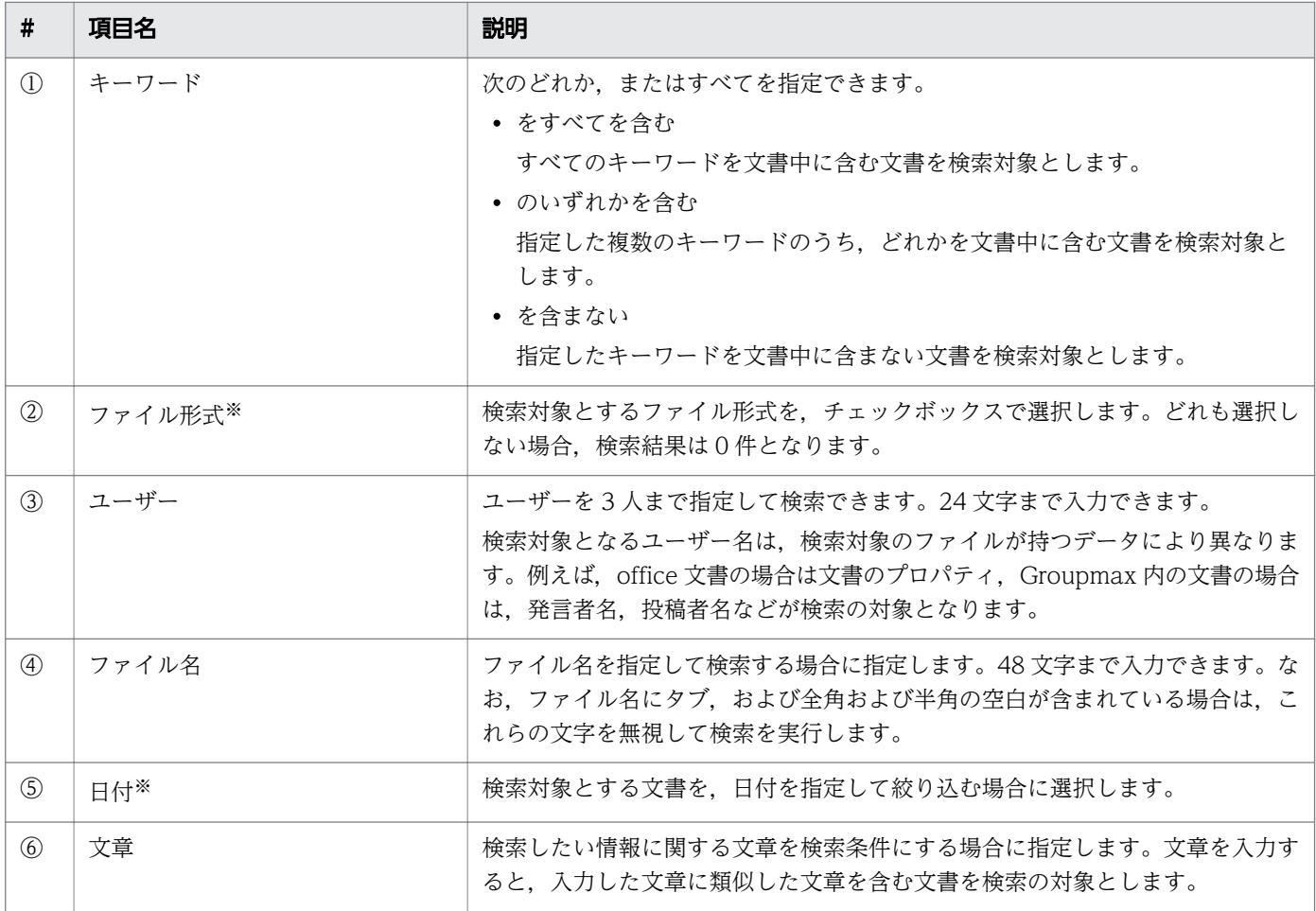

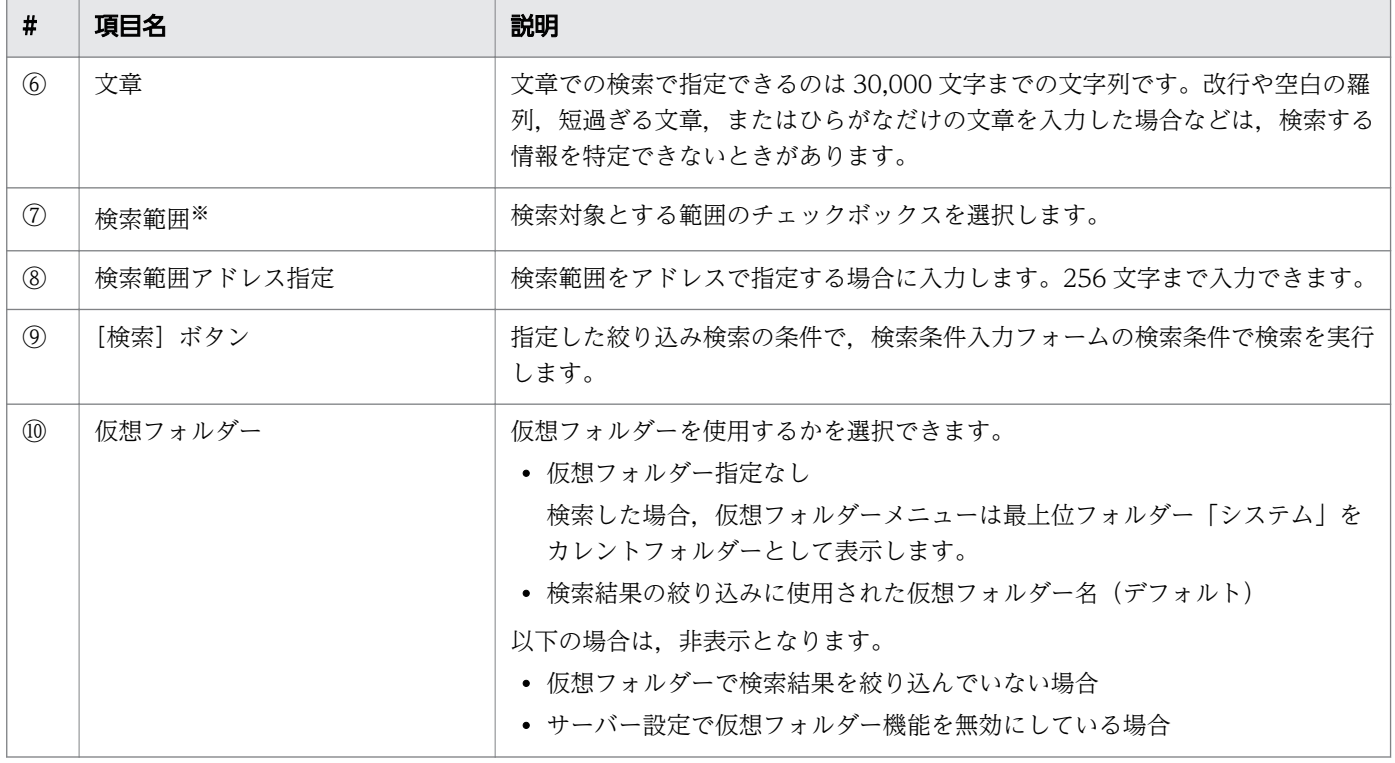

注※

指定できる条件は,絞り込み検索フォームと同じです。詳細は「[2.2.1 絞り込み検索フォーム」](#page-19-0)を参 照してください。

# <span id="page-25-0"></span>2.4 検索結果画面

検索結果画面について説明します。

なお,ログイン任意,または不要の設定の場合は,以前の検索結果画面の URL を指定して,検索結果画 面を表示することができます。

検索結果画面を次の図に示します。検索結果画面に表示できる件数は 200 件までです。

### 図 2‒7 検索結果画面

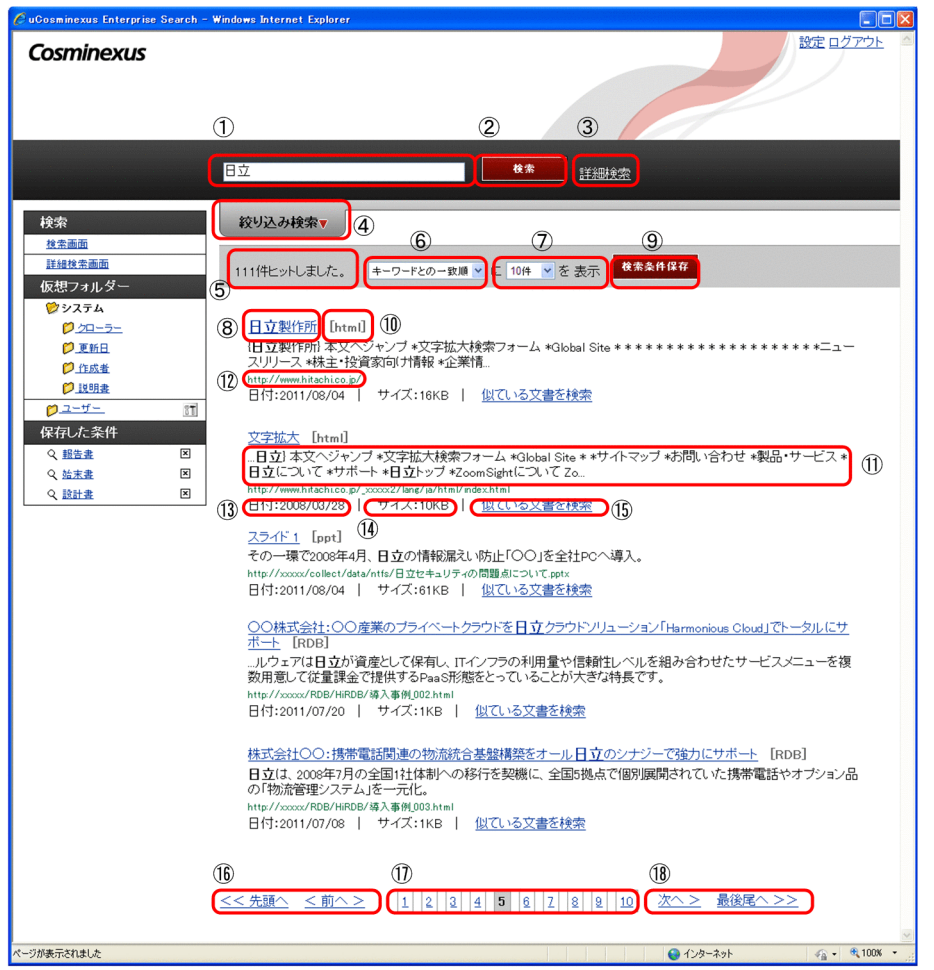

また,検索結果の絞り込みに仮想フォルダーを使用した場合は次の画面が表示されます。

# 図 2-8 検索結果画面(検索結果の絞り込みに仮想フォルダーを使用した場合)

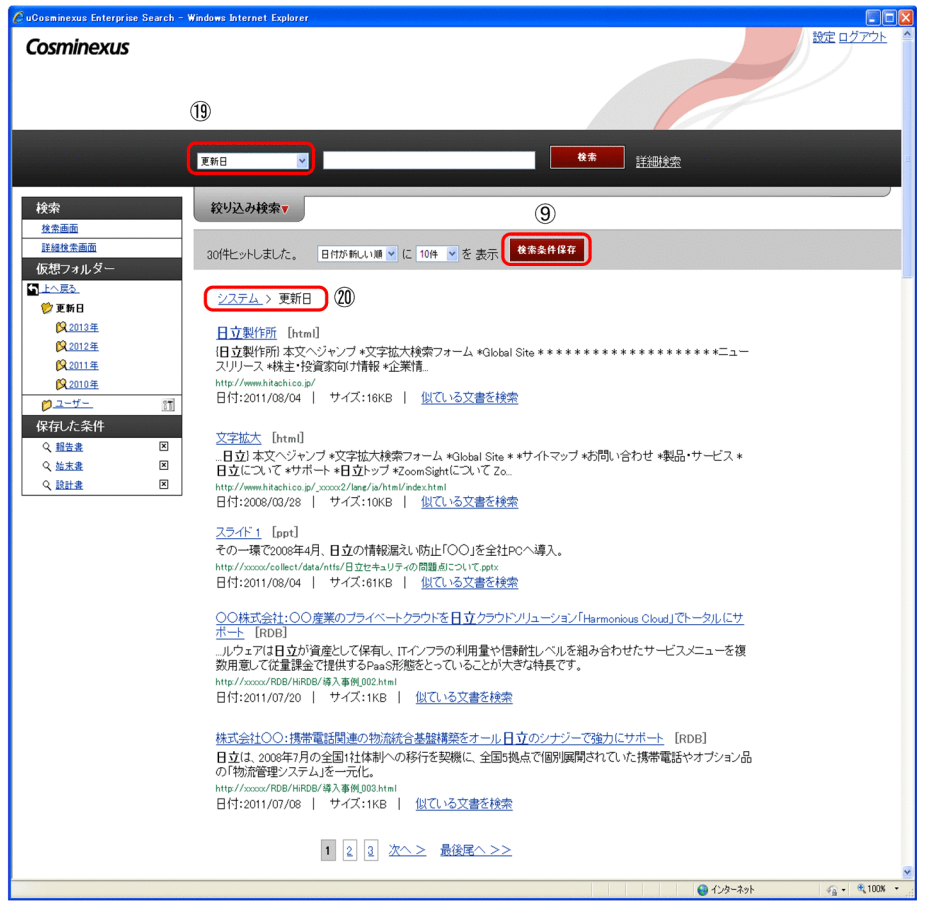

検索結果画面の表示項目について次の表に示します。

### 表 2‒7 検索結果画面の表示項目

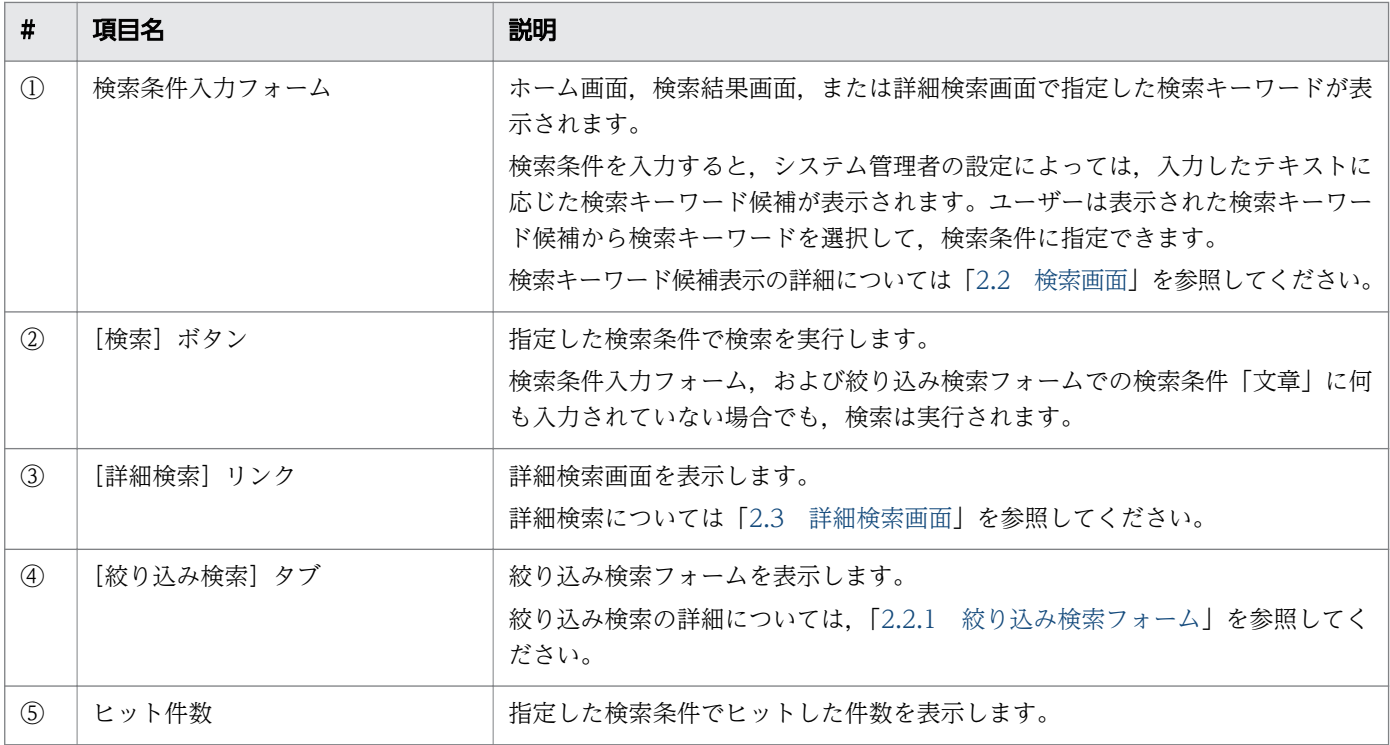

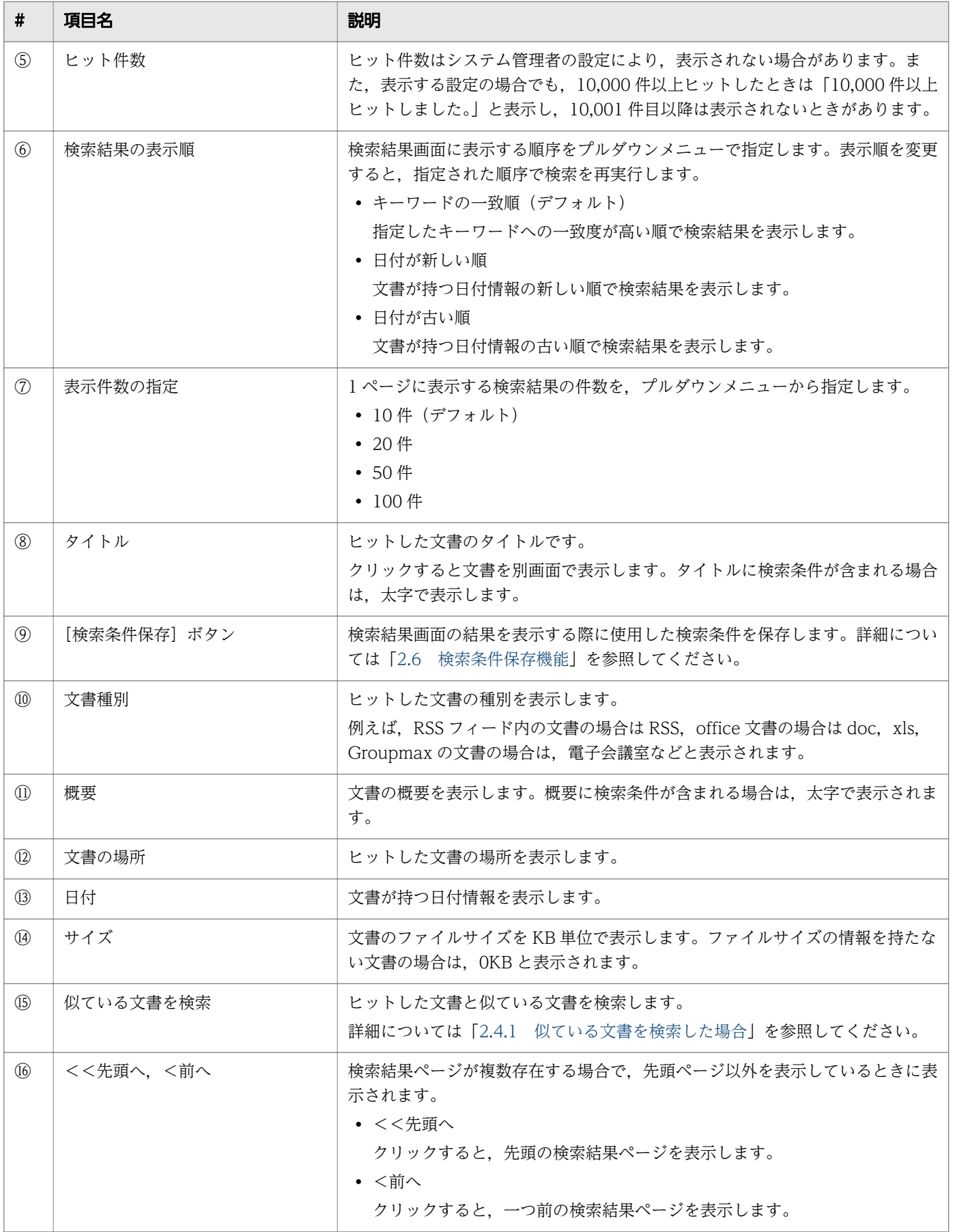

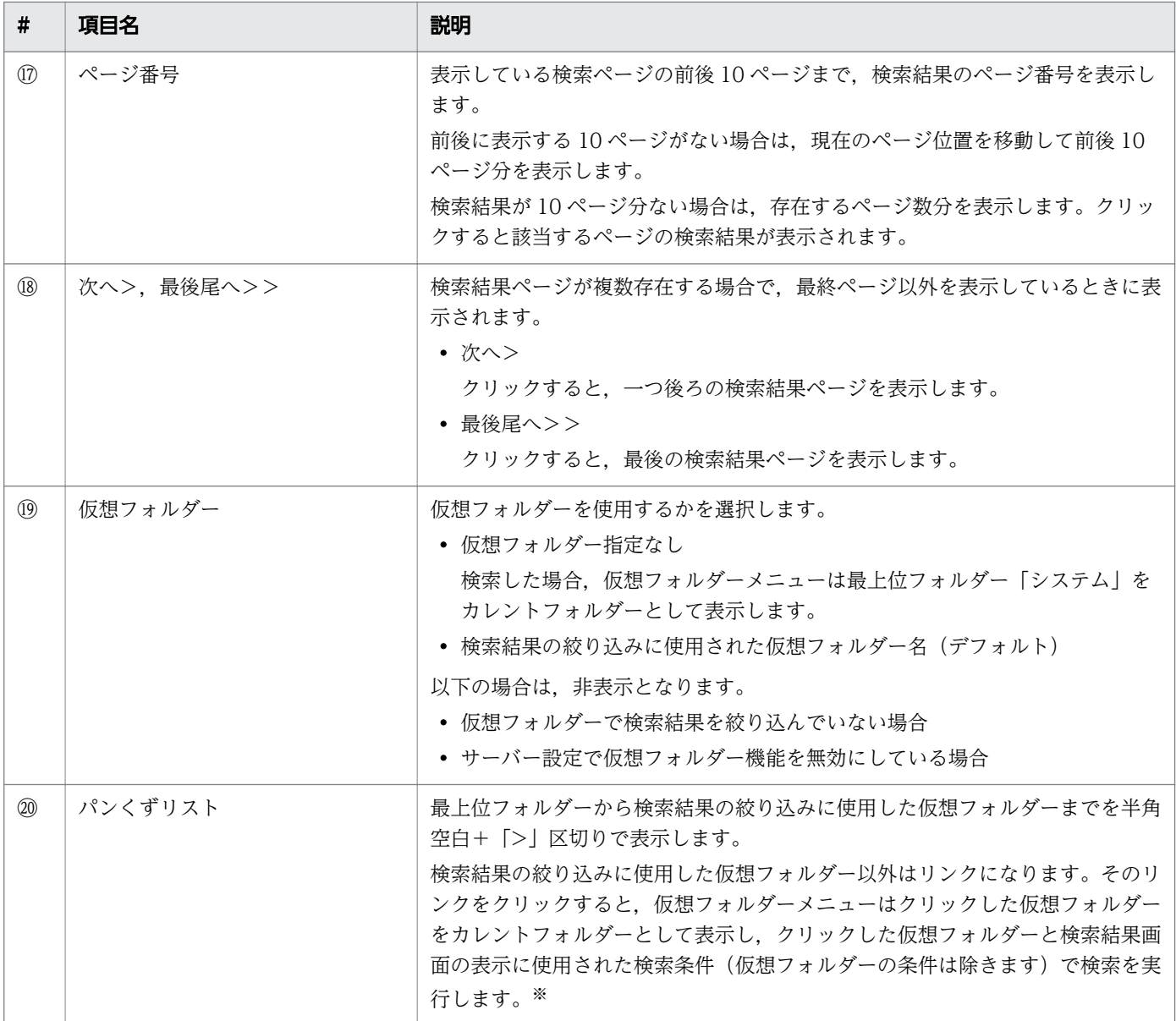

注※

クリックした仮想フォルダーが存在しない場合は,検索結果画面の表示に使用された検索条件だけで検 索します。

# 主意事項

検索結果画面では,検索結果に削除された文書が含まれている場合,「このコンテンツは検索中 に削除されたため表示できません。」とメッセージが表示されます。このメッセージが表示され ている文書のタイトルをクリックした場合は,何も表示されません。

# <span id="page-29-0"></span>2.4.1 似ている文書を検索した場合

検索結果画面でヒットした文書の[似ている文書を検索]リンクをクリックした場合,ヒットした文書の 本文,および添付ファイルの内容で文章検索を実行します。

文書の本文と添付ファイルの内容が合わせて 100KB を超える場合は,文書の本文を優先して検索を実行 します。

似ている文書の検索結果を次の図に示します。

### 図 2‒9 似ている文書の検索結果

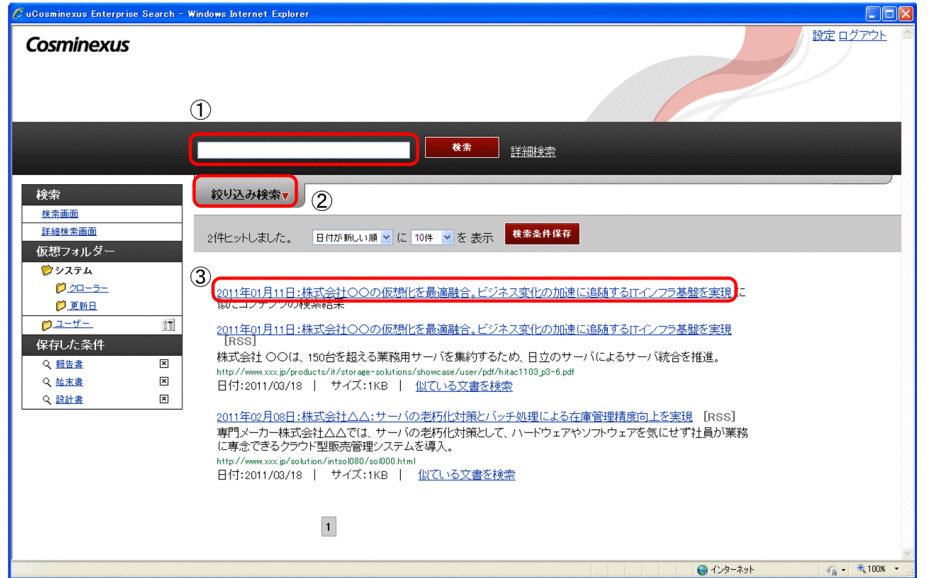

また,検索結果の絞り込みに仮想フォルダーを使用した場合は次の画面が表示されます。

#### 設定ログアウト Cosminexus  $\overline{A}$ 検索 ■ 詳細検索 2011年 検索 较り込み検索▼ 検索画面 詳細検索画面 30件ヒットしました。 日付が新しい順 > に 10件 > を 表示 | 検索条件保存 | 仮想フォルダ 5 22テム > 更新日 > 2011年 向上公式 -<br><mark>食</mark>2011年 保存した条件 2011年01月11日:株式会社〇〇の仮想化を最適融合。ビジネス変化の加速に追随するITインフラ基盤を実現<br>「RSS」 S 認告法 Q 始末書 - .........<br>株式会社 〇〇は、150台を超える業務用サーバを集約するため、日立のサーバによるサーバ統合を推進。 Q 股計畫  $\overline{\mathbf{x}}$ http://www.xxx.jp/products/it/storage-solutions/showcase/user/pdf/hitar<br>日付:2011/03/18 | サイズ:1KB | <u>似ている文書を検索</u> 20<u>11年82月88日:株式会社△△:サーバの老朽化対策とバッチ処理による在庫管理精度向上を実現</u> [RSS]<br>専門メーカー株式会社△△(では、サーバの老朽化対策として、ハードウェアやソフトウェアを気にせず社員が業務<br>に専念できるクラウド型販売管理システムを導入。 http://www.xxx.jp/solution/intso1080/so1000.html<br>日付:2011/03/18 | サイズ:1KB | <u>似ている文書を検索</u> 2011年02月24日:株式会社〇〇の利用集中時にも、柔軟にリンースを割り当てられる仕組みを構築 [RSS]<br>株式会社〇〇では、24時間365日稼働する危機管理情報センターで独自に収集した情報を基に、テ各種メディアへ<br>のデータ提供、企業へのデータ配信を行っています。 http://www.xxx.jp/solution/intso1085/so1000.html<br>日付:2011/03/18 | サイズ:1KB | <u>似ている文書を検索</u>

### 図 2-10 似ている文書の検索結果(検索結果の絞り込みに仮想フォルダーを使用した場合)

## 表 2‒8 似ている文書の検索結果画面の表示項目

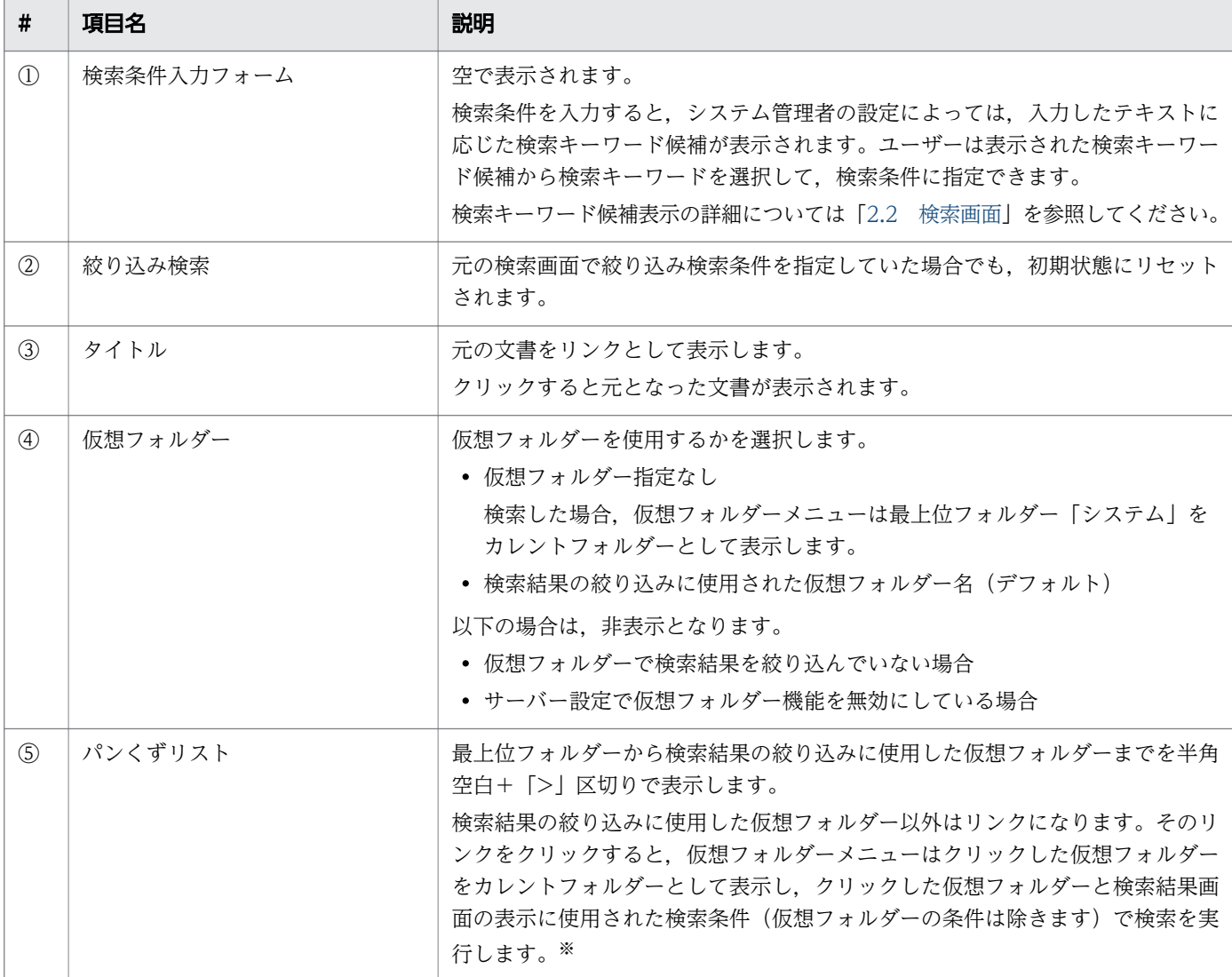

注※

クリックした仮想フォルダーが存在しない場合は,検索結果画面の表示に使用された検索条件だけで検 索します。

# <span id="page-31-0"></span>2.5 仮想フォルダー機能

仮想フォルダー機能とは、検索結果を分類できるような検索条件を仮想フォルダーとして登録し、検索に 使用することにより容易に検索結果を絞り込むことができる機能です。階層的に管理することができ,ユー ザーはシステム管理者が作成した仮想フォルダーとユーザー自身が作成した仮想フォルダーを使用するこ とができます。

多機能検索画面では,ユーザー自身が作成した仮想フォルダーの編集ができます。

仮想フォルダーの共通定義には以下のような定義があります。

#### 表 2‒9 仮想フォルダーの共通定義

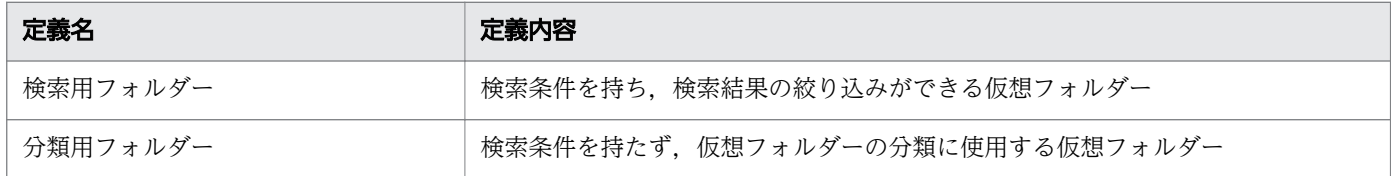

## 2.5.1 仮想フォルダーメニュー

仮想フォルダーメニューは,検索結果の絞り込みに使用するメニューです。

システム管理者が作成した仮想フォルダー,およびユーザー自身が作成した仮想フォルダーを表示します。 サーバー設定画面で仮想フォルダー機能を無効にしている場合は,仮想フォルダーメニューは非表示とな ります。

以降,開いている仮想フォルダーを「カレントフォルダー」,カレントフォルダーの直下にある仮想フォル ダーを「サブフォルダー」と表記します。

#### 図 2‒11 仮想フォルダーメニュー

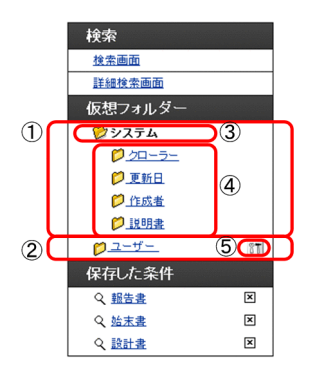

最上位仮想フォルダー以外を開いている場合の仮想フォルダー画面を次に示します。

### 図 2-12 仮想フォルダーメニュー(最上位フォルダー以外を開いている場合)

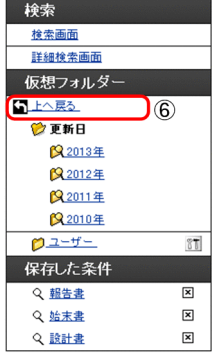

# 表 2-10 仮想フォルダーのメニュー機能について

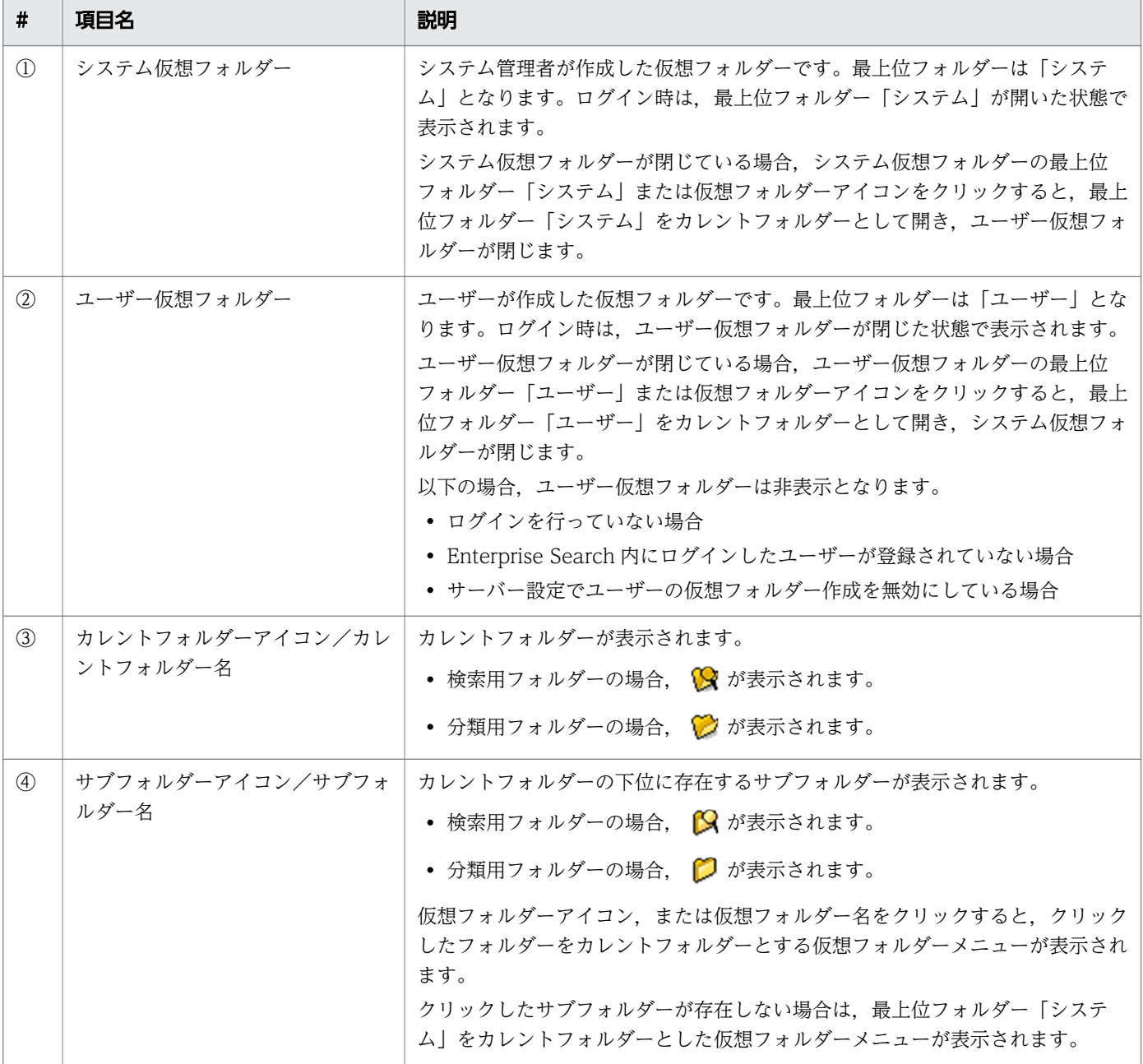

<span id="page-33-0"></span>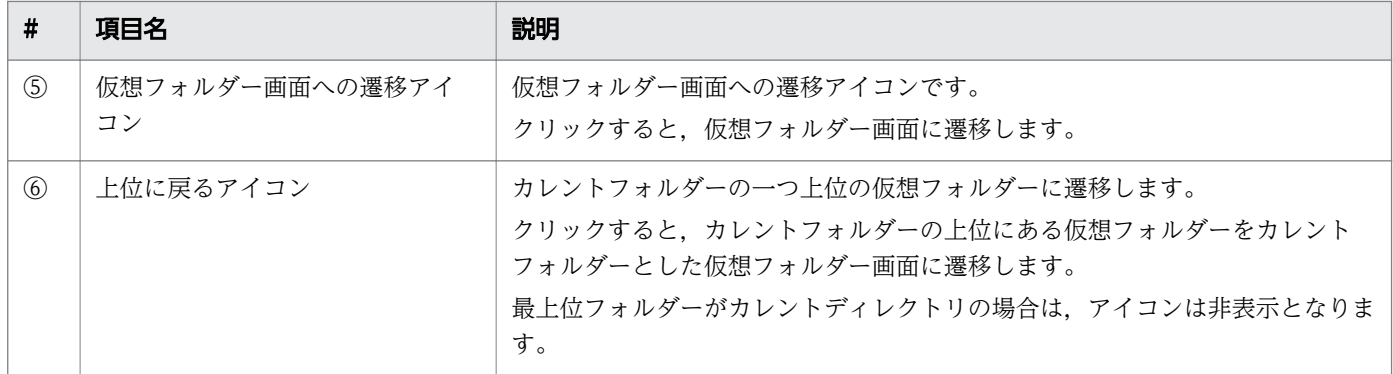

## 注意事項

左ペインのメニューで仮想フォルダーメニュー以外をクリックした場合,または右ペインの[設 定]リンクをクリックして設定画面を表示した場合は,最上位フォルダー「システム」をカレント フォルダーとした仮想フォルダーメニューを表示します。

# 2.5.2 仮想フォルダーを利用した検索

仮想フォルダーメニューからの仮想フォルダーを用いた検索の実行は以下となります。

- 上位に戻るアイコンをクリック
- サブフォルダーアイコン,またはサブフォルダー名をクリック

上記の操作により,仮想フォルダーメニューのカレントフォルダーが変更されます。変更後のカレントフォ ルダーが検索結果の絞り込みに利用される仮想フォルダーとなります。

以下に検索に使用される検索条件について示します。

なお,「右ペインの検索条件」とは,キーワード入力フォームと絞り込みフォームに入力できる検索条件で す。

#### 表 2‒11 検索に使用される検索条件

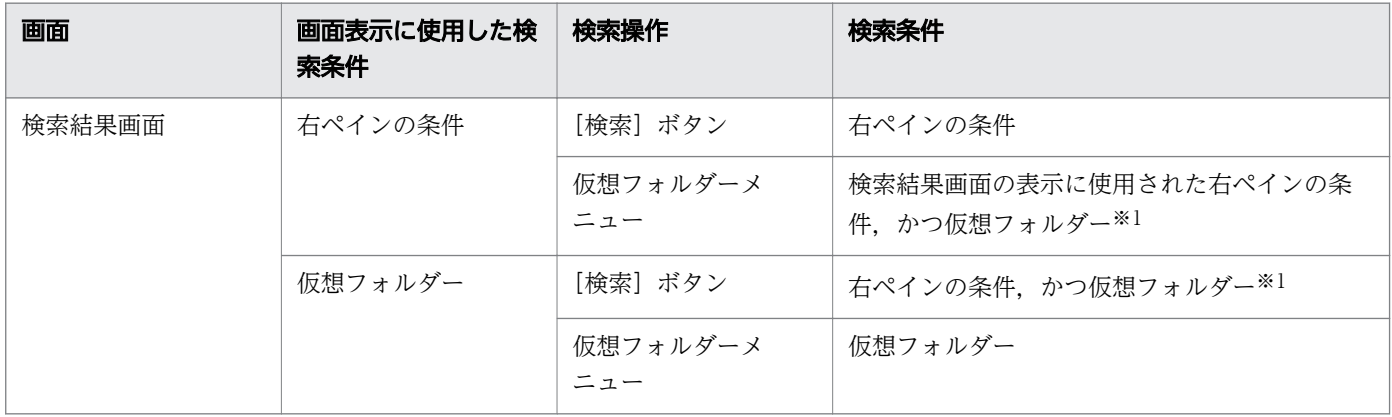

<span id="page-34-0"></span>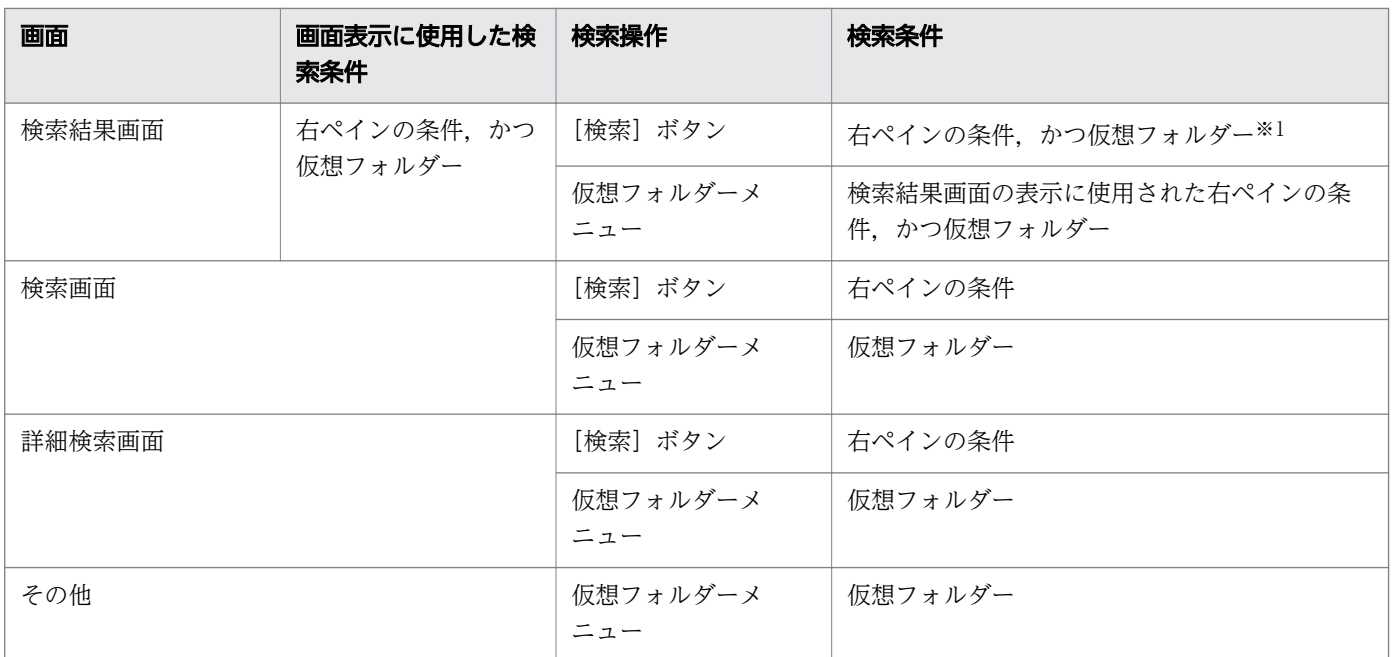

#### 注※1

右ペインで「仮想フォルダー指定なし」を選択していない場合。

注※2

右ペインの条件から,仮想フォルダー指定を除きます。

# 2.5.3 仮想フォルダー画面

Enterprise Search に登録している仮想フォルダーを表示する画面です。

仮想フォルダー画面への遷移アイコンをクリックすると,最上位フォルダー「ユーザー」を開いた状態で 次の画面が表示されます。

#### 図 2‒13 仮想フォルダー画面

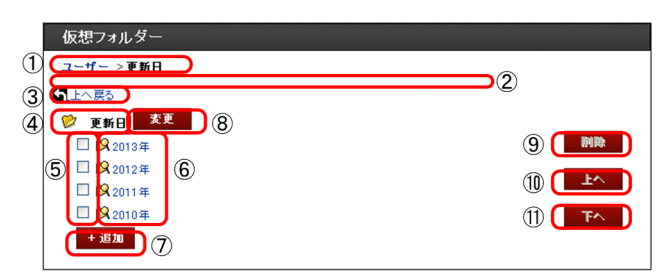

仮想フォルダー画面の表示項目について次の表に示します。

### 表 2‒12 仮想フォルダー画面の表示項目

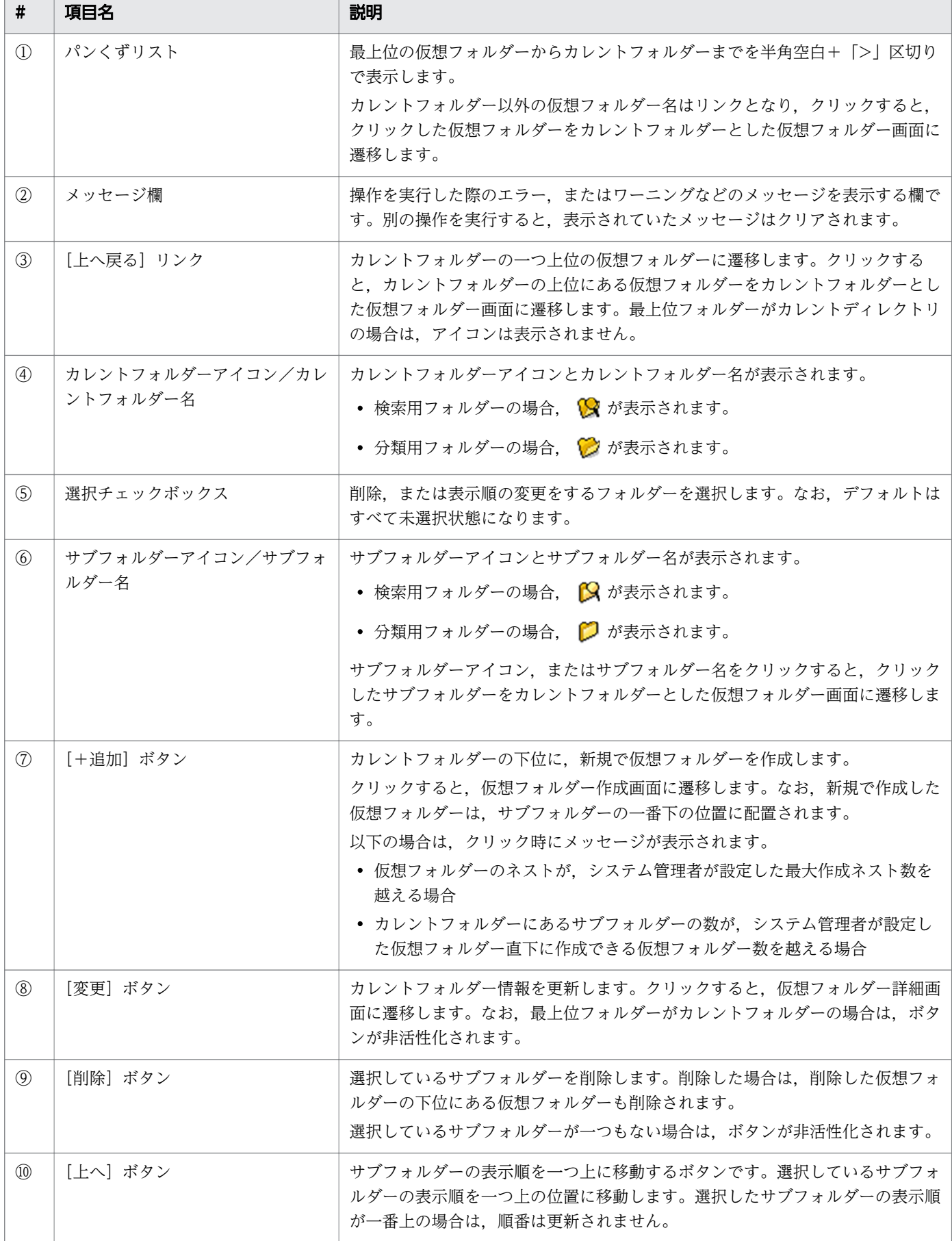
<span id="page-36-0"></span>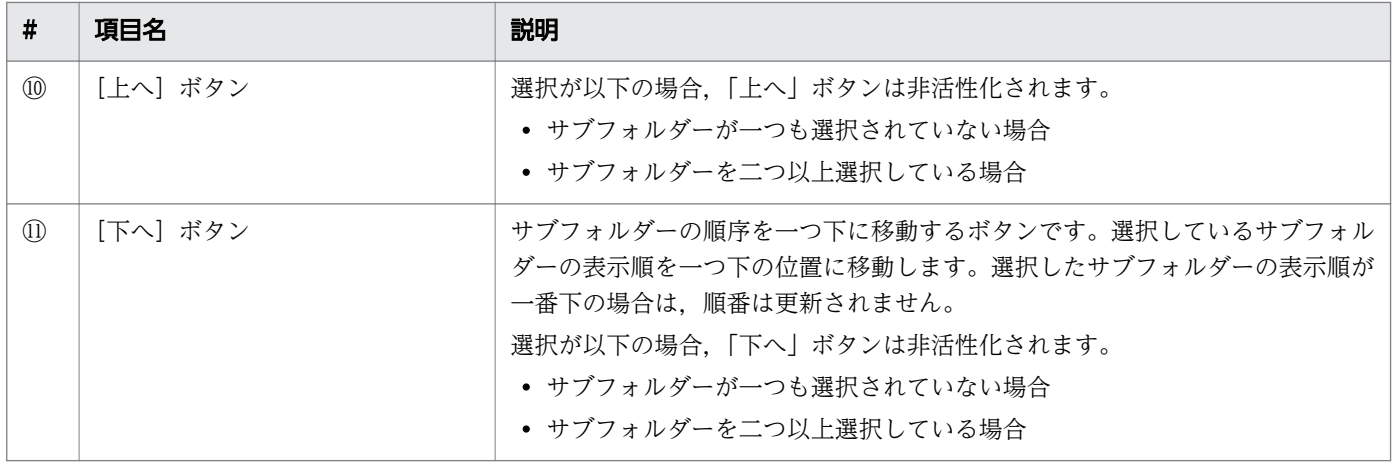

# 2.5.4 仮想フォルダー作成画面

仮想フォルダー作成画面は,仮想フォルダー名や検索条件などの情報を入力して,新規に仮想フォルダー を作成する画面です。仮想フォルダー画面で「新規」ボタンをクリックすると,次の画面が表示されます。

### 図 2‒14 仮想フォルダー作成画面

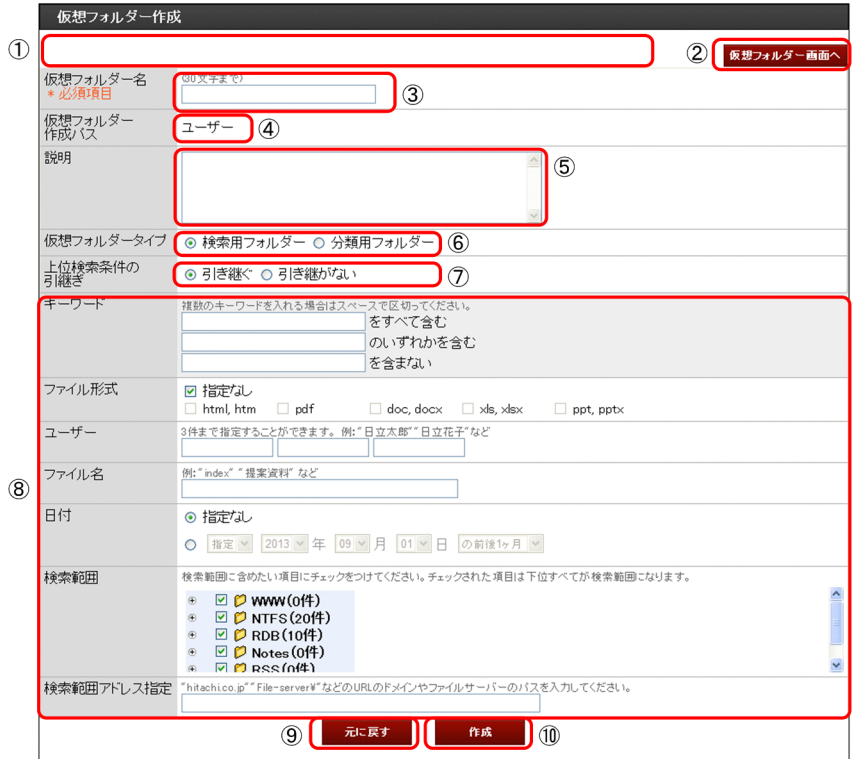

### 図 2-15 仮想フォルダー作成画面 (検索条件部)

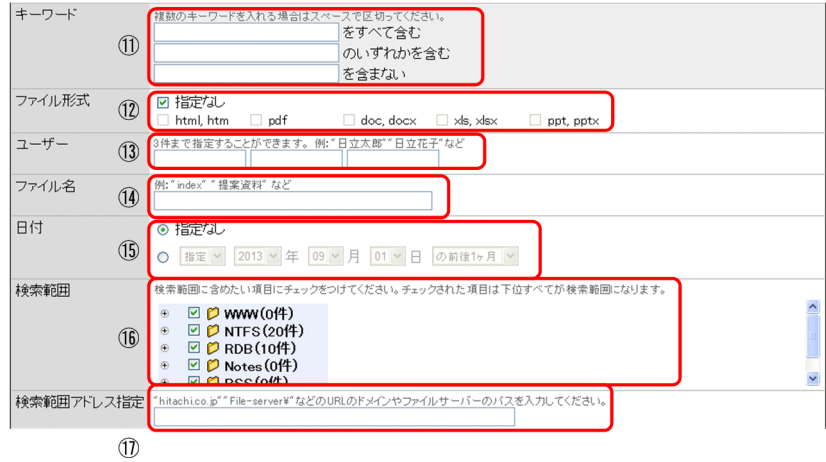

仮想フォルダー作成画面の表示項目を次の表に示します。

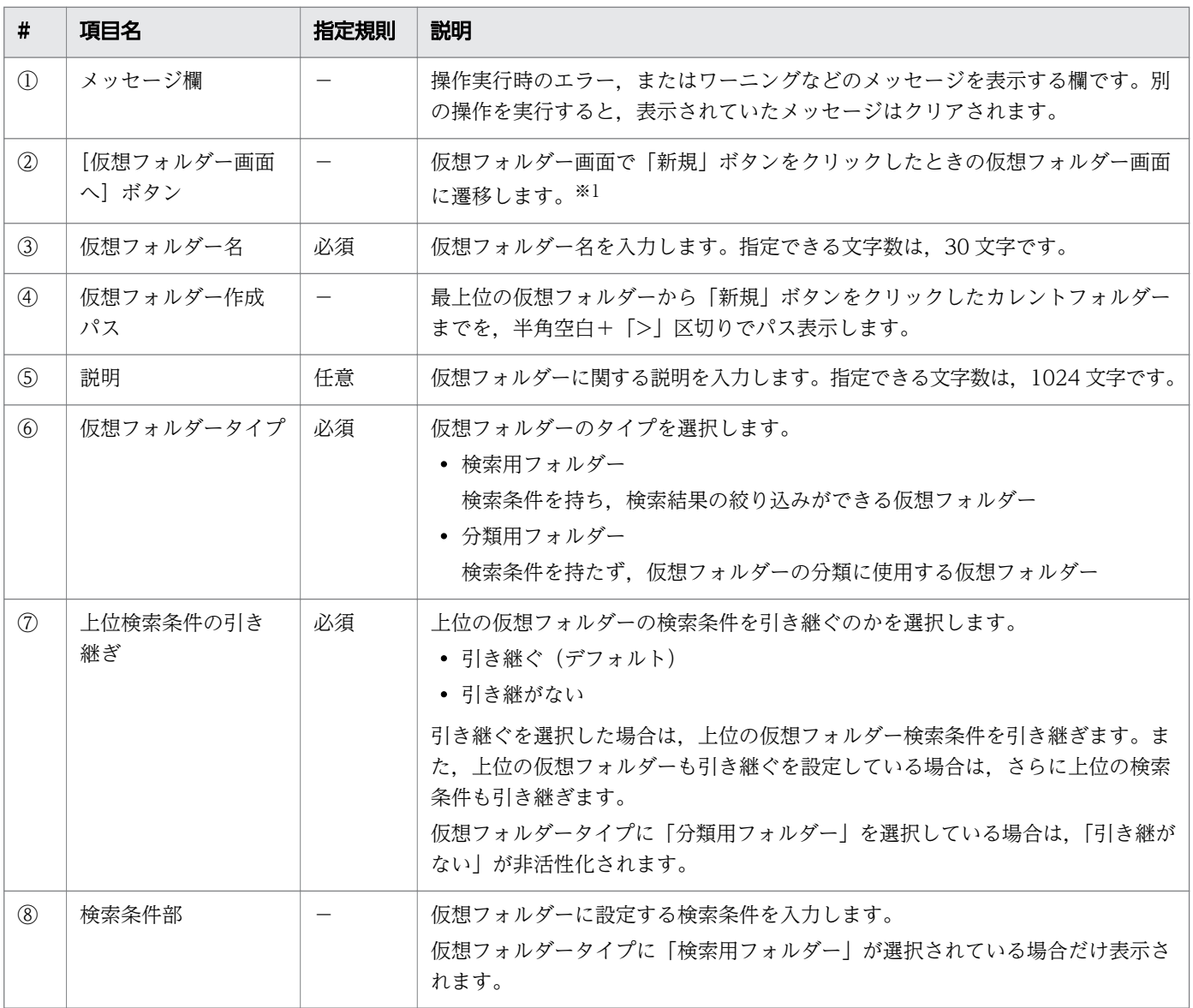

### 表 2‒13 仮想フォルダー作成画面の表示項目

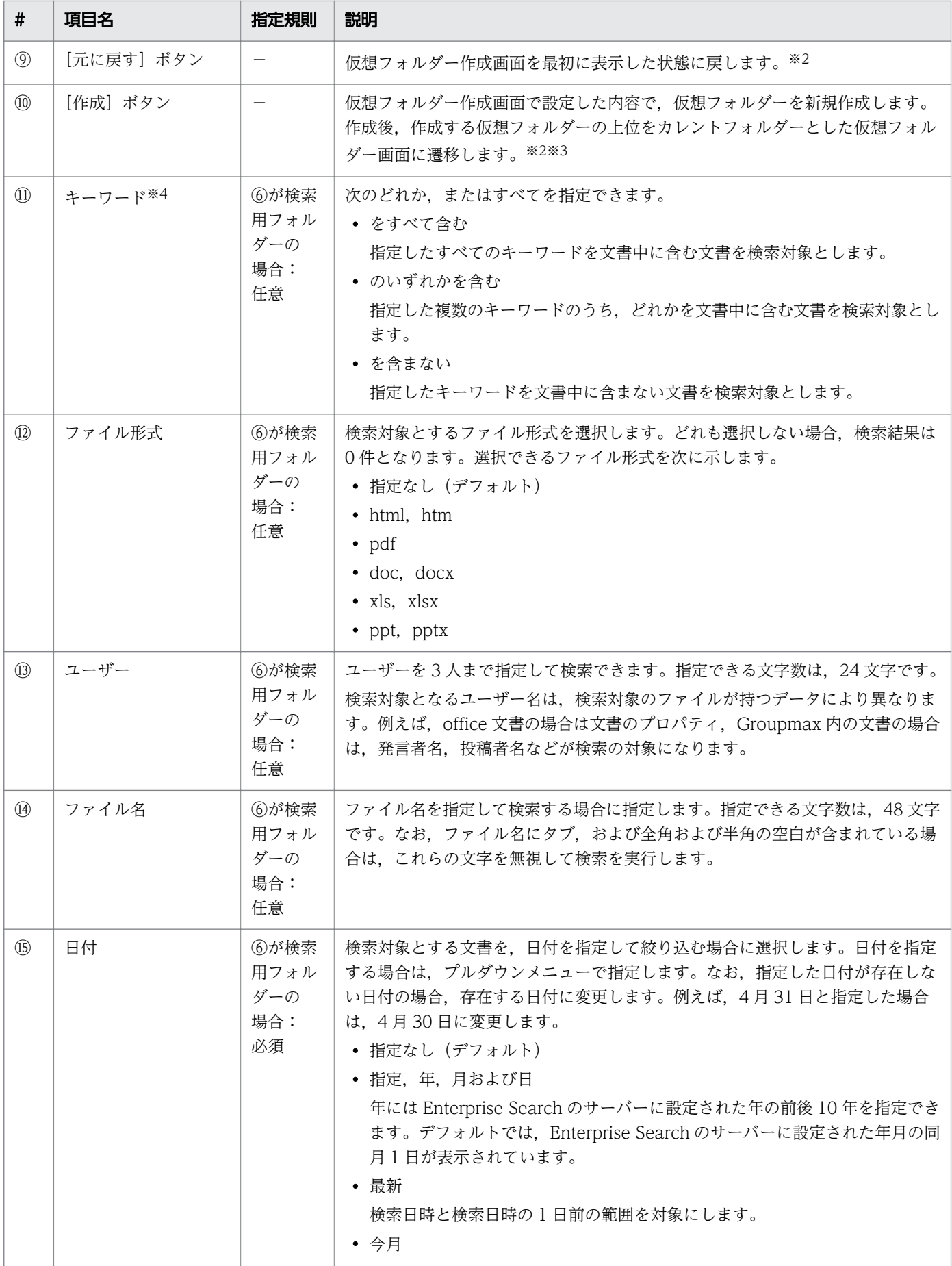

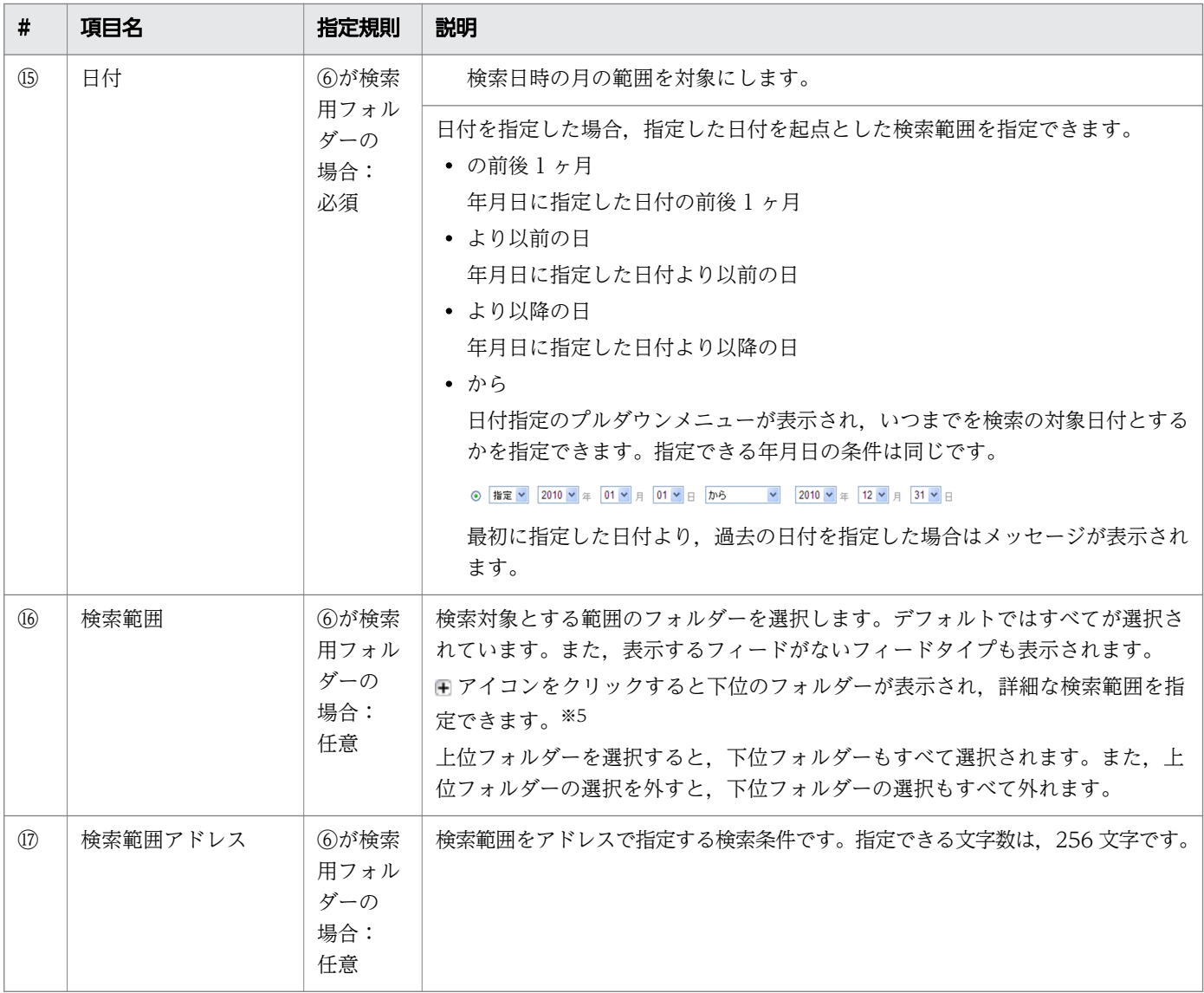

注※1

仮想フォルダー画面で表示するカレントフォルダーがない場合は,最上位フォルダーをカレントフォル ダーとした仮想フォルダー画面に遷移します。

#### 注※2

作成する仮想フォルダーの上位が削除されている場合は、最上位フォルダーをカレントフォルダーとし た仮想フォルダー画面に遷移します。また,表示された画面でエラーメッセージが表示されます。

#### 注※3

同一階層に同じ仮想フォルダー名が存在する場合,登録は行われず,[作成]ボタンクリック時の入力 内容が反映された仮想フォルダー作成画面に戻ります。また,戻った画面でエラーメッセージが表示さ れます。

#### 注※4

キーワードを指定するときの注意事項を,次に示します。

• 一つのキーワードに指定できる文字の長さは,64 文字までです。

• 一度に指定できるキーワードは 10 個までです。10 個を超えるキーワードを指定した場合は,10 個までが検索対象と判断されます。

注※5

ログインしているユーザーがアクセスできるコンテンツがあるフィードだけを表示します。

## 2.5.5 仮想フォルダー詳細情報画面

仮想フォルダーの詳細画面では,登録している仮想フォルダーの情報の表示,更新ができます。仮想フォ ルダー画面で [更新]ボタンをクリックすると、次の画面が表示されます。

### 図 2‒16 仮想フォルダー詳細画面

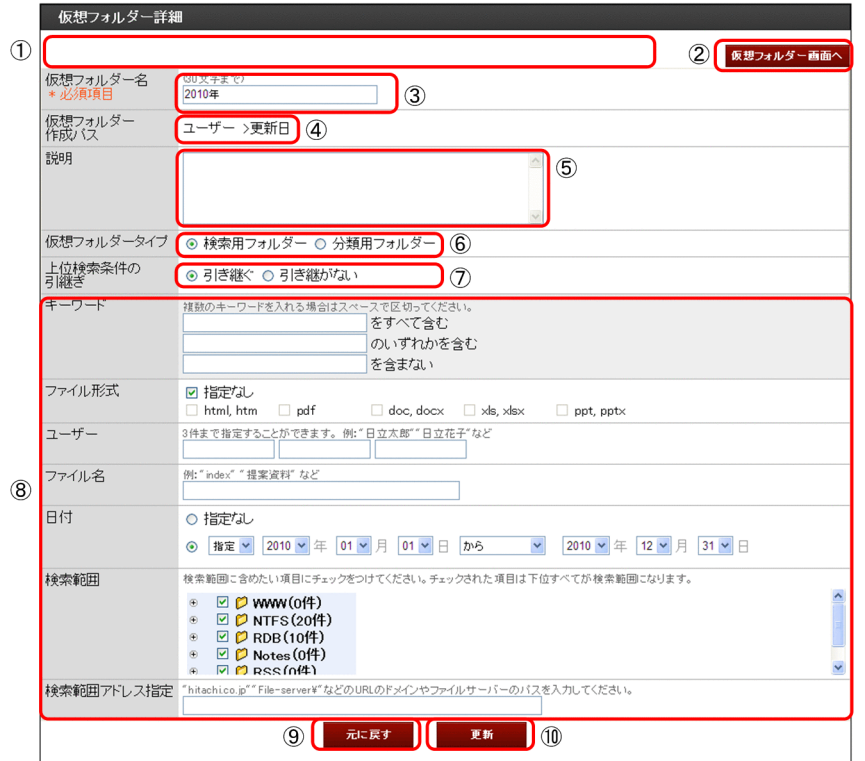

### 図 2-17 仮想フォルダー詳細画面 (検索条件部)

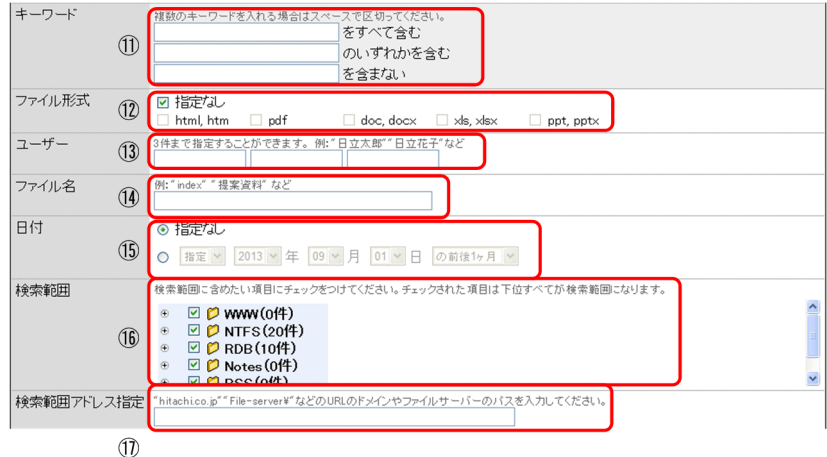

仮想フォルダー詳細画面の表示項目を次の表に示します。

### 表 2‒14 仮想フォルダー詳細画面の表示項目

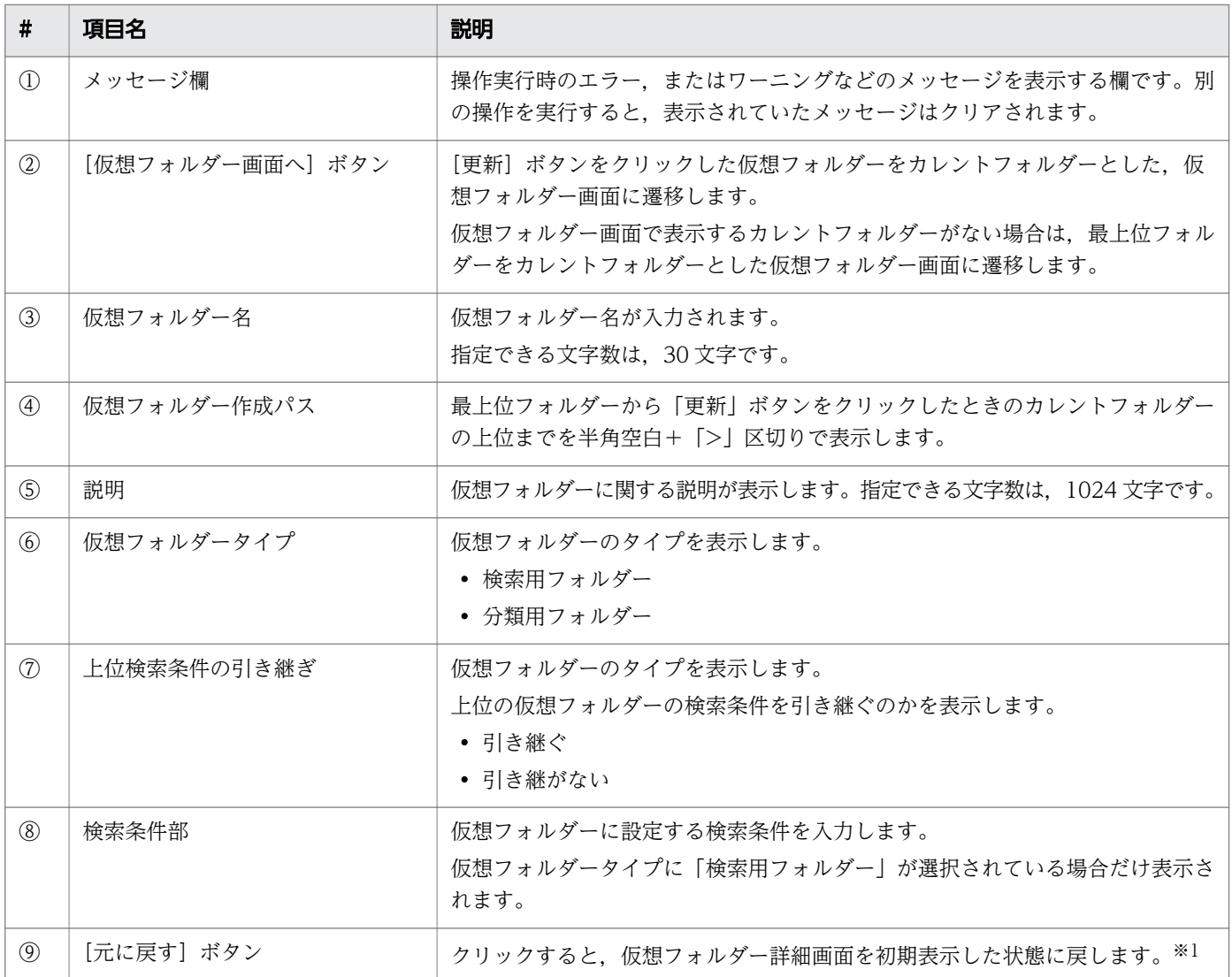

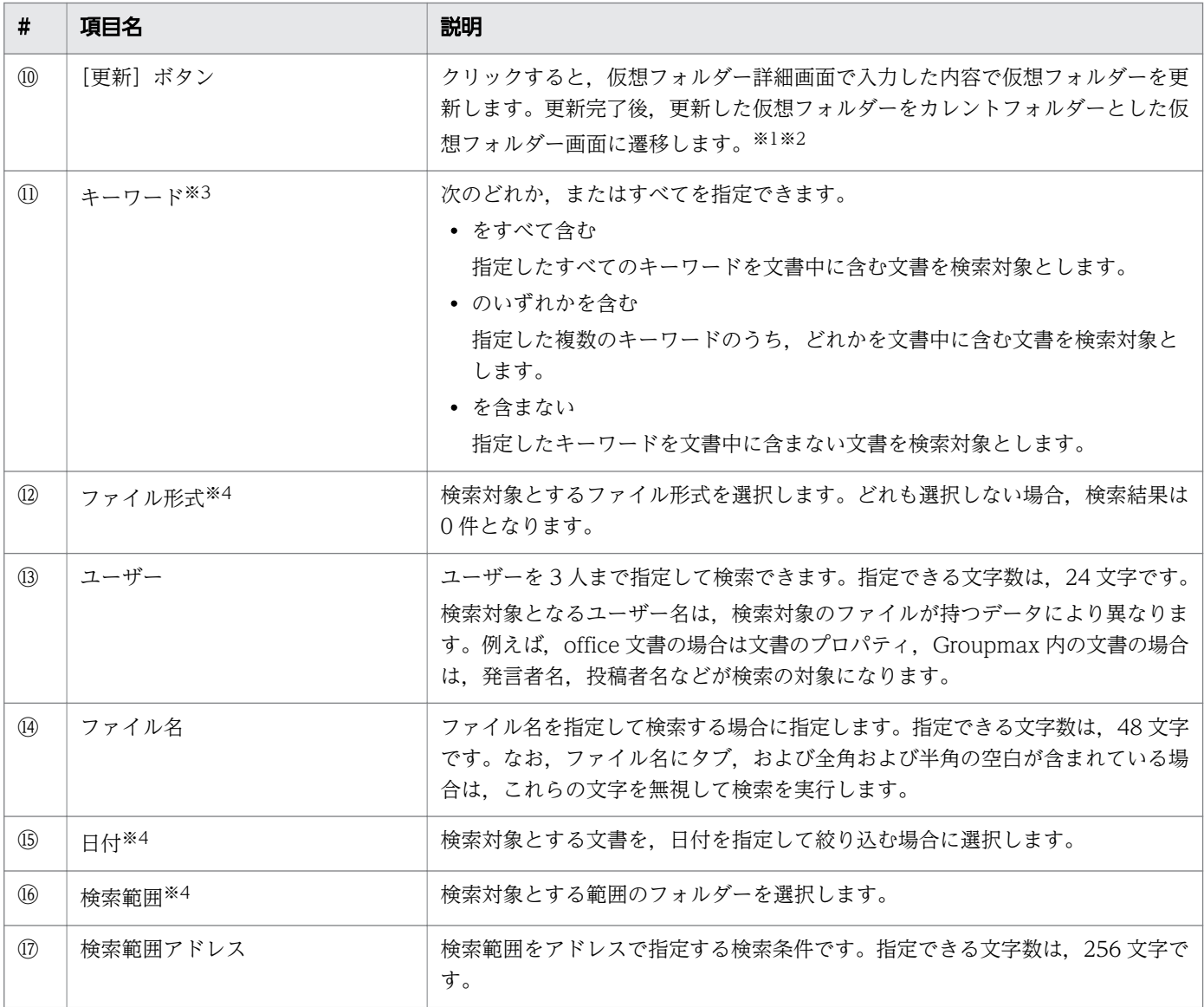

注※1

更新する仮想フォルダーの上位が削除されている,または更新する仮想フォルダーが削除されている場 合は、最上位フォルダーをカレントフォルダーとした仮想フォルダー画面に遷移します。また、表示さ れた画面でエラーメッセージが表示されます。

注※2

同一階層に同じ仮想フォルダー名が存在する場合,更新は行われず,仮想フォルダー詳細画面に戻りま す。また,戻った画面でエラーメッセージが表示されます。

注※3

- キーワードを指定するときの注意事項を,次に示します。
- 一つのキーワードに指定できる文字の長さは,64 文字までです。
- 一度に指定できるキーワードは 10 個までです。10 個を超えるキーワードを指定した場合は,10 個までが検索対象と判断されます。

指定できる条件は,仮想フォルダー作成画面と同じです。詳細は「[2.5.4 仮想フォルダー作成画面」](#page-36-0) を参照してください。

# 2.6 検索条件保存機能

検索条件保存機能とは,検索条件を保存する機能です。

キーワード入力フォームと絞り込みフォームに入力できる条件,検索に使用した仮想フォルダー ID を保 存します。検索時には保存した検索条件を指定するだけで済むため,日々同じような検索条件を入力する 手間を省くことができます。

検索条件は,検索結果画面にある[検索条件保存]ボタンをクリックすることで保存されます。検索結果 画面を次の図に示します。

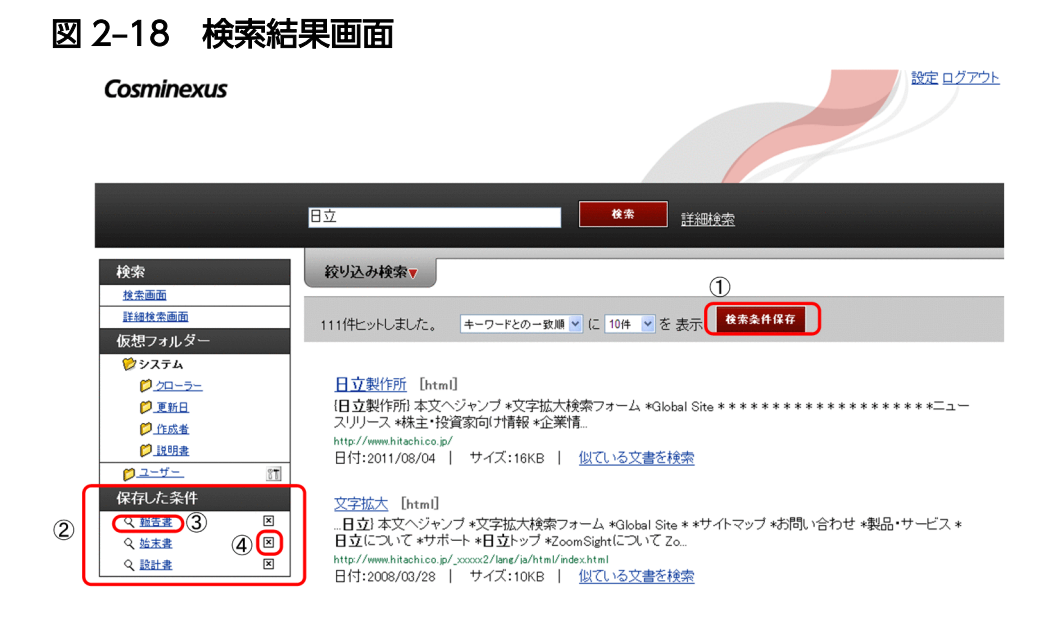

検索条件保存機能の表示項目について次の表に示します。

#### 表 2‒15 検索条件保存機能の表示項目

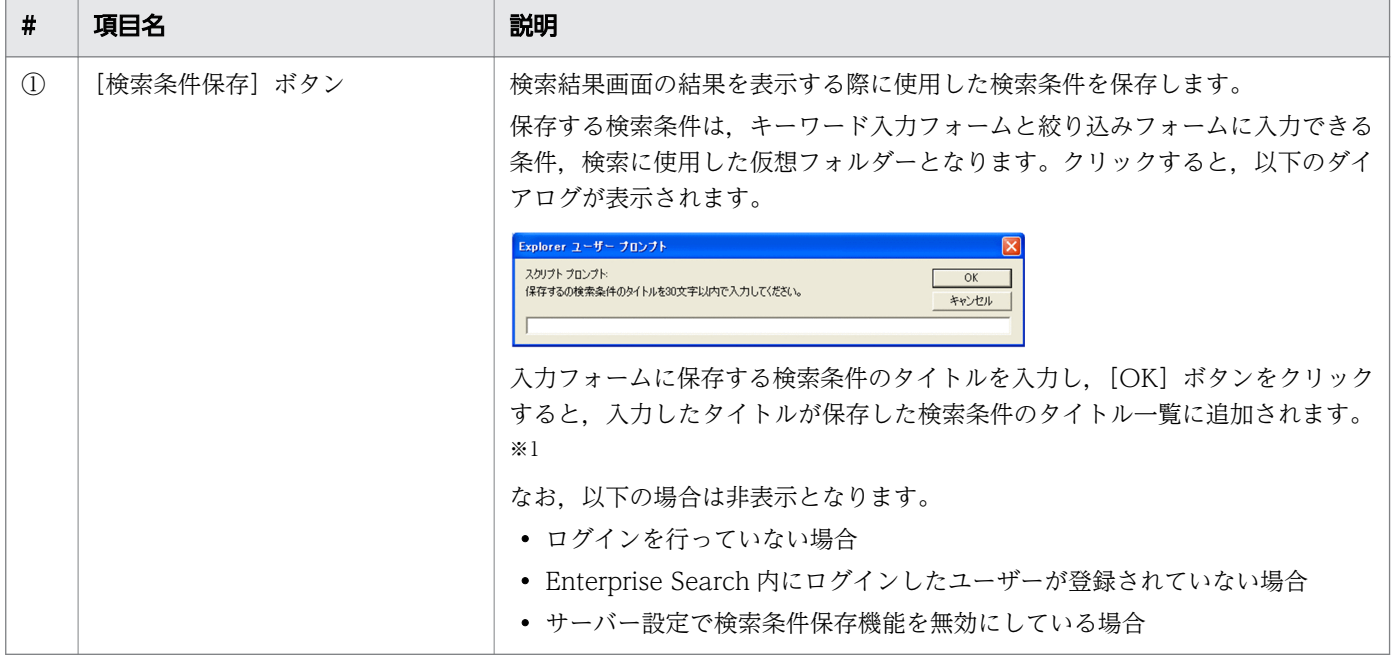

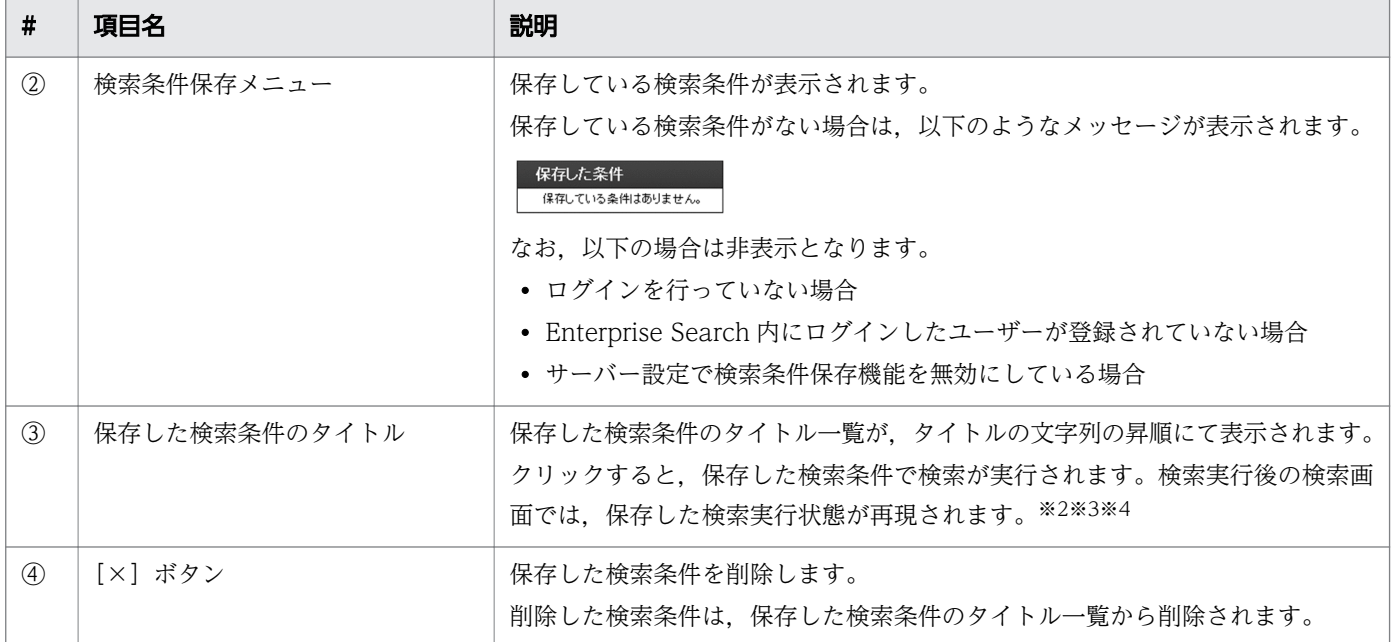

注※1

タイトルの入力について以下の注意事項があります。

- 入力制限は 30 文字となります。
- すでに同じタイトルが保存されている場合は,登録できません。
- システム管理者が設定した検索条件保存数を超える場合は,登録できません。

注※2

仮想フォルダー自体の検索条件が変更されている場合,変更された仮想フォルダーの条件に従います。 また,仮想フォルダー機能が無効にされている場合は,保存した検索条件に仮想フォルダーが含まれて いても,仮想フォルダーの条件は無視して検索します。

注※3

似ているコンテンツの検索条件を保存している場合は,似ているコンテンツのアクセス権をチェックし ます。アクセス権がない,または似ているコンテンツが存在しない場合は,似ているコンテンツの検索 条件を無視して検索します。

注※4

保存した検索条件に,検索できる条件が存在しない場合は,検索画面に遷移後にメッセージ「検索条件 がありません。」を表示します。

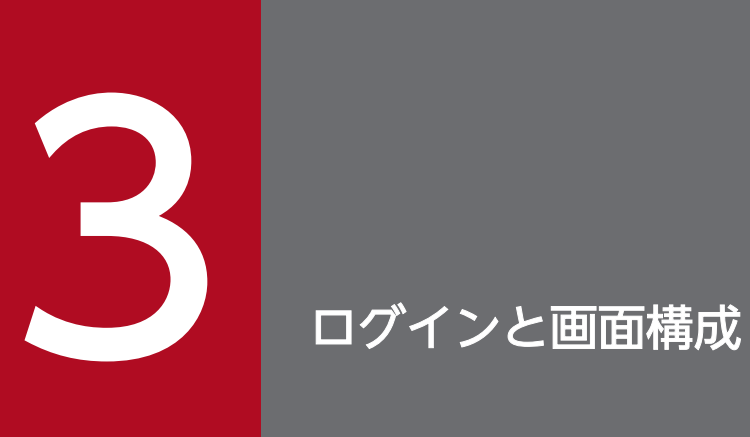

この章では,検索画面へのログインと画面構成について説明しています。

# 3.1 ログイン

Enterprise Search の検索画面のログイン URL へアクセスします。URL の例を次に示します。

http://ホスト名※/iwsearch/search/login.html

注※ ホスト名はサーバーの環境により異なります。

ログイン URL にアクセスすると、次の画面が表示されます。

なお,ログイン不要の設定の場合は,ログイン URL を指定するとホーム画面が表示されます。ホーム画 面については[「3.2 ホーム画面の構成](#page-48-0)」を参照してください。

### 図 3‒1 ログイン画面

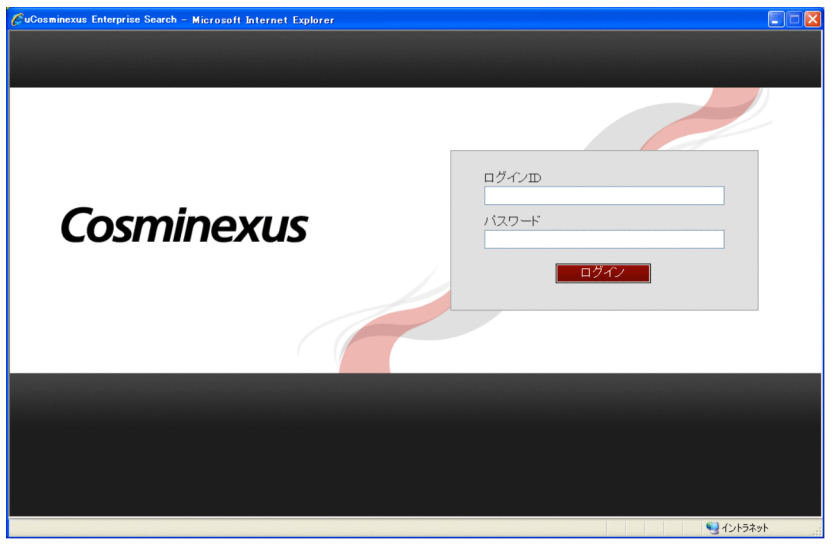

Enterprise Search に登録しているログイン ID とパスワードを入力し [ログイン]ボタンをクリックする と,Enterprise Search にログインできます。

なお、ログイン ID, パスワードは、大文字・小文字を区別します。

# <span id="page-48-0"></span>3.2 ホーム画面の構成

Enterprise Search にログインすると、ホーム画面が表示されます。ログイン不要の設定の場合は、ログ イン URL を指定するとホーム画面が表示されます。

Enterprise Search では最初に表示される画面,絞り込み検索フォームを表示した状態の画面,検索結果 を表示した状態の画面の 3 画面を合わせて,ホーム画面としています。

ホーム画面の構成について説明します。

### 3.2.1 ホーム画面の初期画面

ホーム画面の初期画面を次に示します。

ホーム画面では、最初に簡易検索画面が表示されます。簡易検索の詳細については[「4. 検索」](#page-53-0)を参照し てください。

#### 図 3‒2 ホーム画面の初期画面

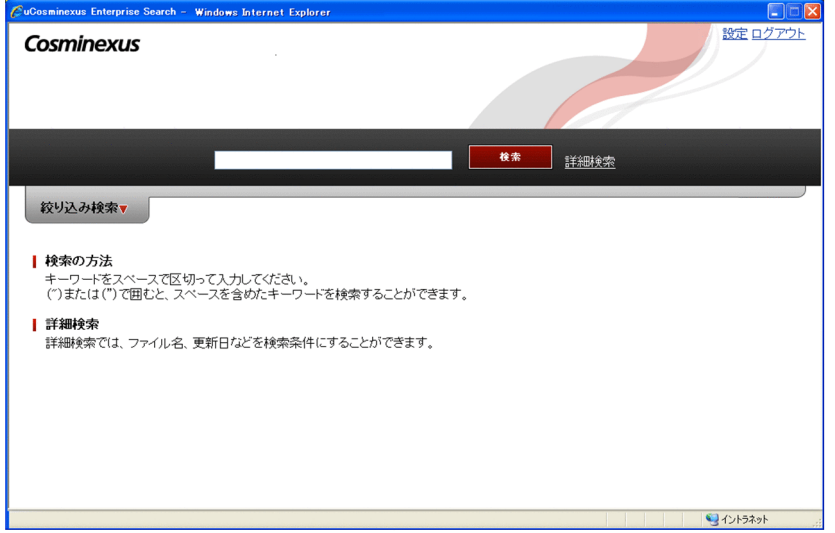

### 3.2.2 絞り込み検索フォーム画面

ホーム画面の初期画面で[絞り込み検索]タブをクリックすると,タブが開いて絞り込み検索フォームが 表示されます。絞り込み検索フォームを次に示します。

絞り込み検索フォームの詳細については[「3.2.1 絞り込み検索フォーム](#page-57-0)」を参照してください。

### 図 3‒3 絞り込み検索フォーム

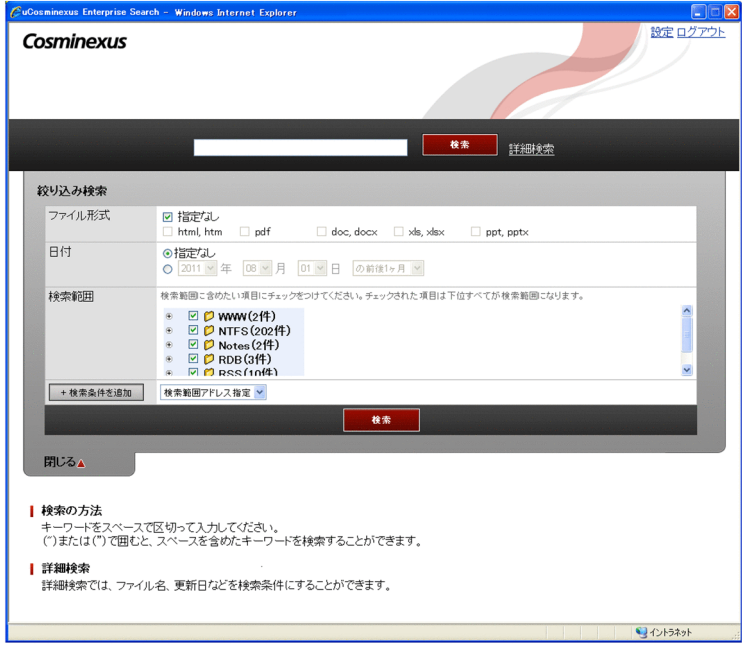

# 3.2.3 検索結果画面

簡易検索,または絞り込み検索フォームに検索条件を指定して検索を実行すると,検索結果画面が表示さ れます。検索結果画面を次に示します。

検索結果画面の詳細については,「[4.4 検索結果画面」](#page-62-0)を参照してください。

### 図 3‒4 検索結果画面

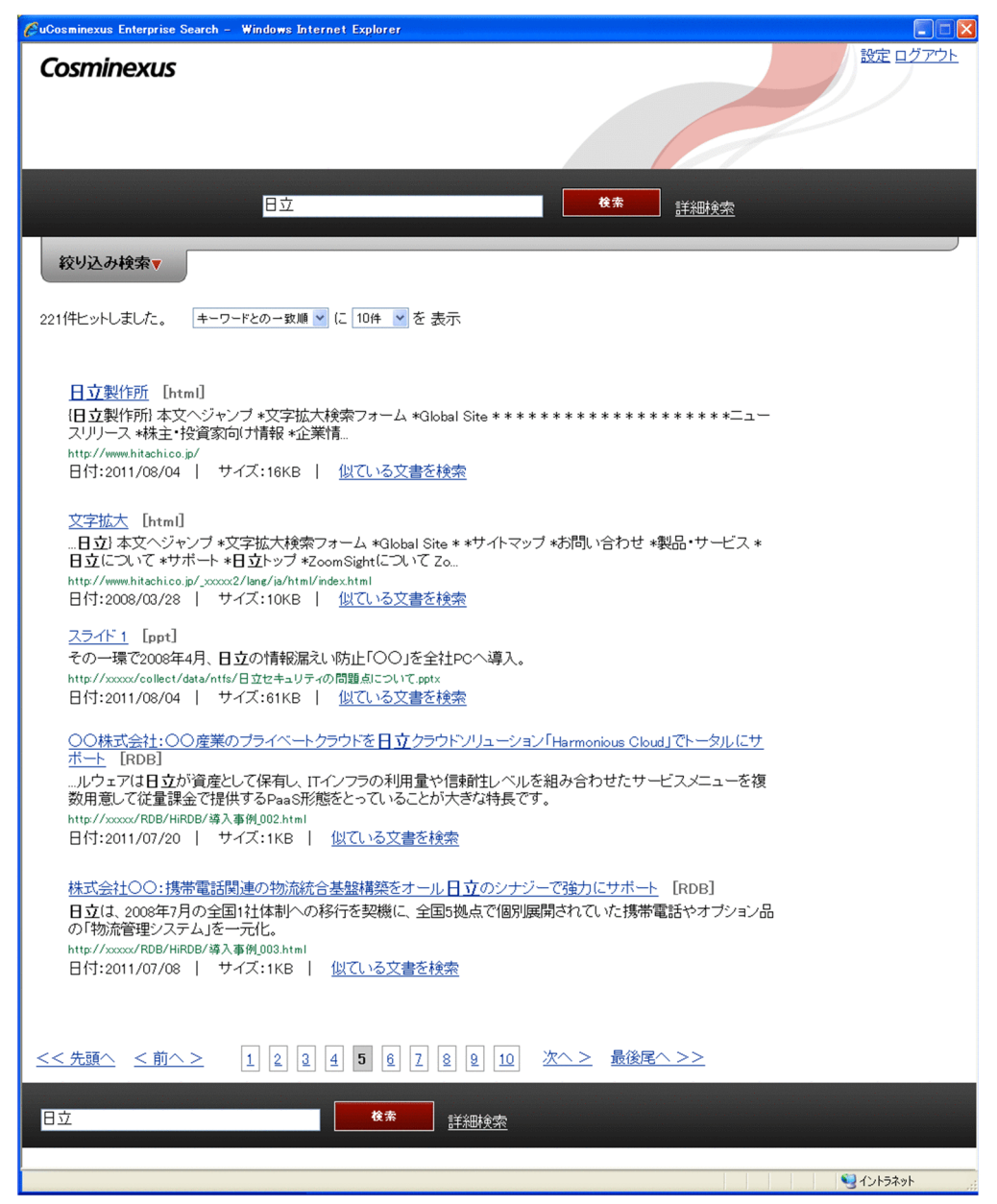

# 3.3 設定画面

ホーム画面の初期画面で[設定]リンクをクリックすると,設定画面が表示されます。設定画面ではユー ザーのパスワードの変更ができます。

ログインが任意,または不要の設定の場合は,URL を指定するとホーム画面が表示されます。設定画面の URL を次に示します。

http://ホスト名※/iwsearch/search/userProfile.html

注※ ホスト名はサーバーの環境により異なります。

設定画面を次に示します。なお, Active Directory の管理するユーザー ID でログインしている場合,設 定画面は表示されません。

### 図 3‒5 設定画面

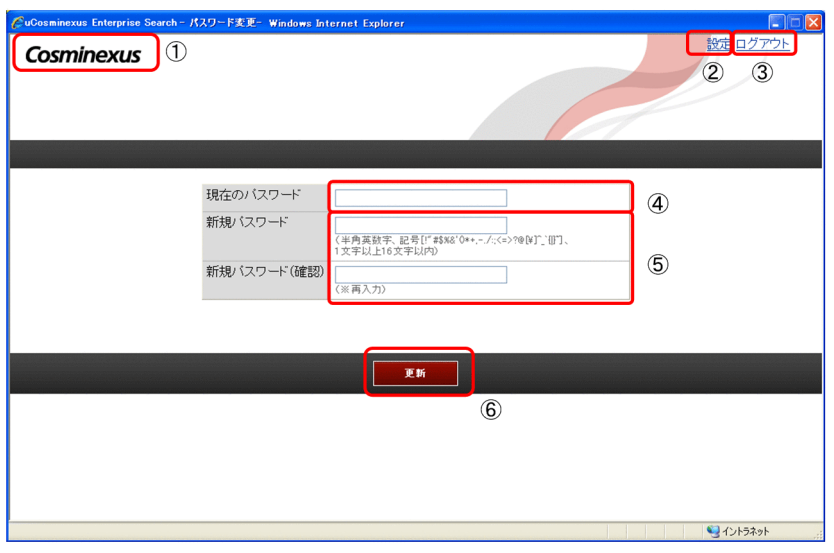

設定画面の表示項目を次の表に示します。

### 表 3‒1 設定画面の表示項目

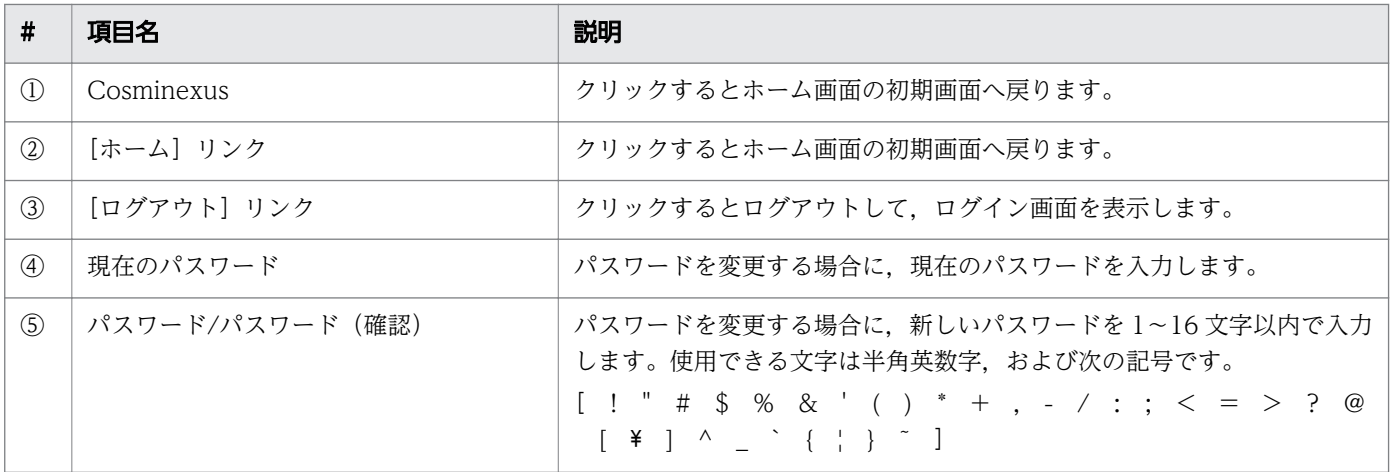

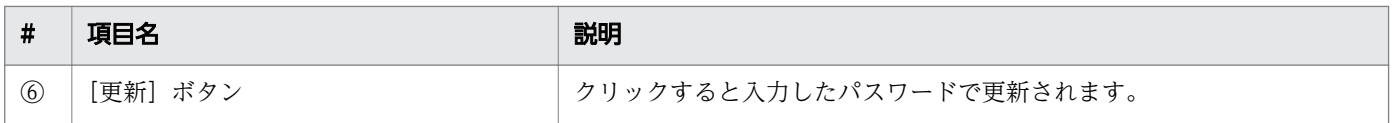

<span id="page-53-0"></span>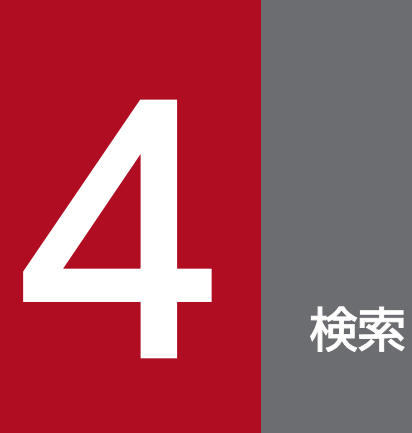

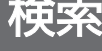

この章では、Enterprise Search の検索の種類と検索画面について説明しています。

# <span id="page-54-0"></span>4.1 Enterprise Search の検索の種類

Enterprise Search には、簡易検索と詳細検索画面の二つの検索機能があります。

キーワードだけで検索する場合は,検索条件入力フォームに任意のキーワードを入力して簡易検索を実行 します。複数の検索条件の組み合わせで検索する場合は,詳細検索画面で検索を実行します。

なお,ログインが必須,および任意の場合に検索の対象となるのは,ユーザーにアクセス権がある文書だ けです。

#### 図 4‒1 検索エリア

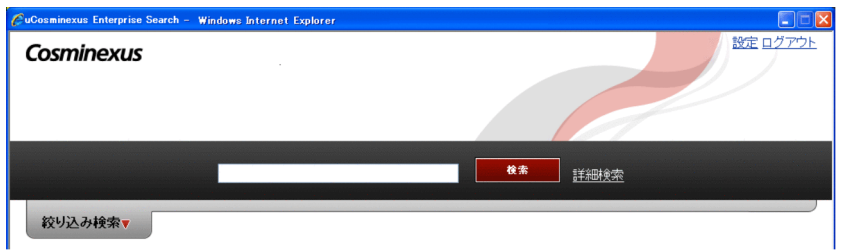

### 4.1.1 指定できる検索条件

指定できる検索条件について説明します。

## (1) 簡易検索で指定できる検索条件

簡易検索では,次の表に示す検索条件を指定した検索ができます。

### 表 4‒1 簡易検索で指定できる検索の種類

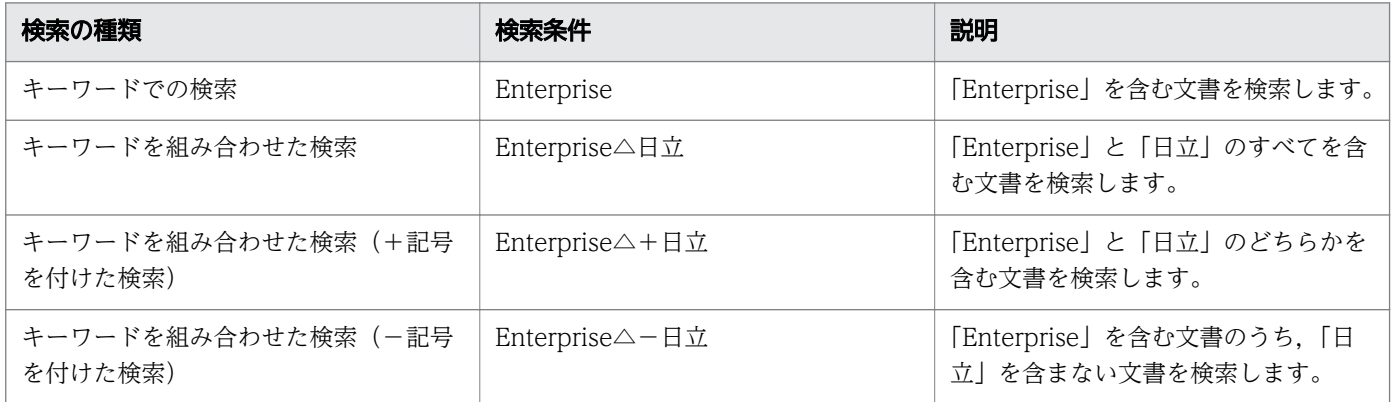

注

△, + (プラス), - (マイナス)は半角, 全角のどちらを指定しても構いません。

### (2) 詳細検索で指定できる検索条件

詳細検索では,次の表に示す検索条件を指定した検索ができます。

### 表 4‒2 詳細検索で指定できる検索の種類

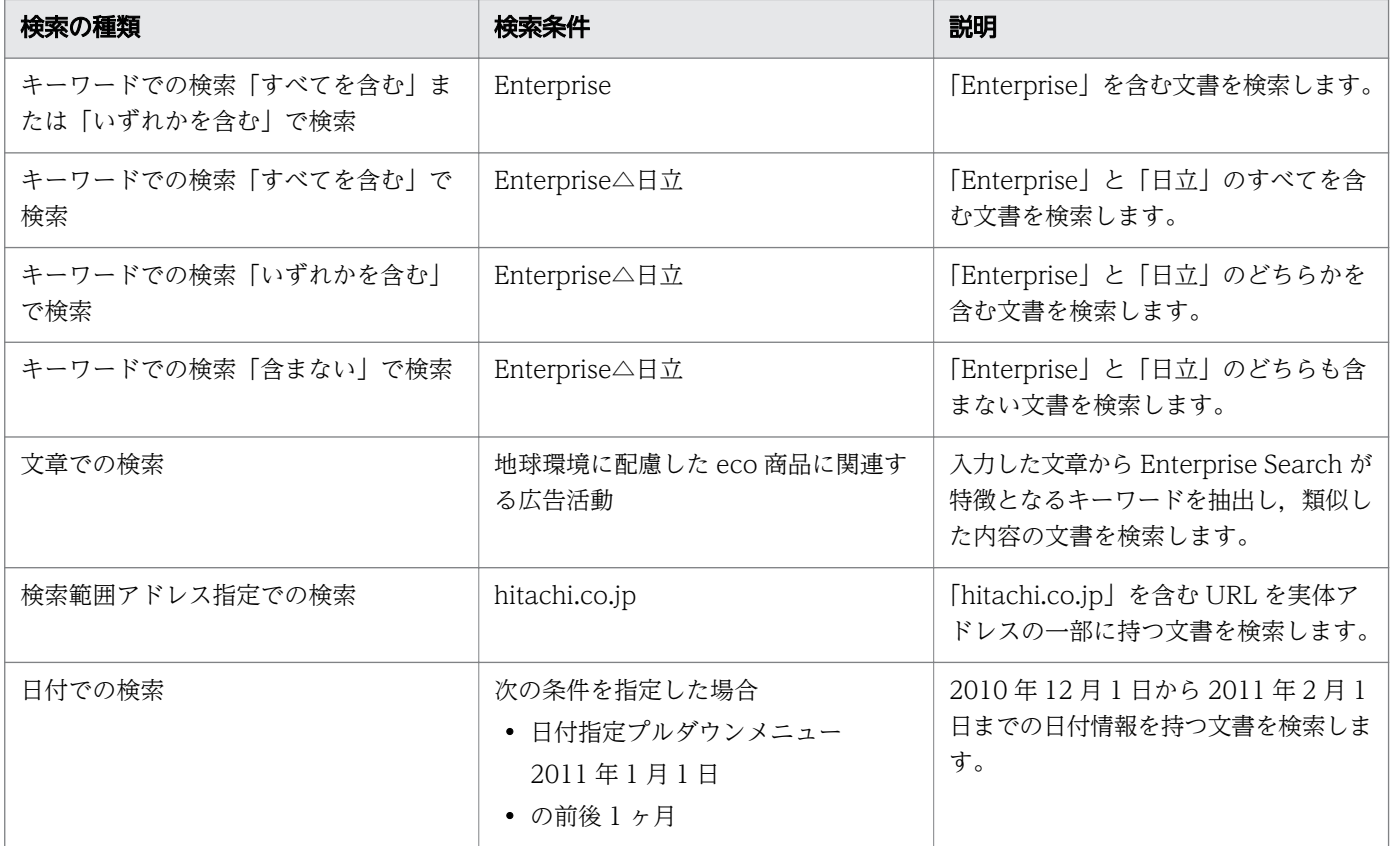

# (3) 検索時の注意事項

検索時の注意事項を次に示します。

- 大·小文字, 全角·半角の区別はされません。同一として扱われます。例えば、enterprise, Enterprise, ENTERPRISE のどれで検索しても、同じ検索結果が表示されます。
- 次の文字がキーワードに含まれる場合は,"(ダブルクォート)で囲んでください。 ",+,−,空白,[](角括弧),::(コロンコロン) ただし,"を検索する場合は""のように"を二つ並べて検索条件に指定する必要があります。
- """"を検索条件のテキストボックスに入力すると,"を検索対象として検索できます。例えば,"Enterprise" を検索する場合は"""Enterprise"""と検索条件に指定すると,"Enterprise"が検索できます。
- 一つのキーワードに指定できる文字の長さは,64 文字までです。
- 一度に指定できるキーワードは 10 個までです。10 個を超えるキーワードを指定した場合は,10 個ま でが検索対象と判断されます。

# <span id="page-56-0"></span>4.2 簡易検索画面

簡易検索画面について説明します。

簡易検索ではキーワードを指定して即時に検索を実行することができます。指定したキーワードに対して 絞り込み条件を追加する場合は,[絞り込み検索]タブをクリックして絞り込み検索フォームで条件を指定 します。

ログインが任意,または不要の設定の場合は,URL を指定して簡易検索画面を表示できます。簡易検索画 面の URL を次に示します。

http://ホスト名※/iwsearch/search/index.html

注※ ホスト名はサーバーの環境により異なります。

#### 図 4‒2 簡易検索画面

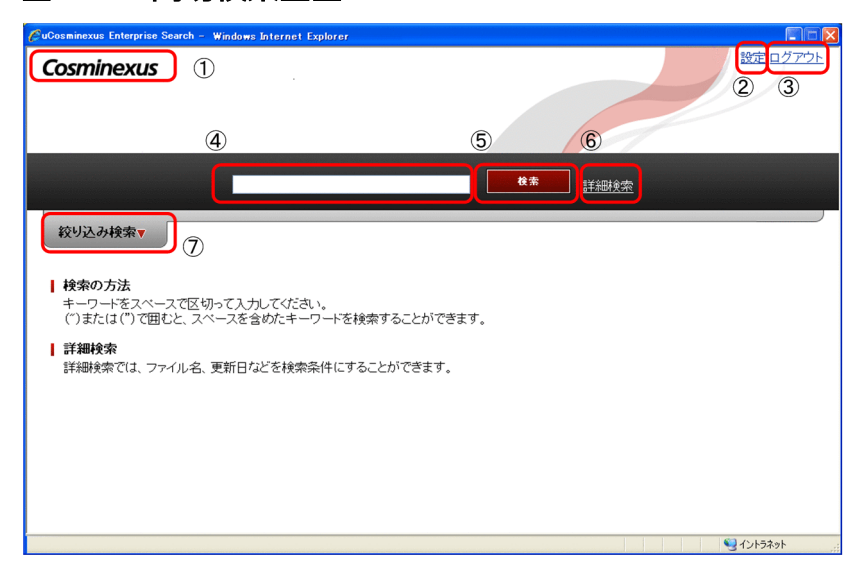

簡易検索画面の表示項目を次の表に示します。

#### 表 4‒3 簡易検索画面の表示項目

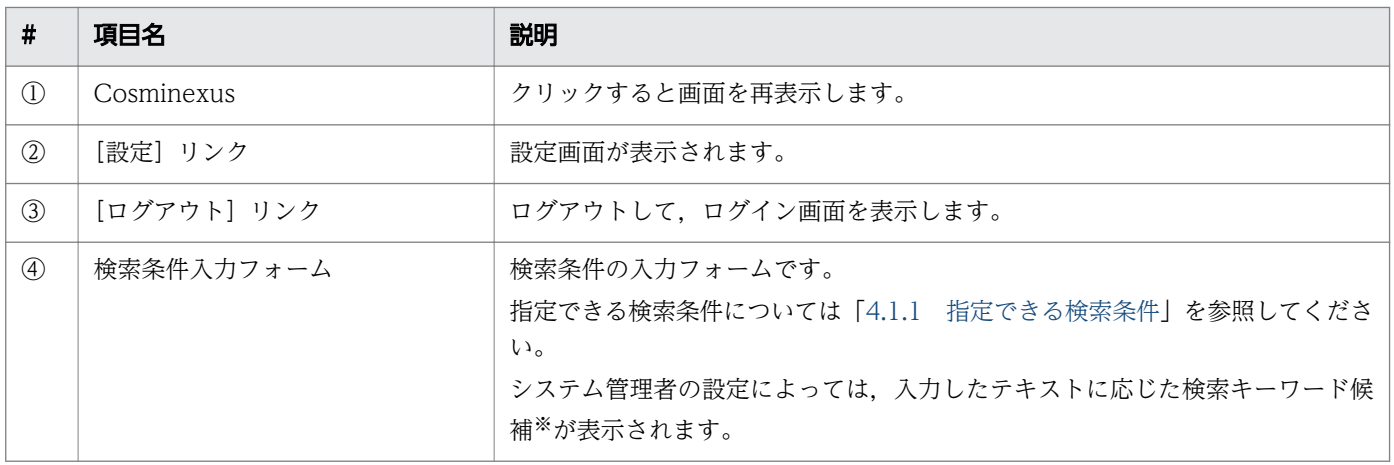

<span id="page-57-0"></span>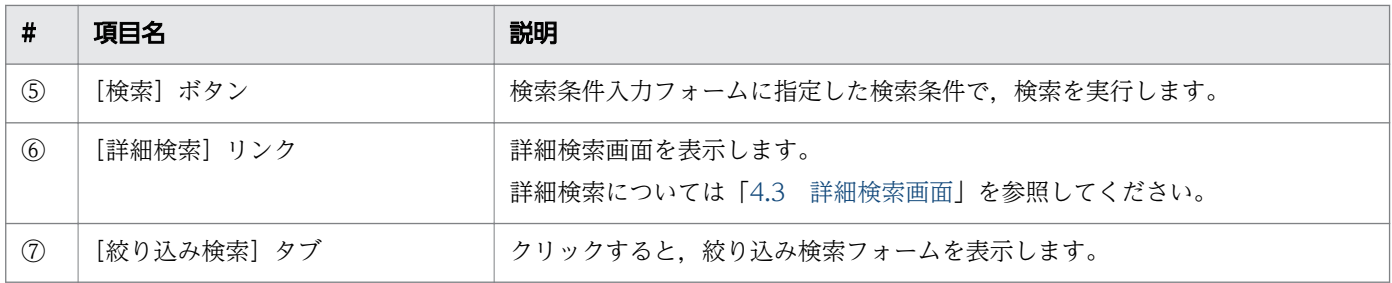

注※

検索キーワード候補について説明します。システム管理者が検索キーワード候補を表示する設定として いる場合,ユーザーが検索条件入力フォームに検索キーワードを入力すると,入力したテキストに応じ た検索キーワード候補が表示されます。ユーザーは表示された検索キーワード候補から検索キーワード を選択して,検索条件に指定することができます。検索キーワード候補表示時の画面を次に示します。

#### 図 4‒3 検索キーワード候補表示画面

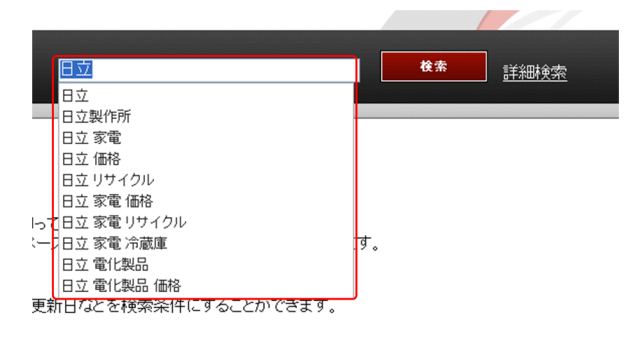

表示された検索キーワード候補は,マウスでクリックして,またはキーボードのショートカットキーで 選択して,検索条件に指定することができます。利用できるショートカットキーを次に示します。

#### 表 4‒4 検索キーワード候補表示時に利用できるショートカットキー

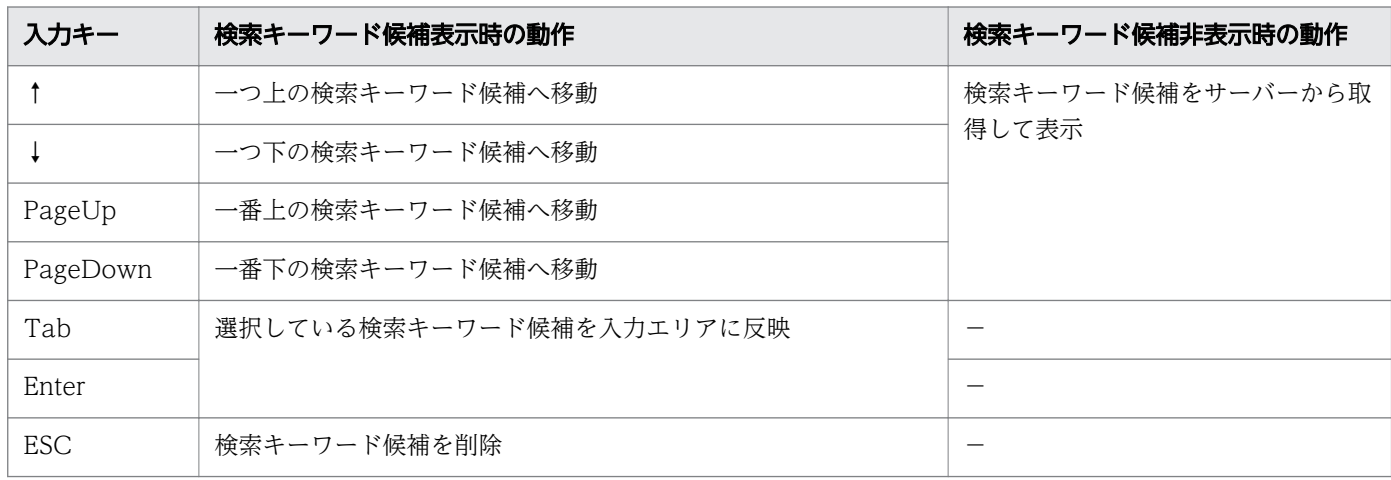

# 4.2.1 絞り込み検索フォーム

[絞り込み検索]タブをクリックすると,次の画面が表示されます。

### 図 4‒4 絞り込み検索フォーム

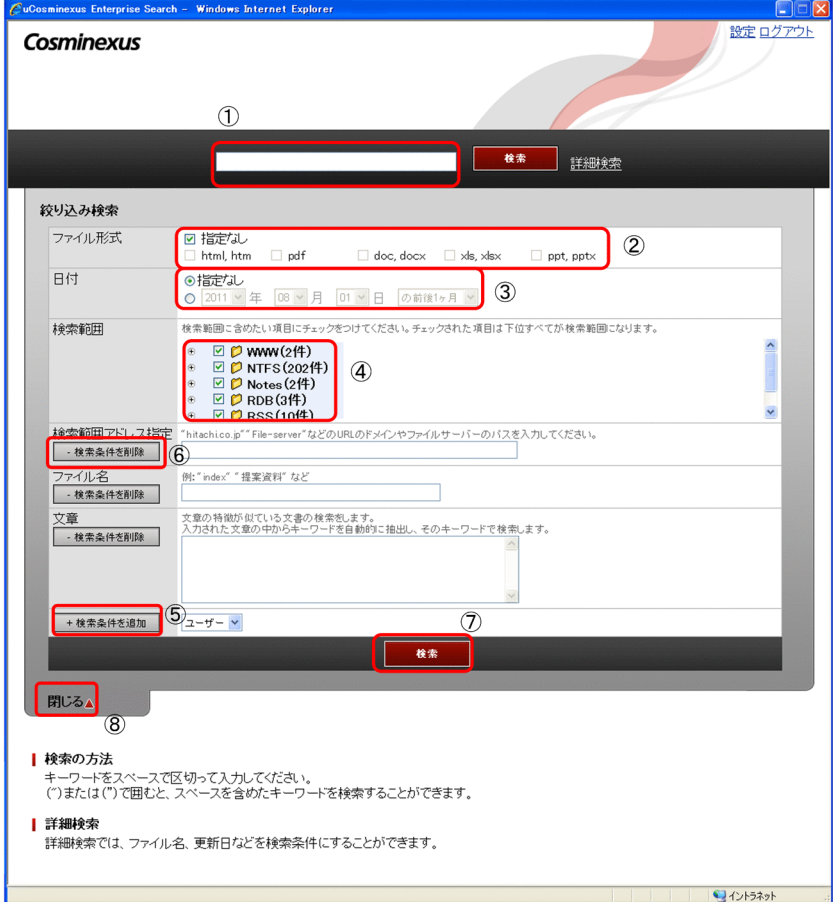

絞り込み検索フォームの表示項目について,次の表に示します。

### 表 4‒5 絞り込み検索フォームの表示項目

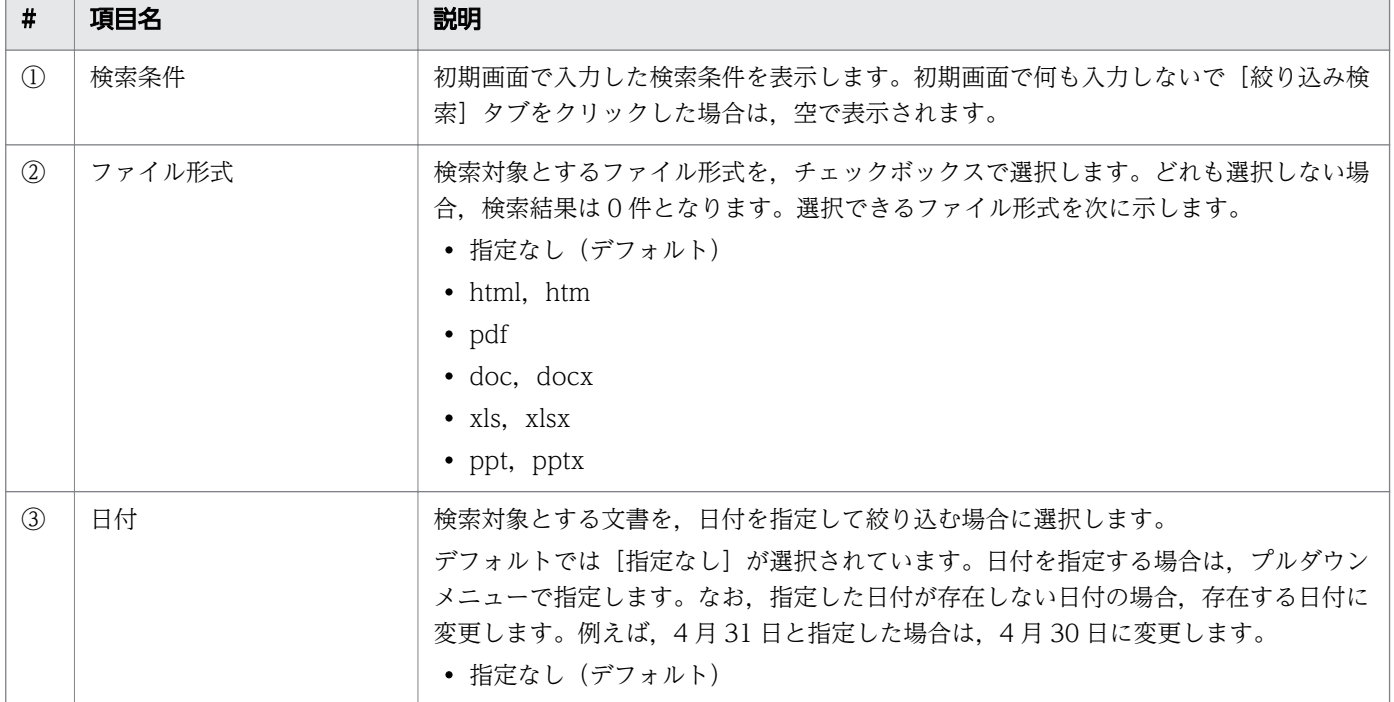

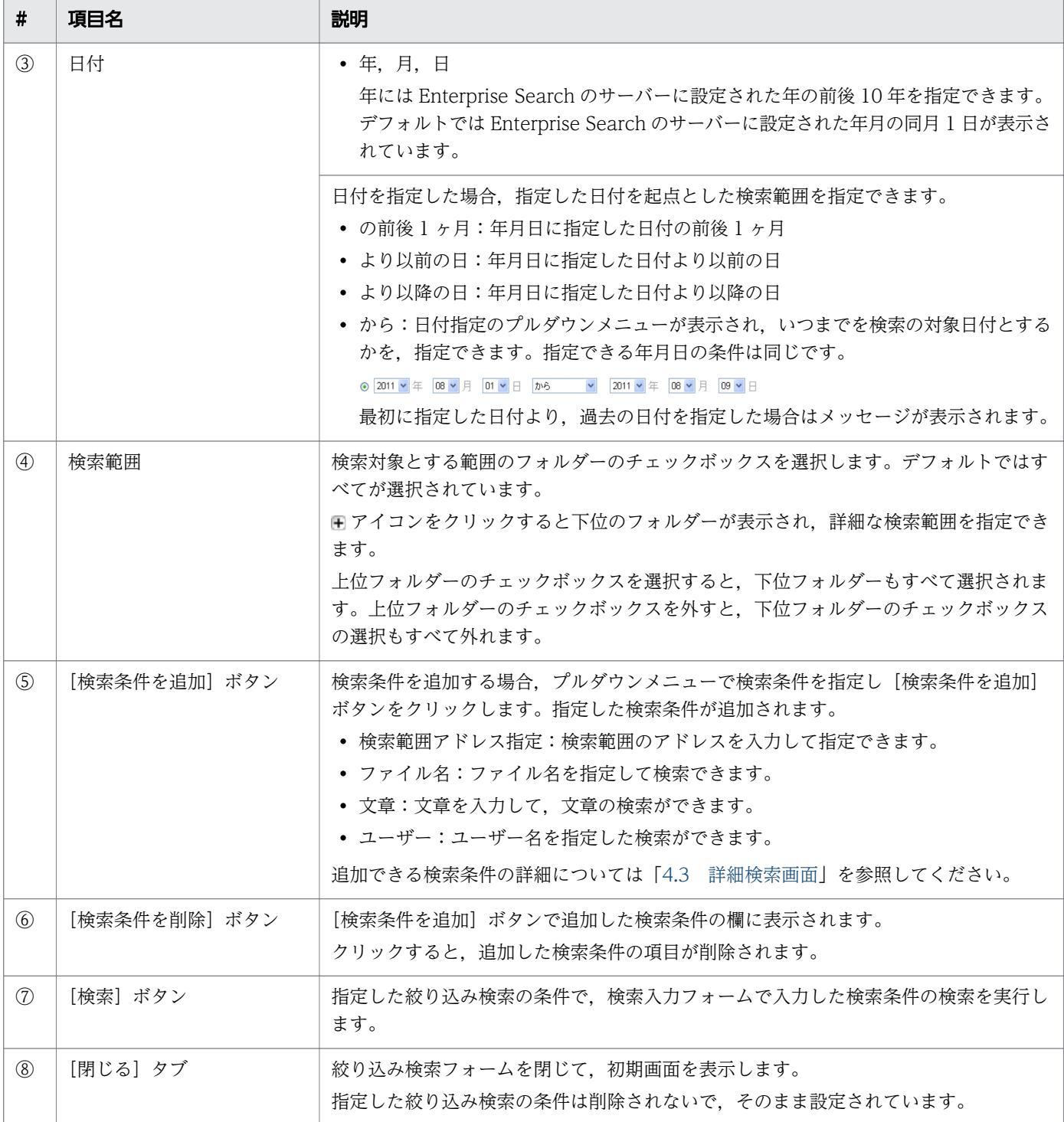

# <span id="page-60-0"></span>4.3 詳細検索画面

詳細検索画面について説明します。

ログインが任意,または不要の設定の場合は,URL を指定して詳細検索画面を表示できます。詳細検索画 面の URL を次に示します。

http://ホスト名※/iwsearch/search/advancedsearch.html

注※ ホスト名はサーバーの環境により異なります。

[詳細検索]リンクをクリック,または URL を指定すると,次の画面が表示されます。

#### 図 4‒5 詳細検索画面

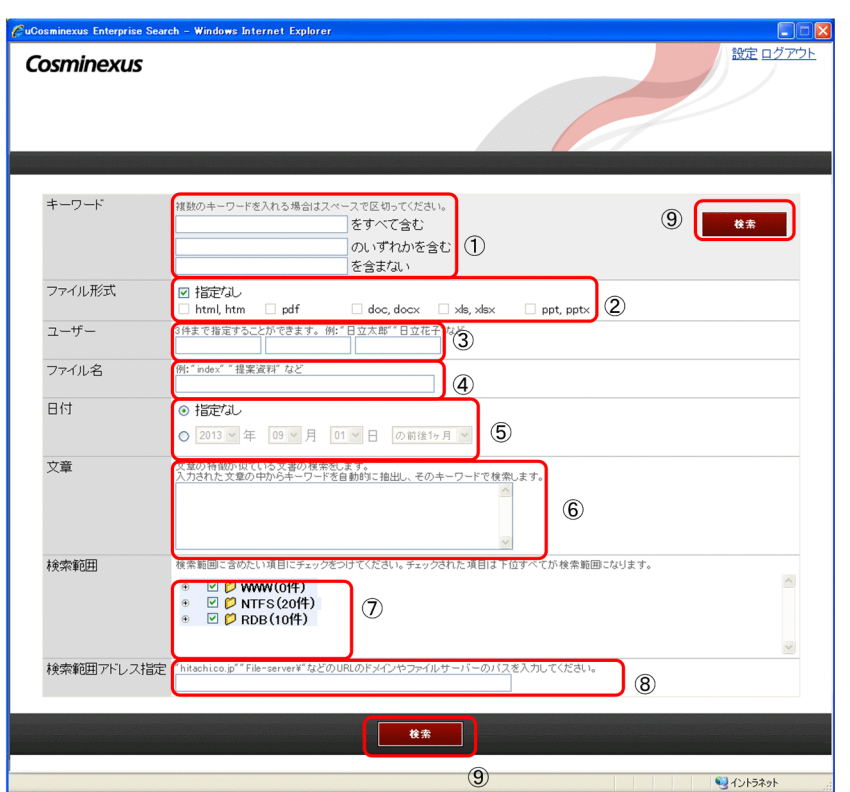

詳細検索画面の表示項目を次の表に示します。

### 表 4‒6 詳細検索画面の表示項目

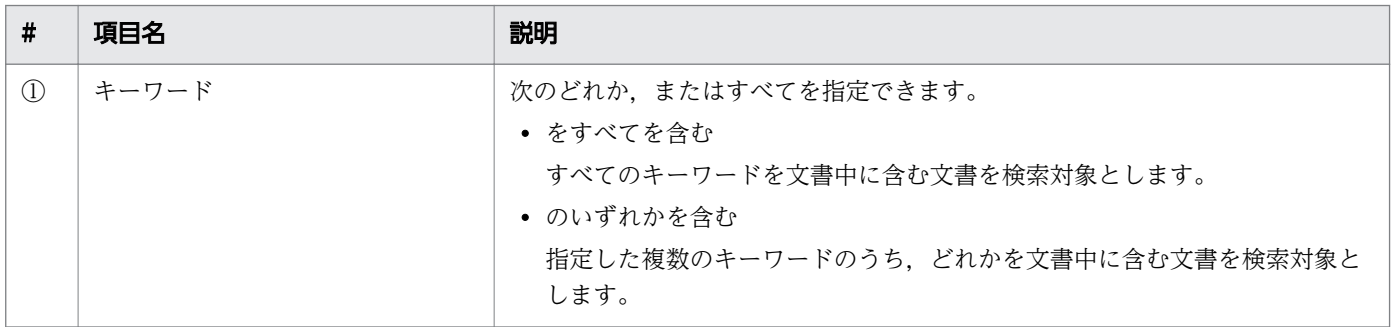

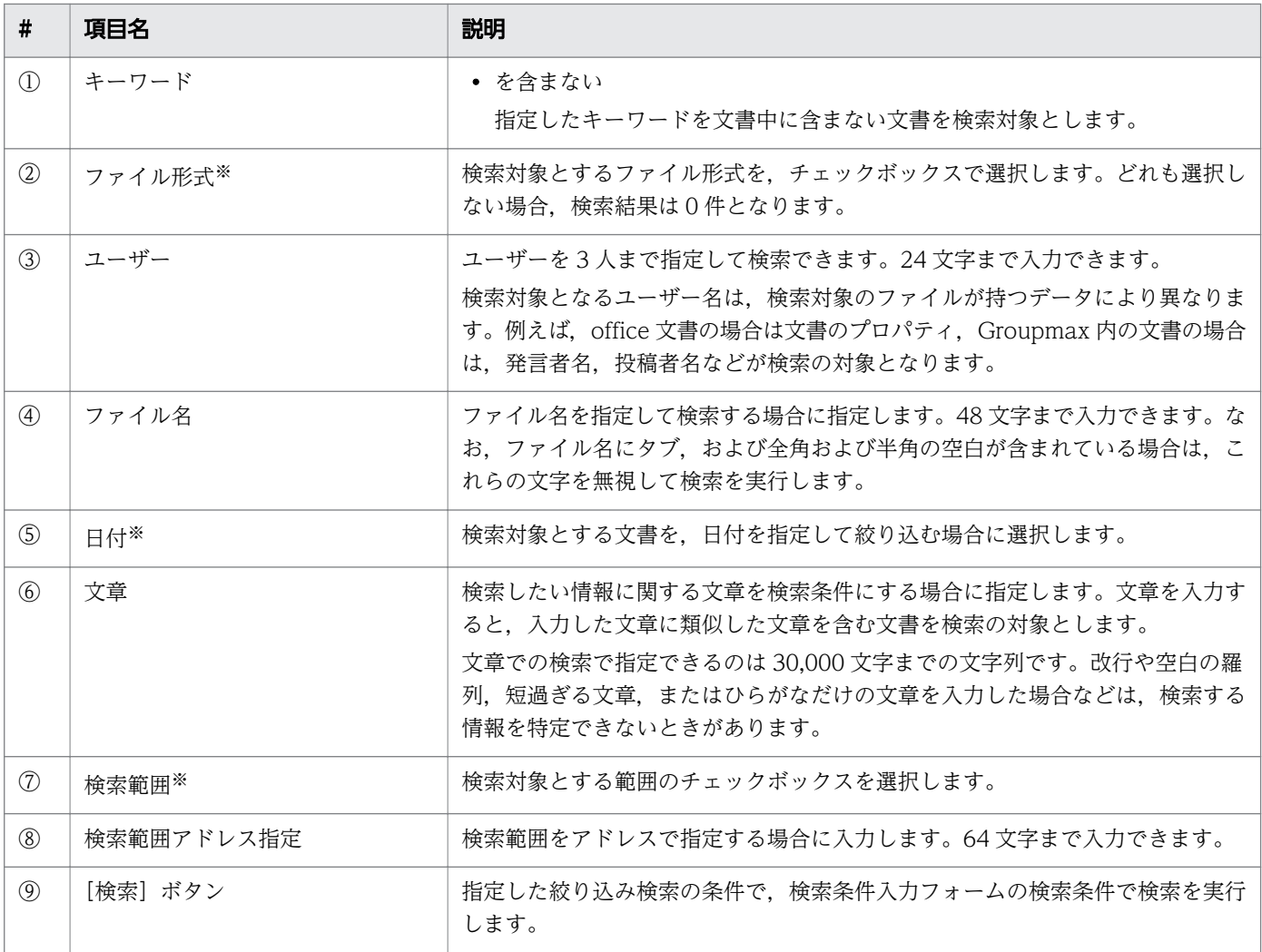

注※

指定できる条件は,絞り込み検索フォームと同じです。詳細は「[4.2.1 絞り込み検索フォーム」](#page-57-0)を参 照してください。

# <span id="page-62-0"></span>4.4 検索結果画面

検索結果画面について説明します。

なお,ログイン任意,または不要の設定の場合は,以前の検索結果画面の URL を指定して,検索結果画 面を表示することができます。

検索結果画面を次の図に示します。検索結果画面に表示できる件数は 200 件までです。

#### 図 4‒6 検索結果画面

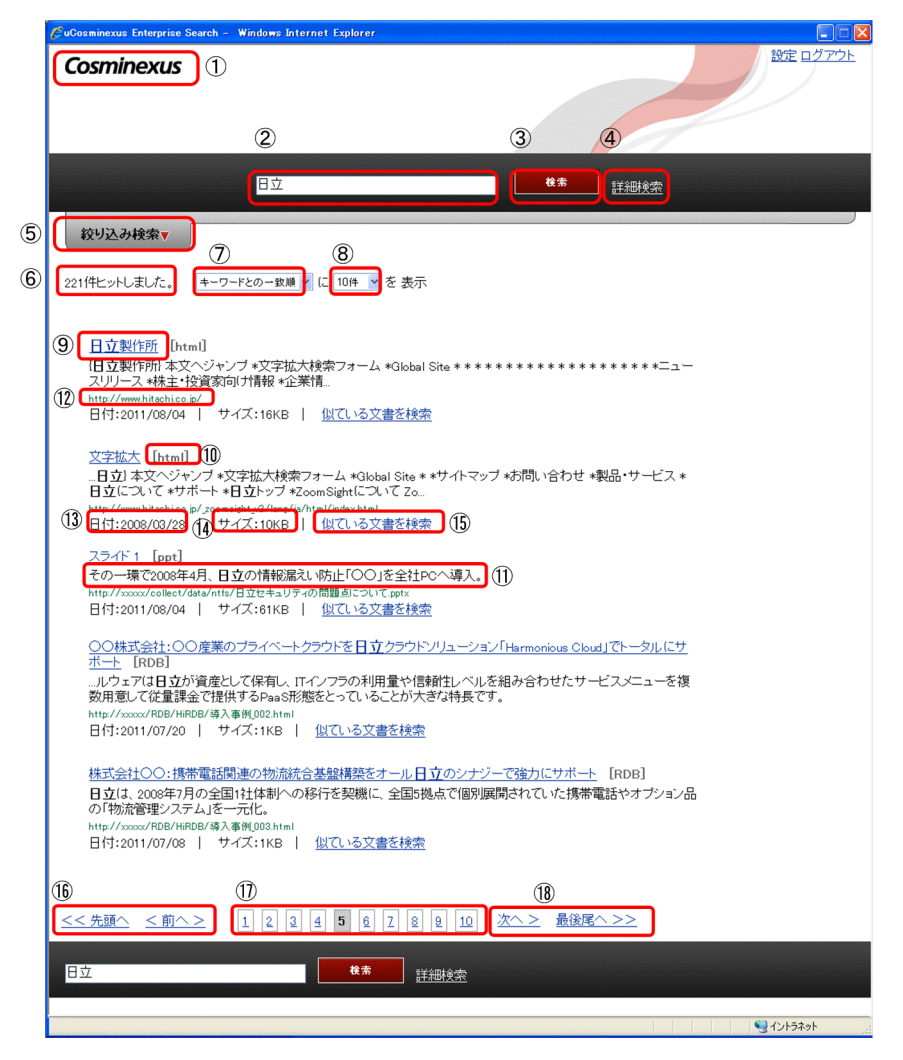

検索結果画面の表示項目について次の表に示します。

### 表 4‒7 検索結果画面の表示項目

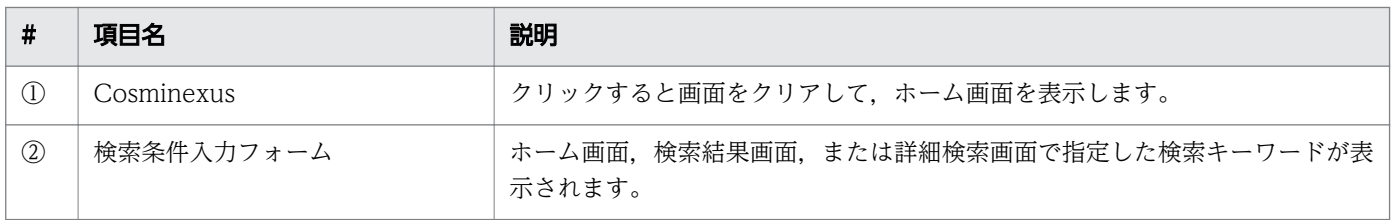

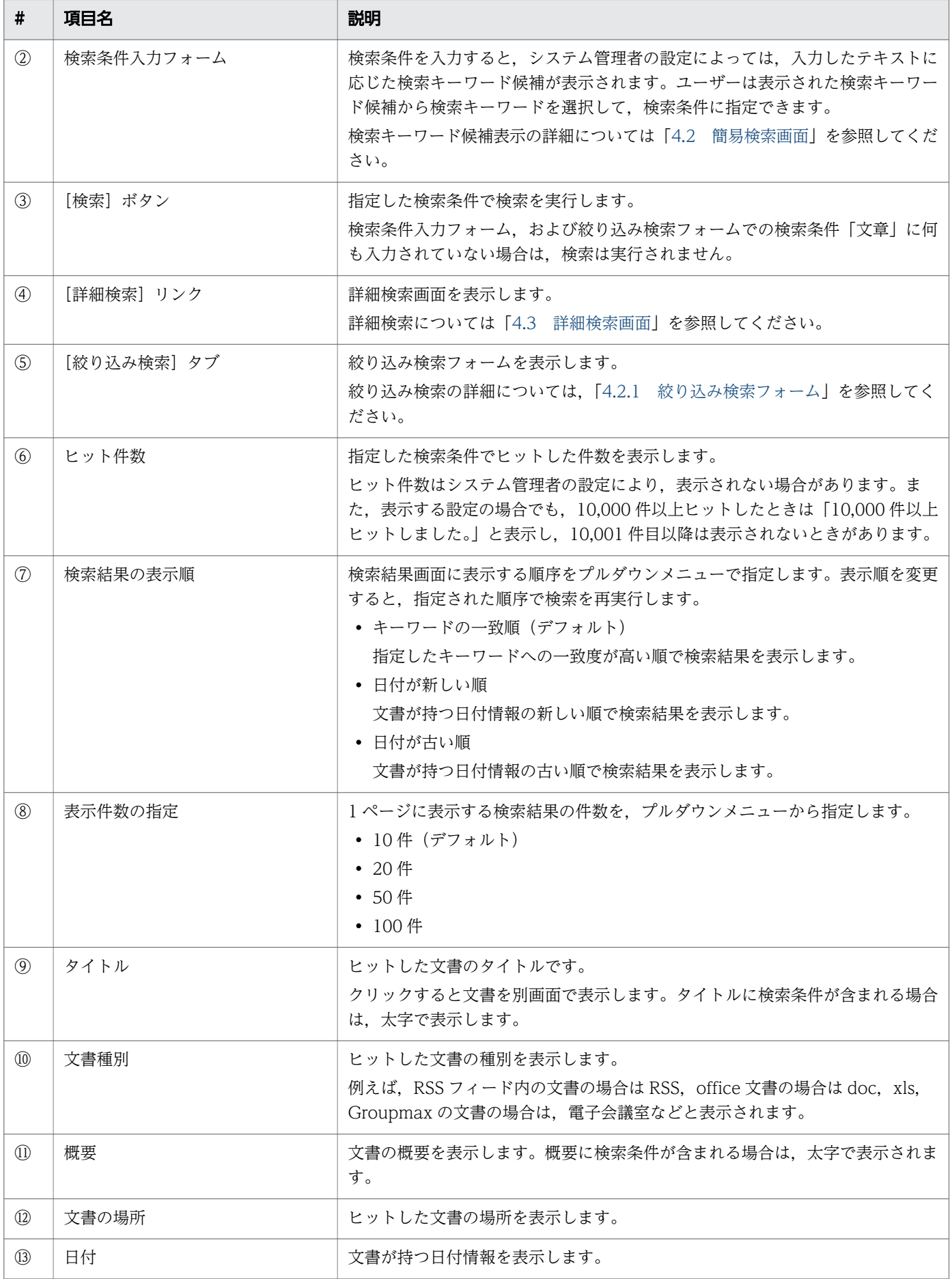

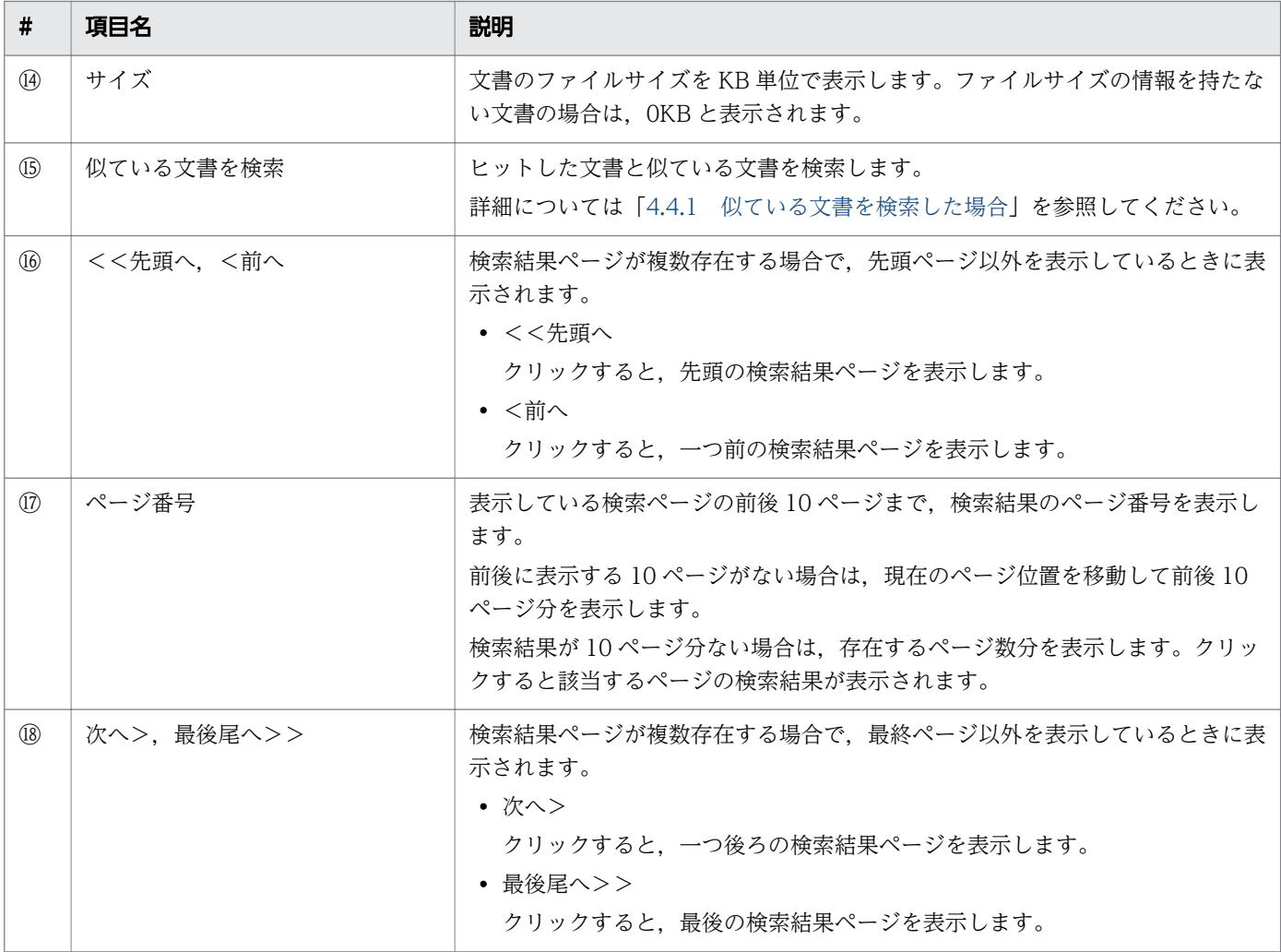

### 注意事項

検索結果画面では,検索結果に削除された文書が含まれている場合,「このコンテンツは検索中に 削除されたため表示できません。」とメッセージが表示されます。このメッセージが表示されてい る文書のタイトルをクリックした場合は,何も表示されません。

# 4.4.1 似ている文書を検索した場合

検索結果画面でヒットした文書の[似ている文書を検索]リンクをクリックした場合,ヒットした文書の 本文,および添付ファイルの内容で文章検索を実行します。

文書の本文と添付ファイルの内容が合わせて 100KB を超える場合は,文書の本文を優先して検索を実行 します。

似ている文書の検索結果を次の図に示します。

### 図 4‒7 似ている文書の検索結果

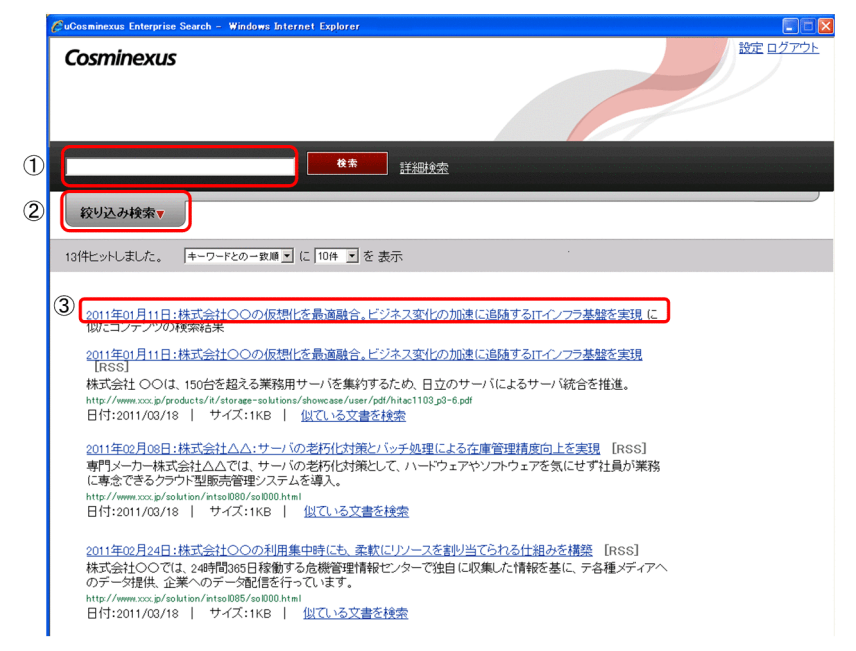

似ている文書の検索結果画面の表示項目について次の表に示します。

### 表 4‒8 似ている文書の検索結果画面の表示項目

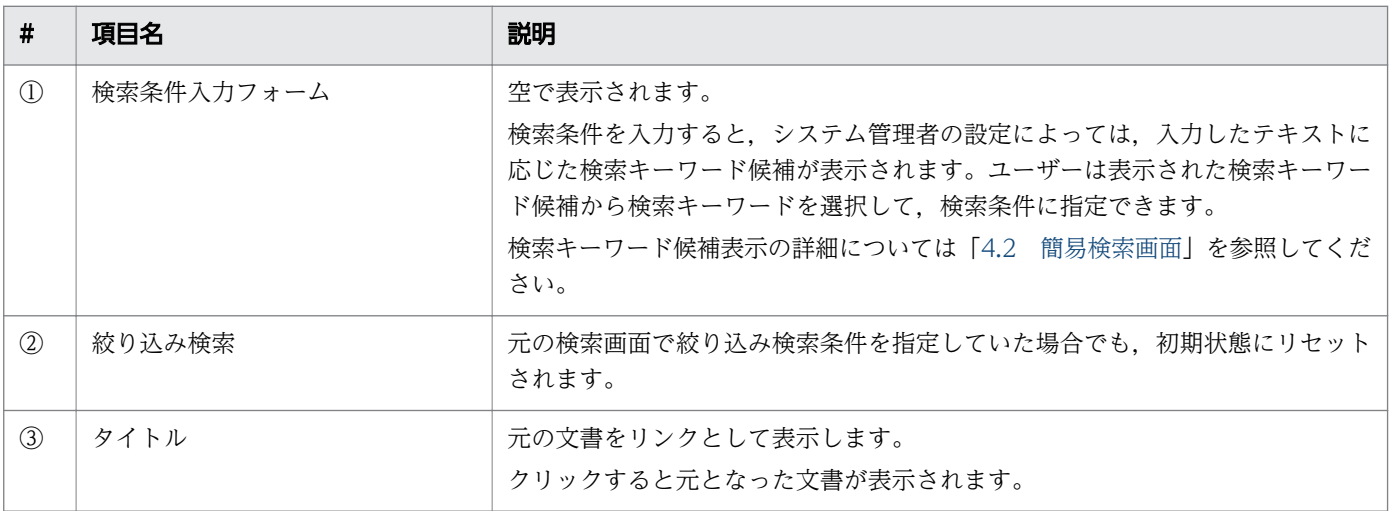

# 第 3 編 ポートレット編

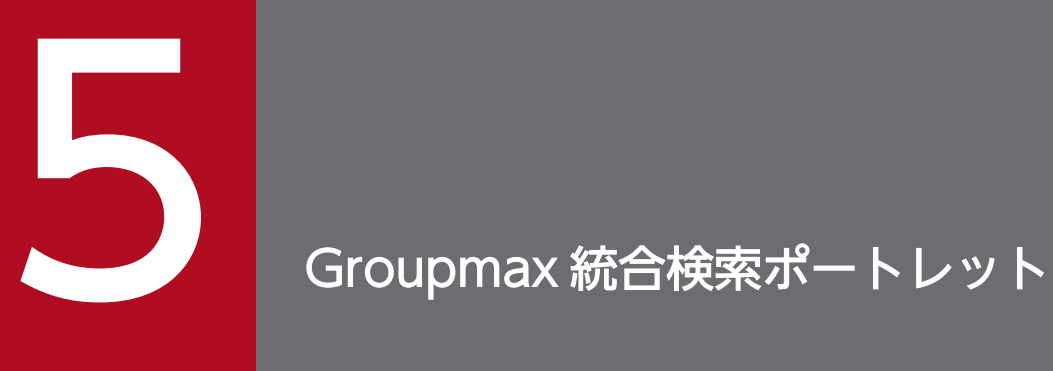

この章では, Groupmax 統合検索ポートレットについて説明しています。

# 5.1 Groupmax 統合検索ポートレットの概要

Groupmax 統合検索ポートレットは、Groupmax 上で動作する統合検索ポートレットです。

Enterprise Search の検索画面を使用しないで、Groupmax にログインして検索を実行できます。検索の 対象となるのは Groupmax の電子会議室,電子掲示板,およびファイル共有です。また,システム管理 者の設定により,Enterprise Search 内の文書も検索の対象とできます。

Groupmax 統合検索ポートレットでの検索画面は,どこから統合検索ポートレットを表示するかにより, 画面サイズ,および表示項目が異なります。

Groupmax にログインすると Groupmax 統合検索ポートレットの画面が表示される場合は、次の画面を 表示します。

### 図 5-1 Groupmax 統合検索ポートレットの画面(デフォルトサイズ)

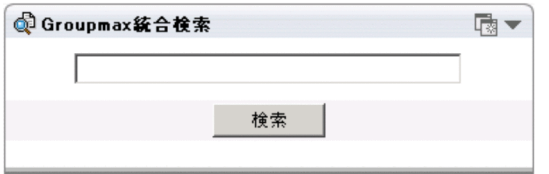

Groupmax のナビゲーションメニューから「Groupmax 統合検索」を選択した場合,または, Groupmax 統合検索ポートレットの▼アイコンをクリックして [最大化]を選択した場合は、右ペインに最大サイズ で Groupmax 統合検索画面を表示します。

### 図 5–2 Groupmax 統合検索ポートレット画面(メニューから表示)

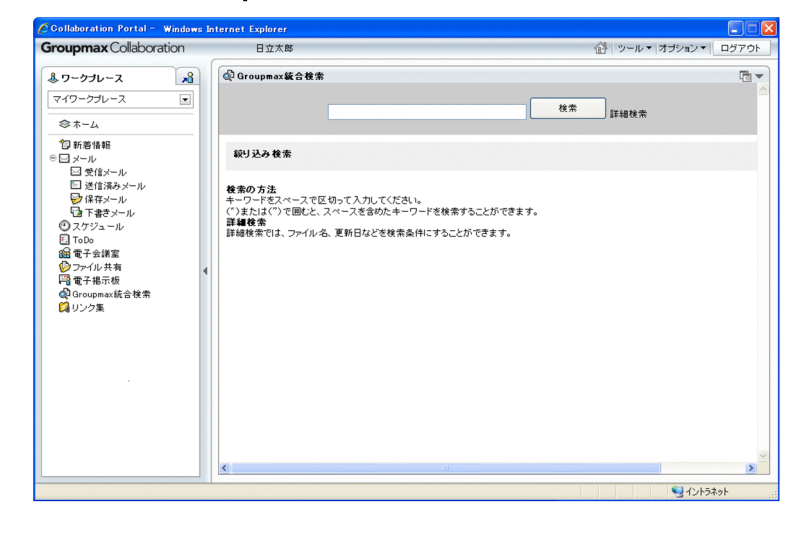

Groupmax 統合検索ポートレットの ■ アイコンをクリックした場合は、別画面で Groupmax 統合検索 画面を表示します。

<sup>5.</sup> Groupmax 統合検索ポートレット

# 図 5-3 Groupmax 統合検索ポートレットの画面 (最大サイズ)

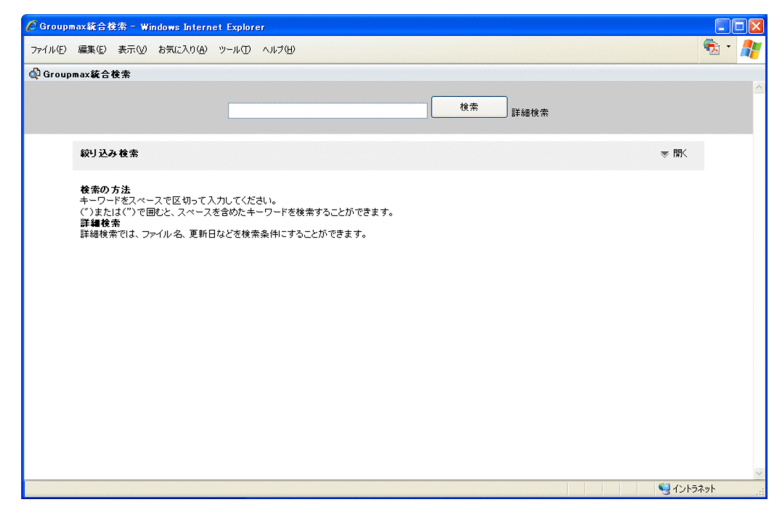

Groupmax 統合検索ポートレットの画面構成について説明します。

# 5.2.1 Groupmax 統合検索ポートレット (デフォルトサイズ)の場合

Groupmax 統合検索ポートレット(デフォルトサイズ)の画面構成について説明します。

# (1) 検索画面の構成

Groupmax 統合検索ポートレット(デフォルトサイズ)の検索画面を次に示します。

### 図 5-4 Groupmax 統合検索ポートレットの検索画面 (デフォルトサイズ)

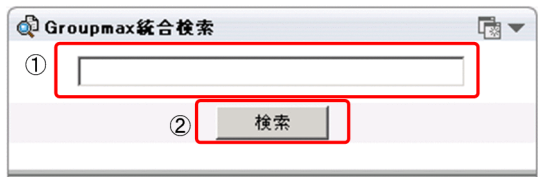

Groupmax 統合検索ポートレット(デフォルトサイズ)の表示項目について、次の表に示します。

### 表 5-1 Groupmax 統合検索ポートレットの検索画面(デフォルトサイズ)の表示項目

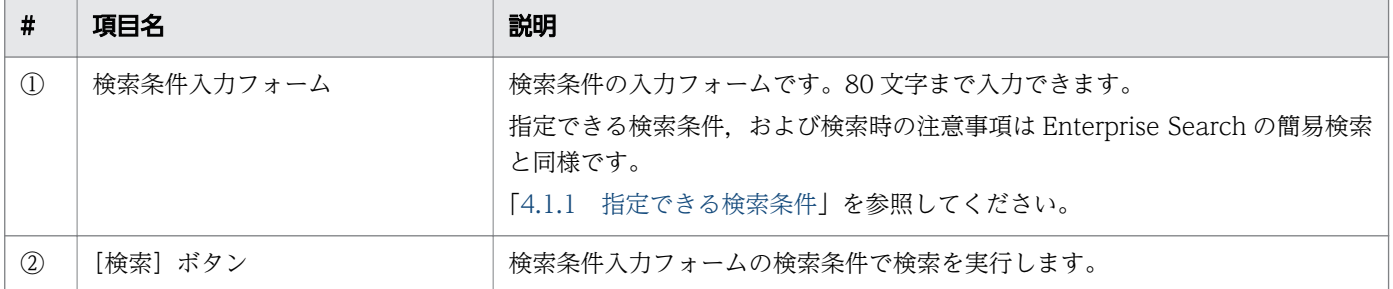

# (2) 検索結果画面の構成

Groupmax 統合検索ポートレット(デフォルトサイズ)の検索結果画面を次に示します。なお,検索結果 画面に表示できる件数は 200 件までです。

### 図 5-5 Groupmax 統合検索ポートレット (デフォルトサイズ)の検索結果画面

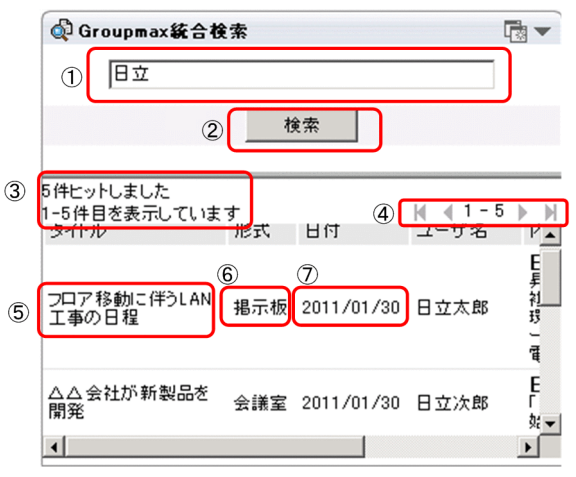

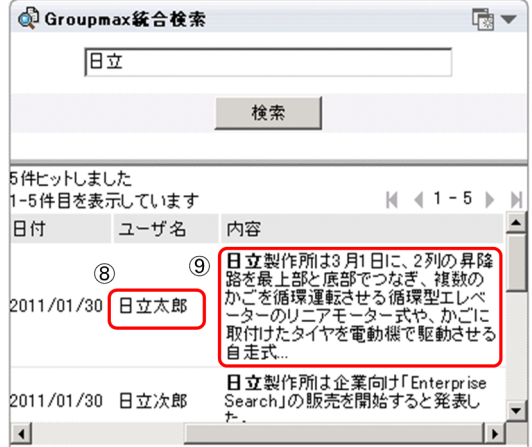

Groupmax 統合検索ポートレットの検索結果画面(デフォルトサイズ)の表示項目について、次の表に示 します。

### 表 5-2 Groupmax 統合検索ポートレットの検索結果画面(デフォルトサイズ)の表示項目

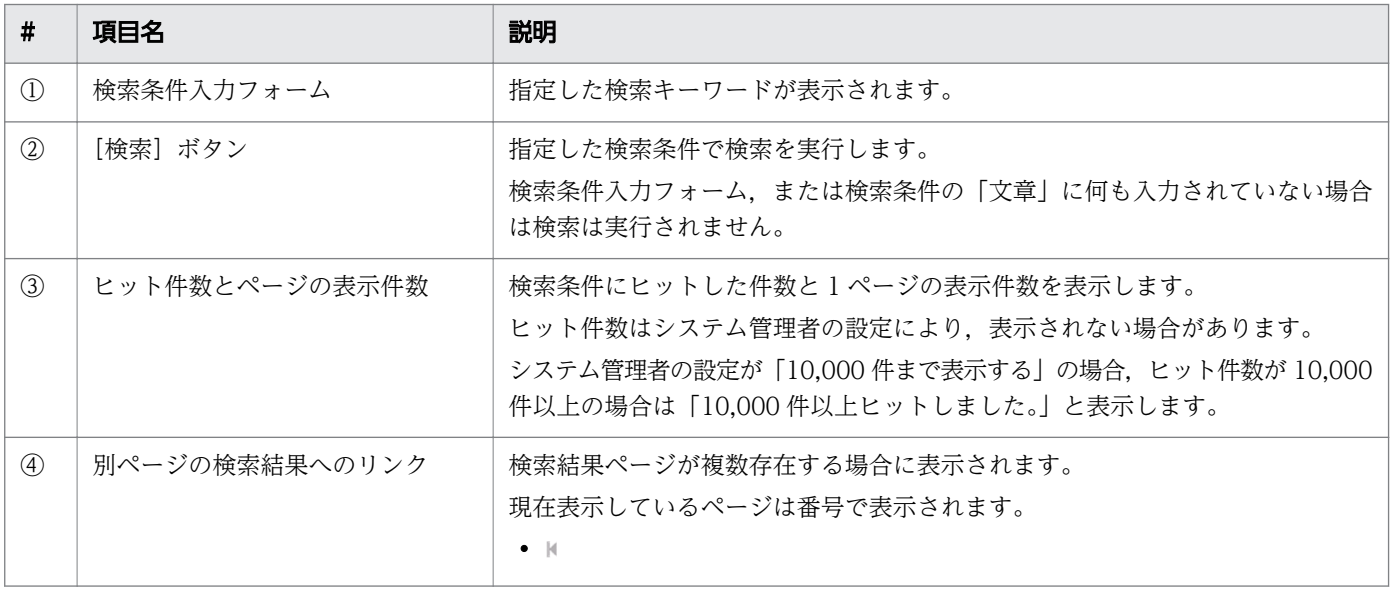

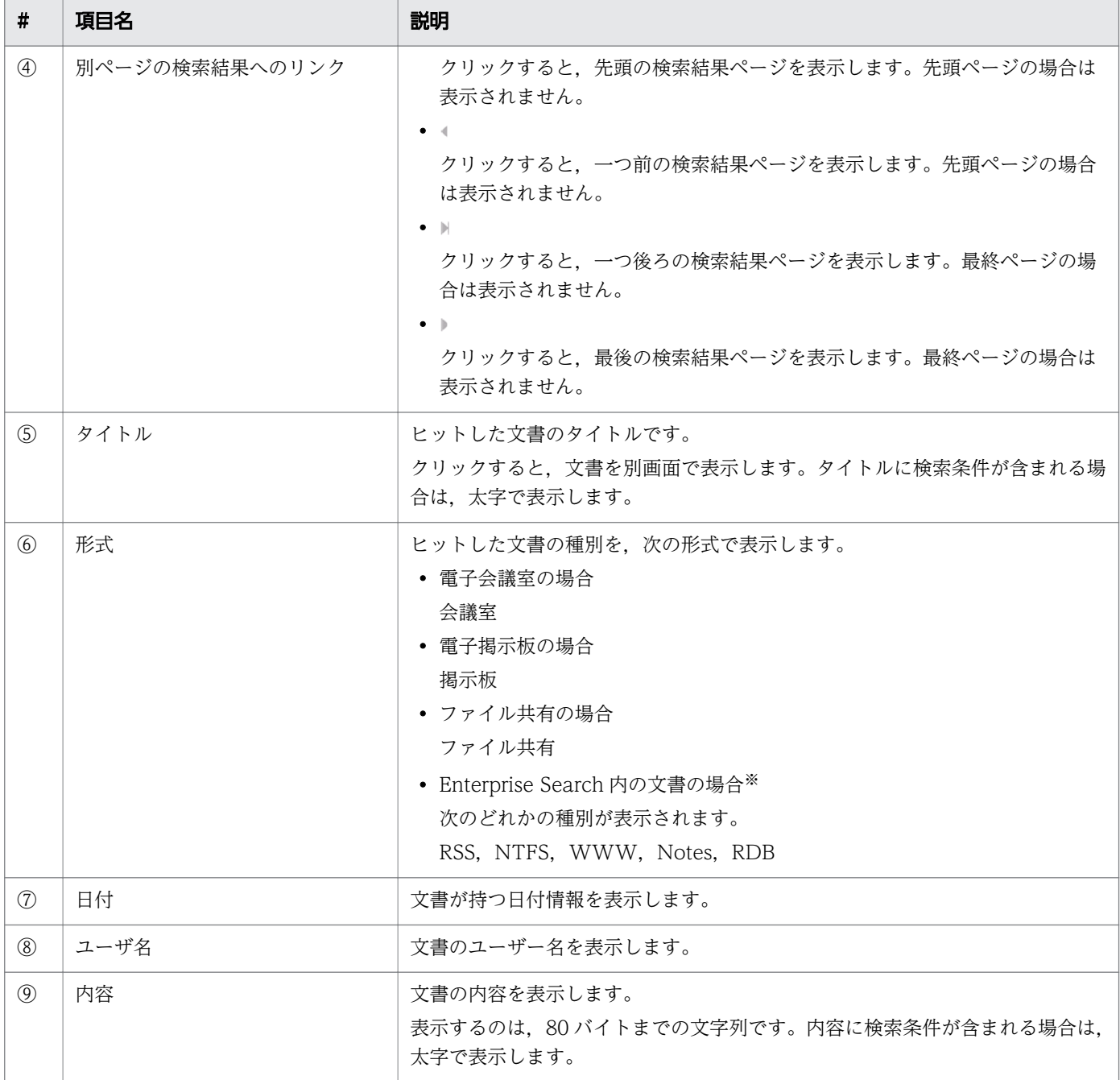

#### 注※

システム管理者の設定により、Enterprise Search 内の文書を検索できない場合は表示されません。

# 5.2.2 Groupmax 統合検索ポートレット (最大サイズ)の場合

最大サイズで表示する Groupmax 統合検索ポートレットの画面構成について説明します。

# (1) 検索画面の構成

Groupmax 統合検索ポートレットの画面(最大サイズ)の絞り込み検索を開いた状態を次に示します。
## 図 5-6 Groupmax 統合検索ポートレットの検索画面 (最大サイズ)

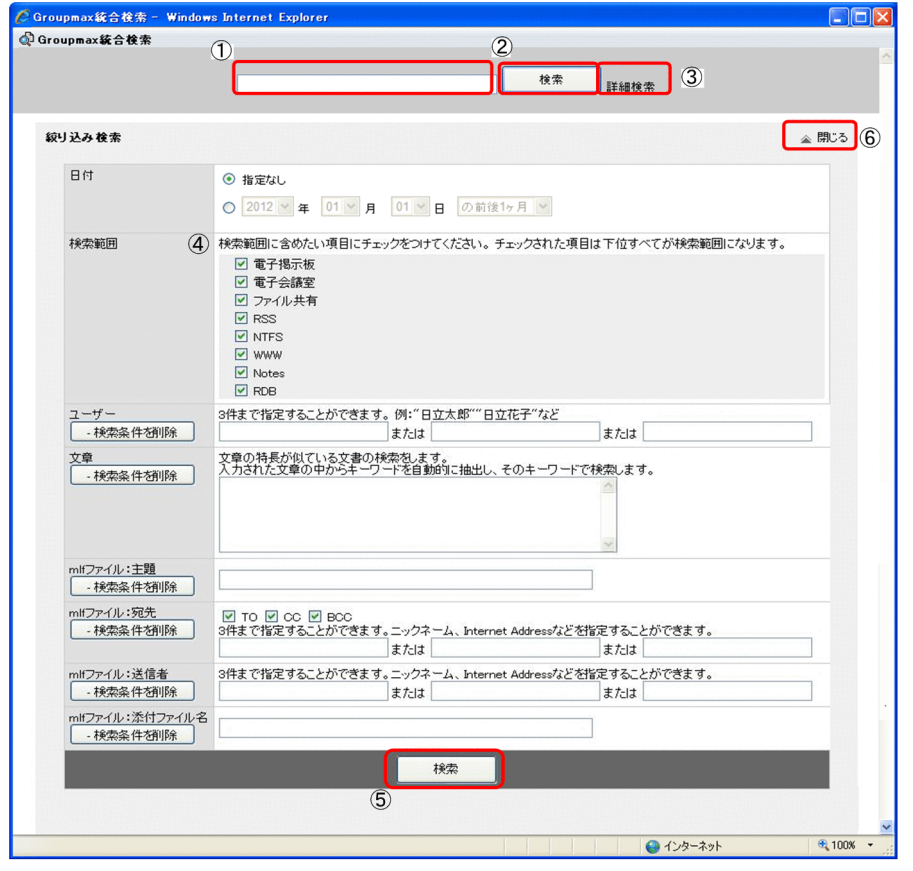

Groupmax 統合検索ポートレットの画面(最大サイズ)の表示項目について、次の表に示します。

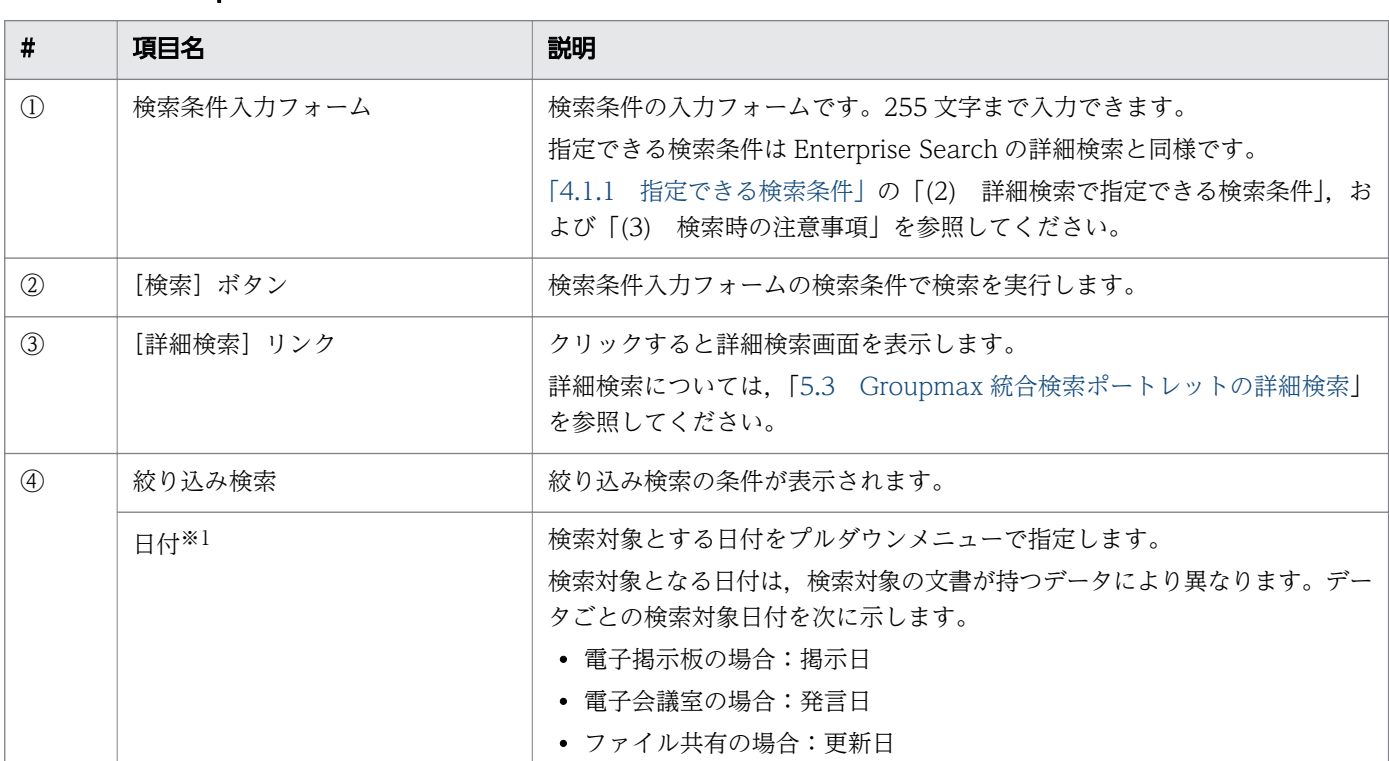

## 表 5-3 Groupmax 統合検索ポートレットの検索画面(最大サイズ)の表示項目

5. Groupmax 統合検索ポートレット

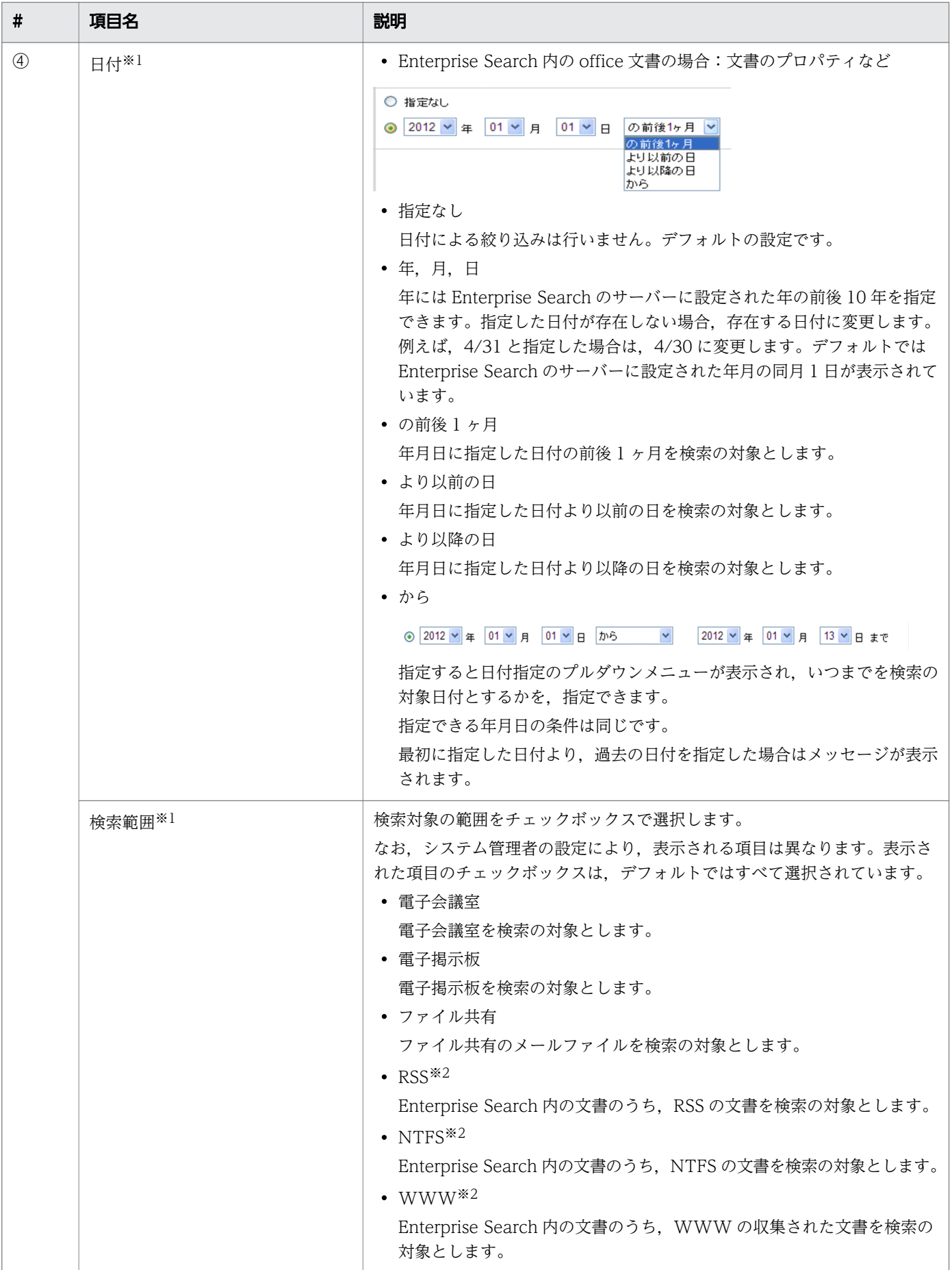

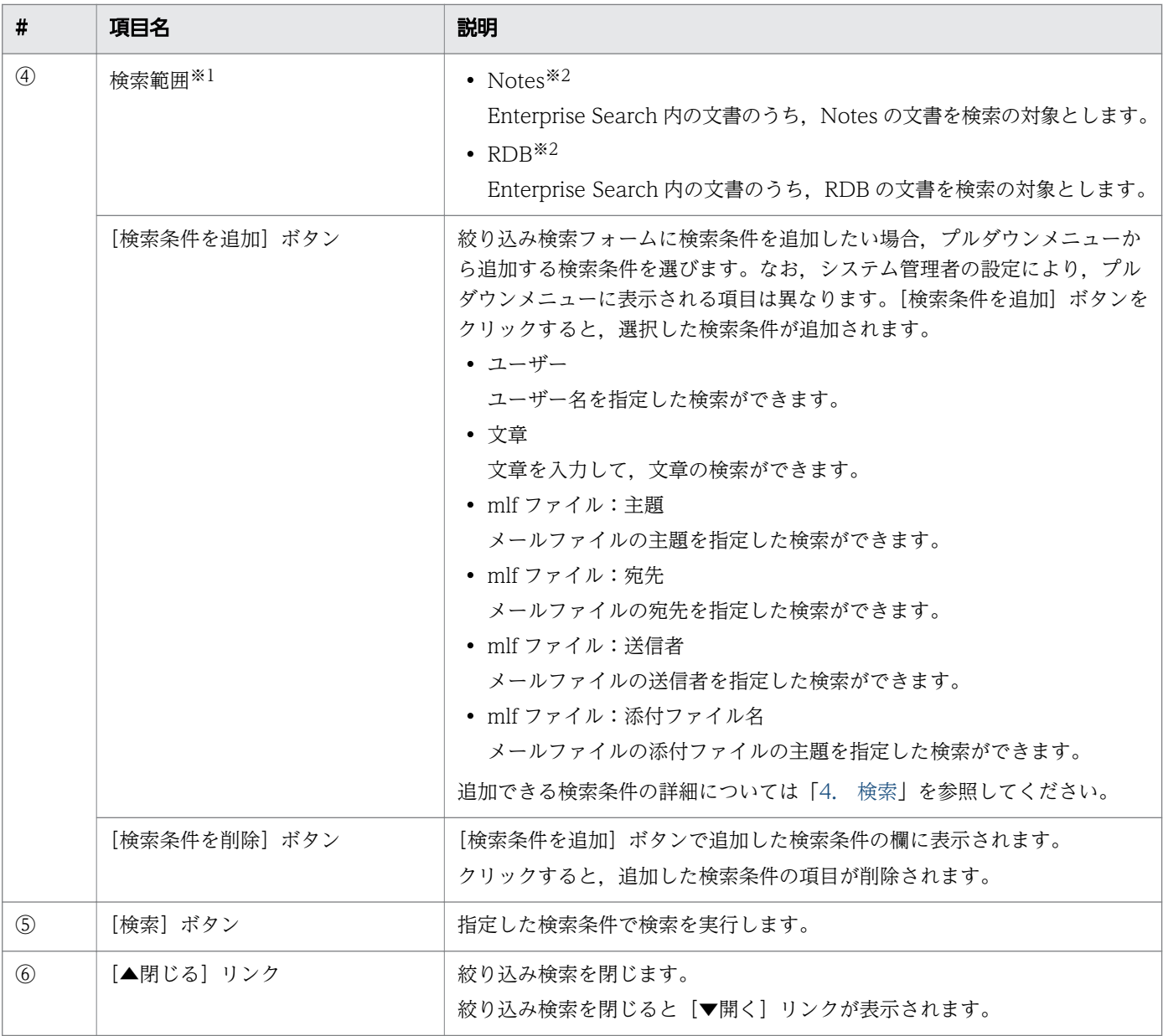

注※1

システム管理者の設定により表示されない場合があります。

注※2

システム管理者の設定により、Enterprise Search 内の文書を検索できない場合は表示されません。

# (2) 検索結果画面の構成

Groupmax 統合検索ポートレットの画面(最大サイズ)の検索結果画面を次に示します。なお,検索結果 画面に表示できる件数は 200 件までです。

## 図 5-7 Groupmax 統合検索ポートレットの検索結果画面(最大サイズ)

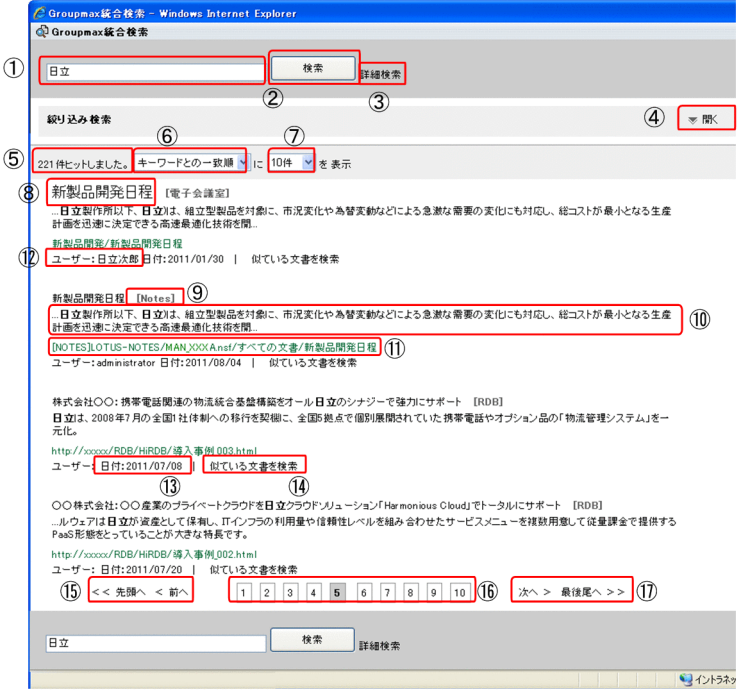

Groupmax 統合検索ポートレットの検索結果画面(最大サイズ)の表示項目について、次の表に示します。

## 表 5-4 Groupmax 統合検索ポートレットの検索結果画面(メニューで表示する場合)の表示 項目

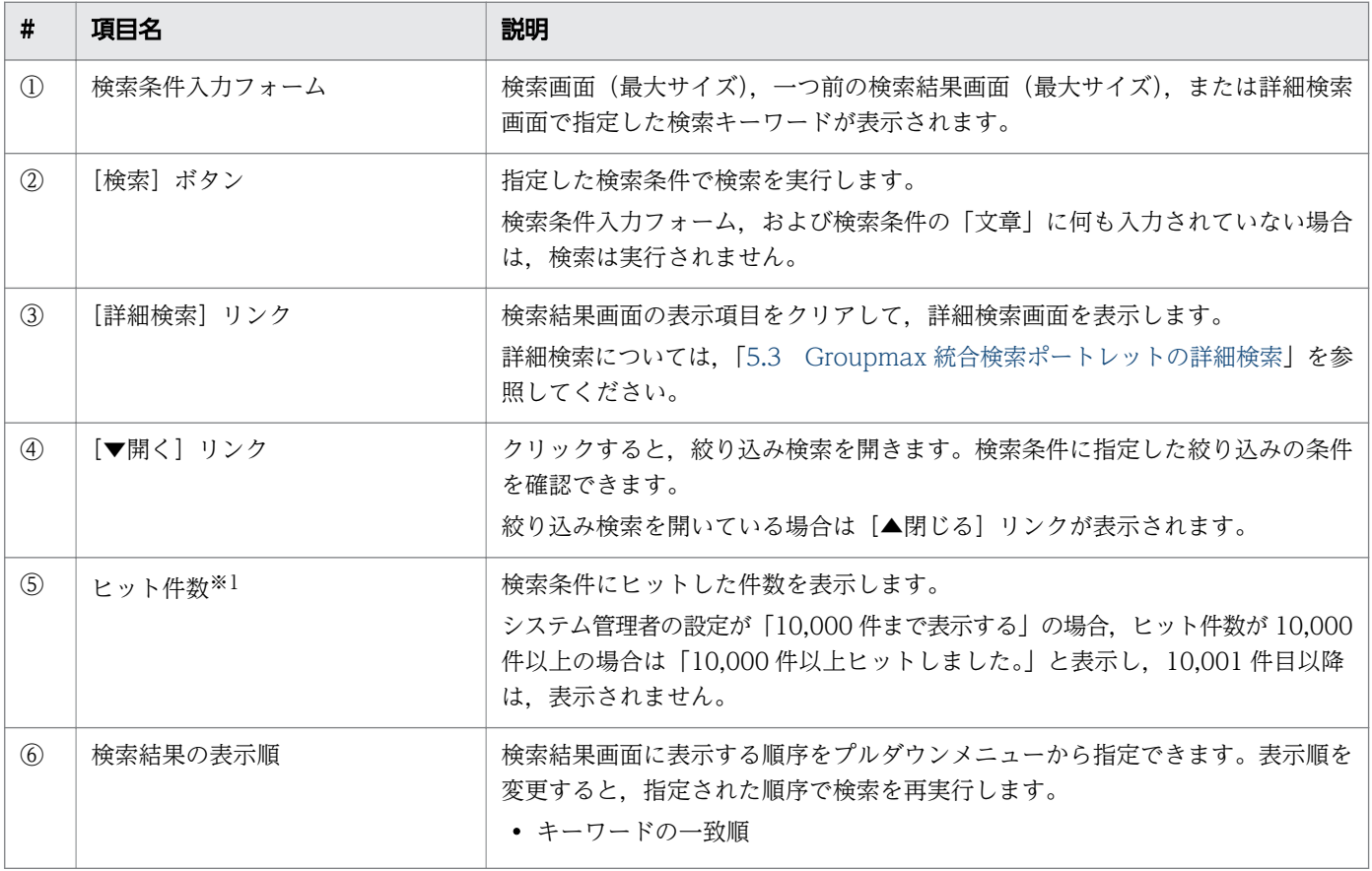

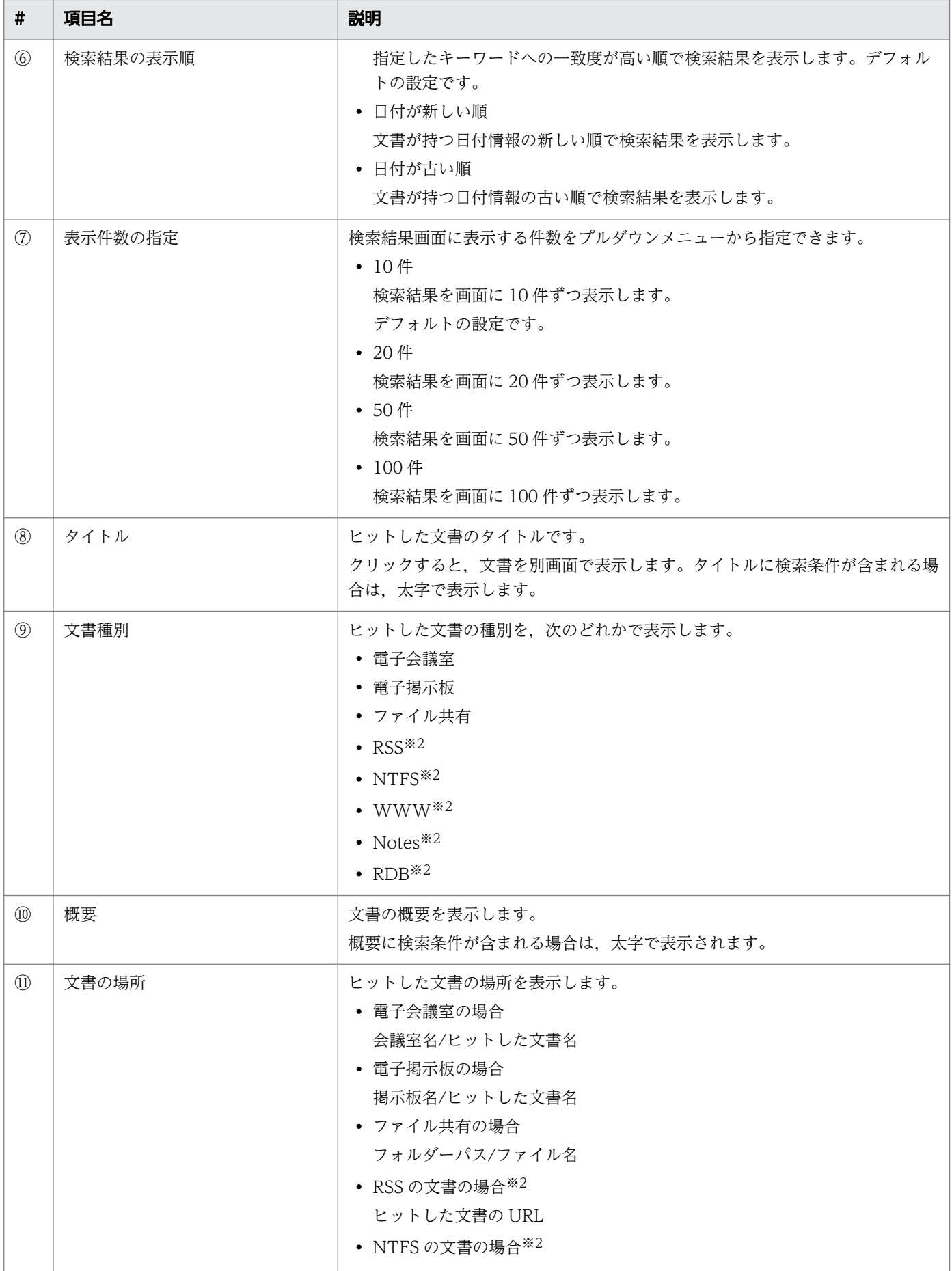

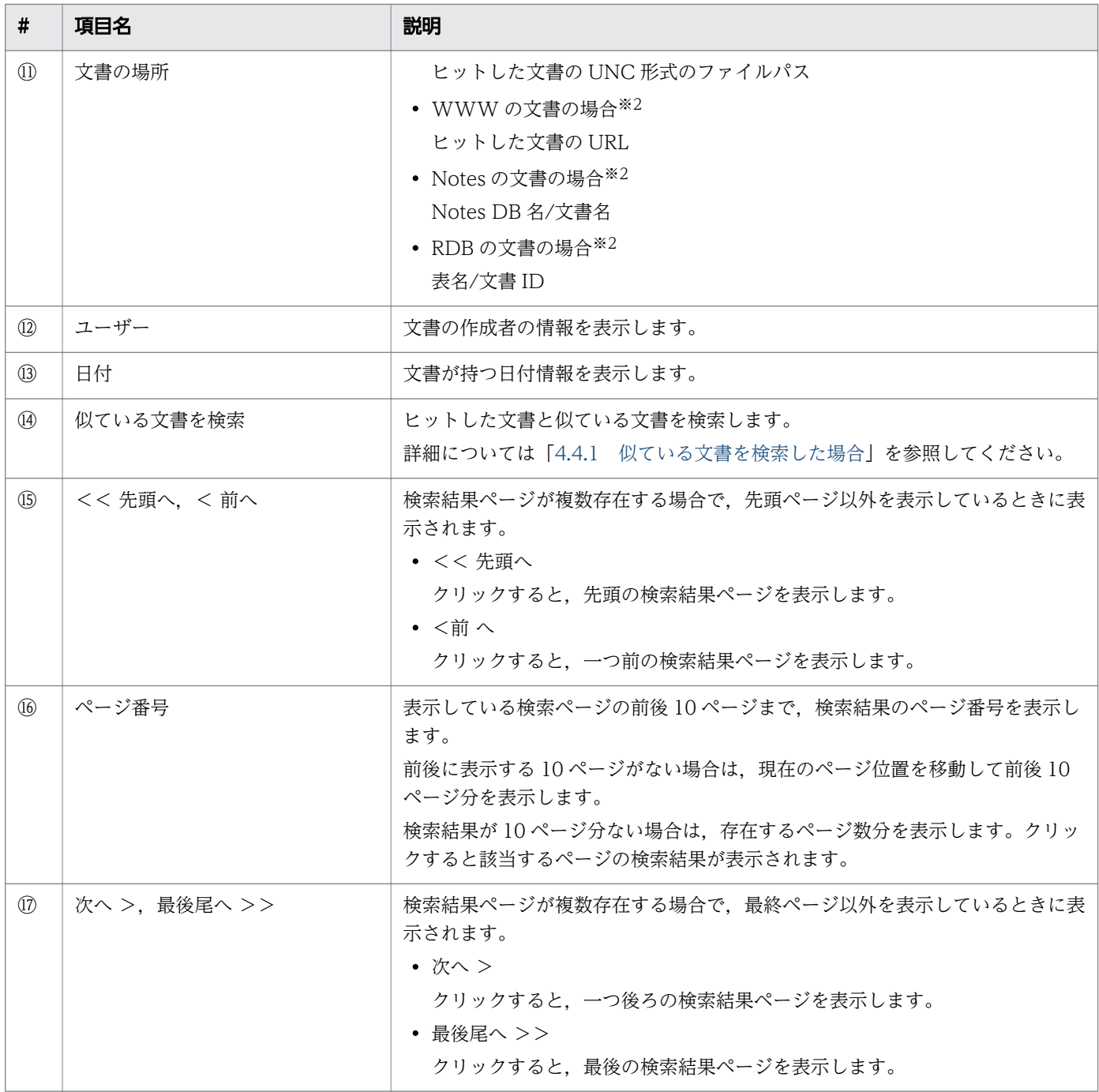

注※1

システム管理者の設定により,ヒット件数が表示されない場合があります。

注※2

システム管理者の設定により、Enterprise Search 内の文書を検索できない場合は表示されません。

### 注意事項

検索結果画面では,検索結果に削除された文書が含まれている場合,「このコンテンツは検索中 に削除されたため表示できません。」とメッセージが表示されます。このメッセージが表示され ている文書のタイトルをクリックした場合は,何も表示されません。

# <span id="page-78-0"></span>5.3 Groupmax 統合検索ポートレットの詳細検索

Groupmax 統合検索ポートレットの詳細検索について説明します。

詳細検索画面を次に示します。

## 図 5‒8 Groupmax 統合検索ポートレットの詳細検索画面

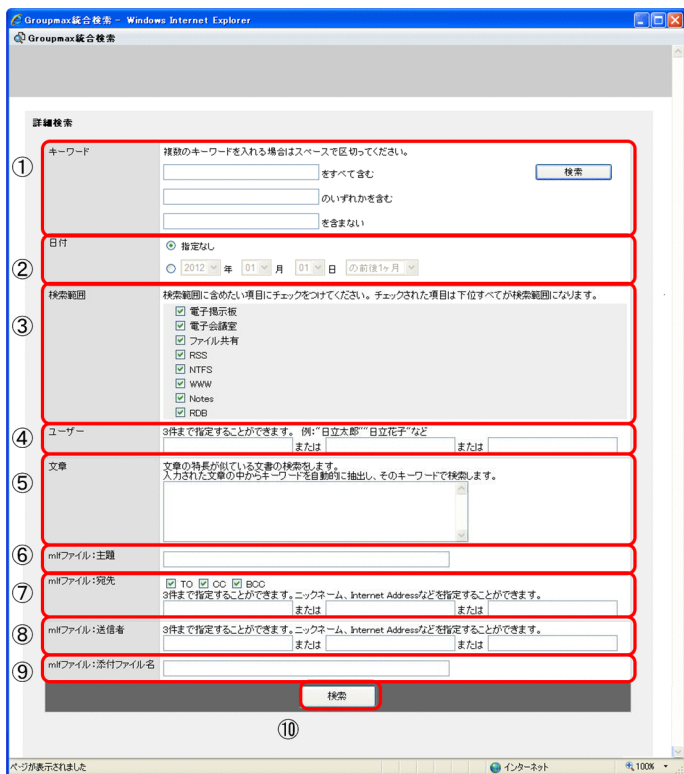

Groupmax 統合検索ポートレットの詳細検索画面の表示項目について、次の表に示します。

## 表 5-5 Groupmax 統合検索ポートレットの詳細検索画面の表示項目

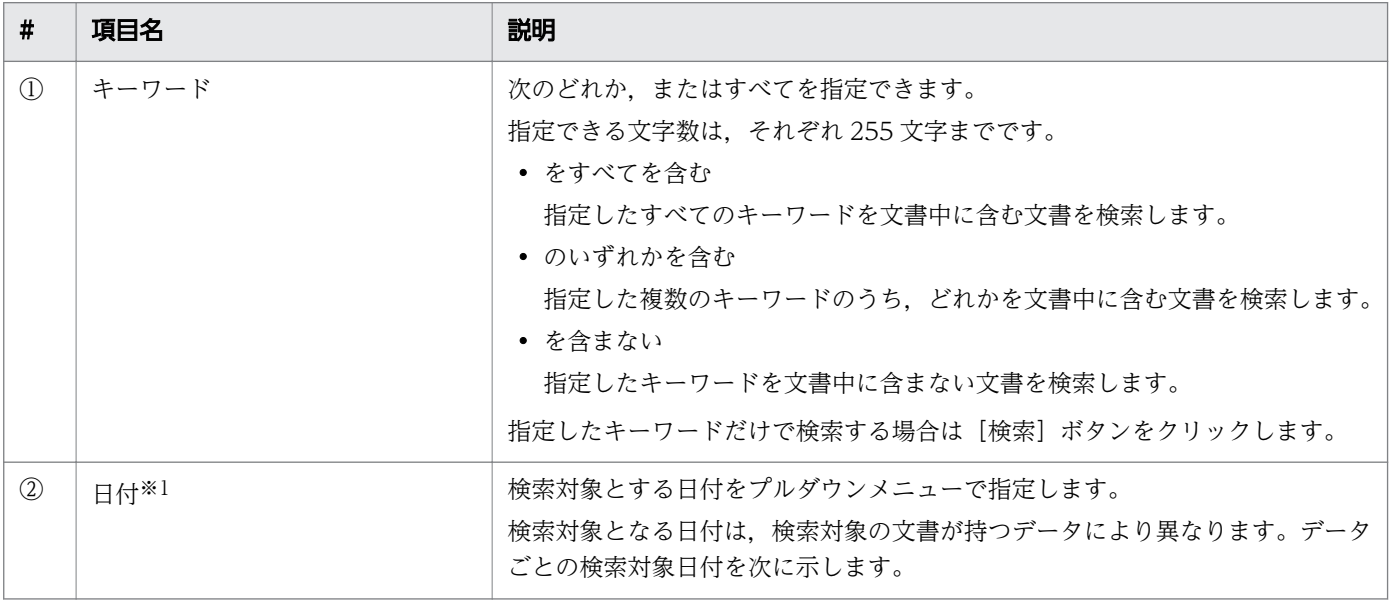

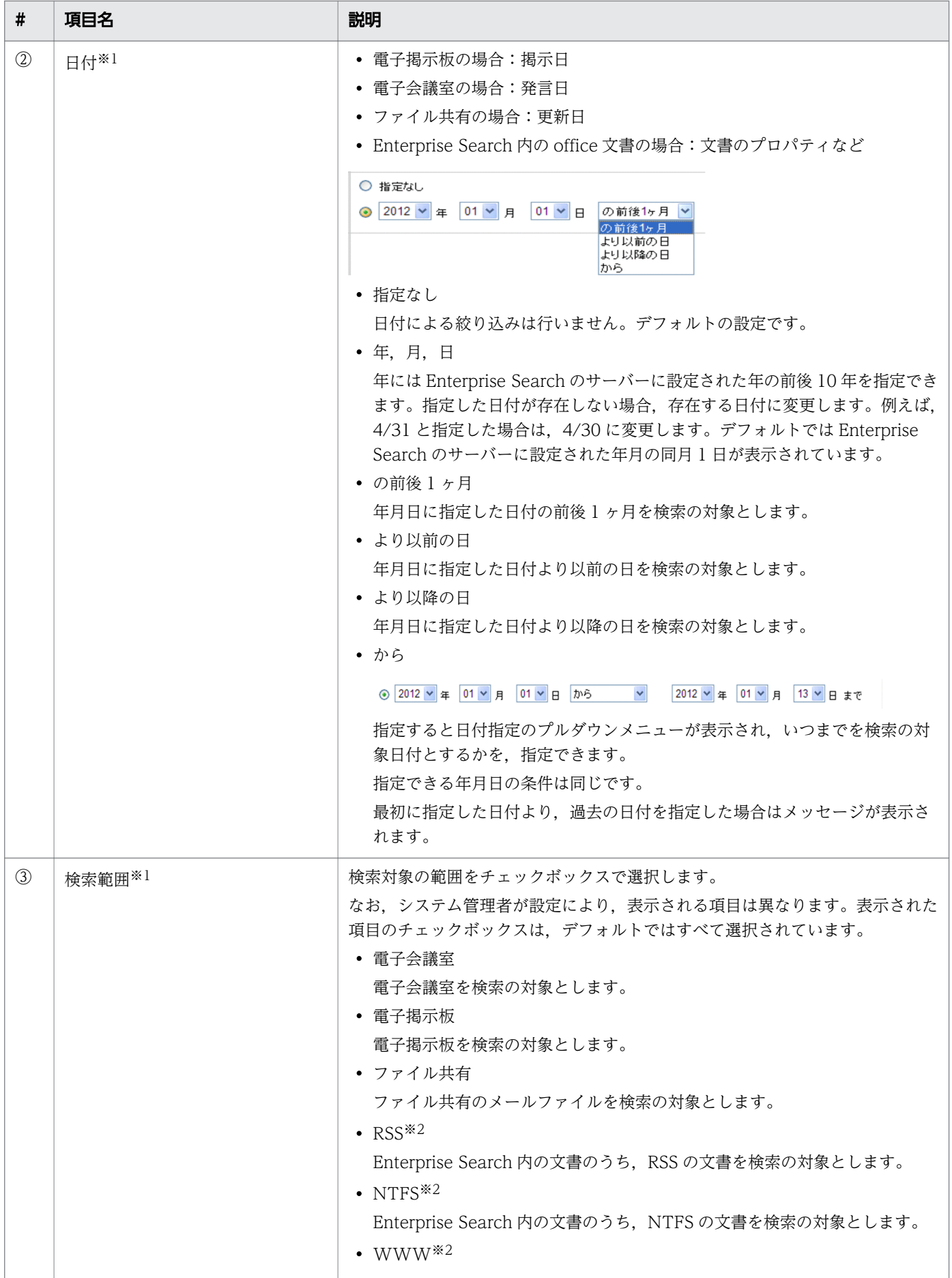

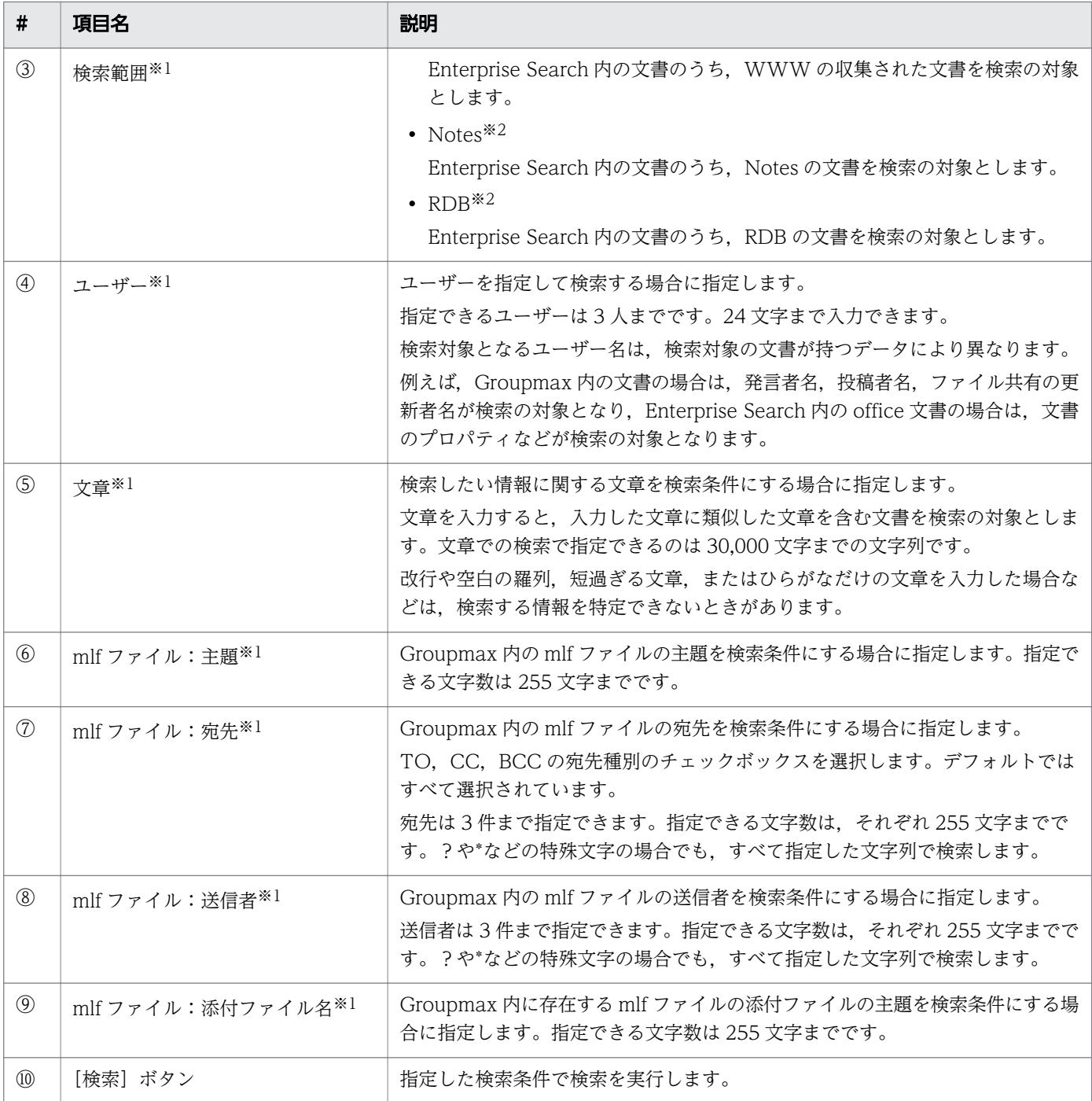

#### 注※1

システム管理者の設定により表示されない場合があります。

注※2

システム管理者の設定により、Enterprise Search 内の文書を検索できない場合は表示されません。

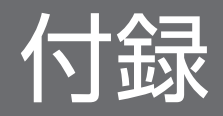

# <span id="page-82-0"></span>付録 A このマニュアルの参考情報

このマニュアルを読むにあたっての参考情報を示します。

## 付録 A.1 関連マニュアル

このマニュアルの関連マニュアルを次に示します。必要に応じてお読みください。

- uCosminexus Enterprise Search 環境設定ガイド(3020-3-H90) Enterprise Search の環境設定について知りたい場合に参照してください。
- uCosminexus Enterprise Search 運用ガイド(3020-3-H91) Enterprise Search の管理者の操作について知りたい場合に参照してください。
- uCosminexus Enterprise Search メッセージ(3020-3-H93) Enterprise Search で出力されるメッセージについて知りたい場合に参照してください。

## 付録 A.2 このマニュアルでの表記

このマニュアルで使用している表記と,対応する製品名を次に示します。

### 表 A‒1 このマニュアルでの表記

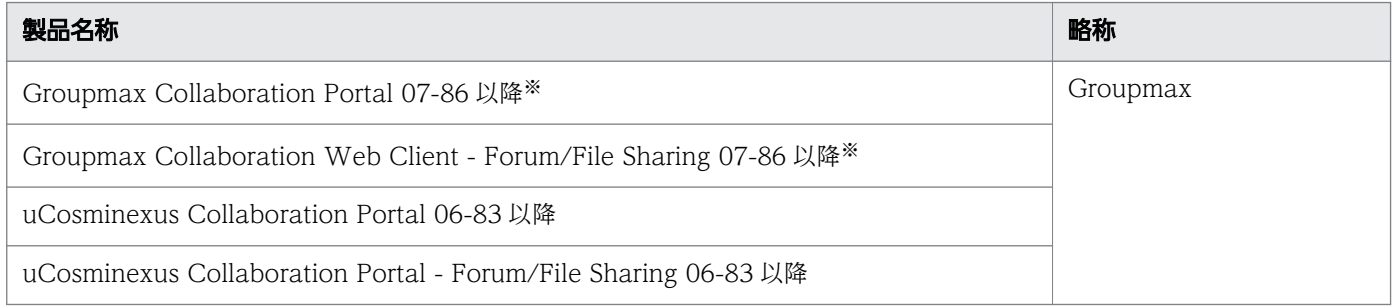

注※ Groupmax のファイル共有機能を使用する場合は,対象とするバージョンは 07-86 以降となります。

# 付録 A.3 英略語

このマニュアルで使用する主な英略称を次に示します。

#### 表 A‒2 英略語

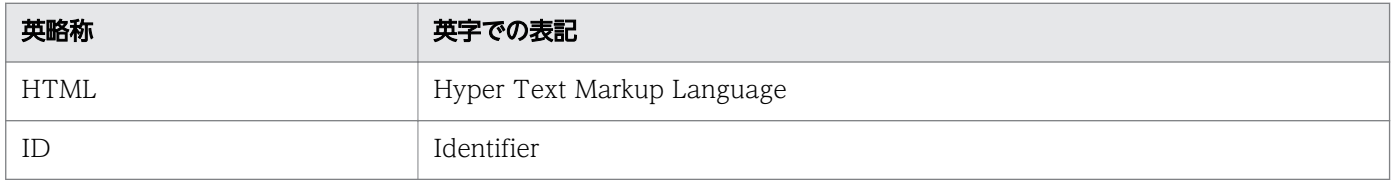

付録 A このマニュアルの参考情報

<span id="page-83-0"></span>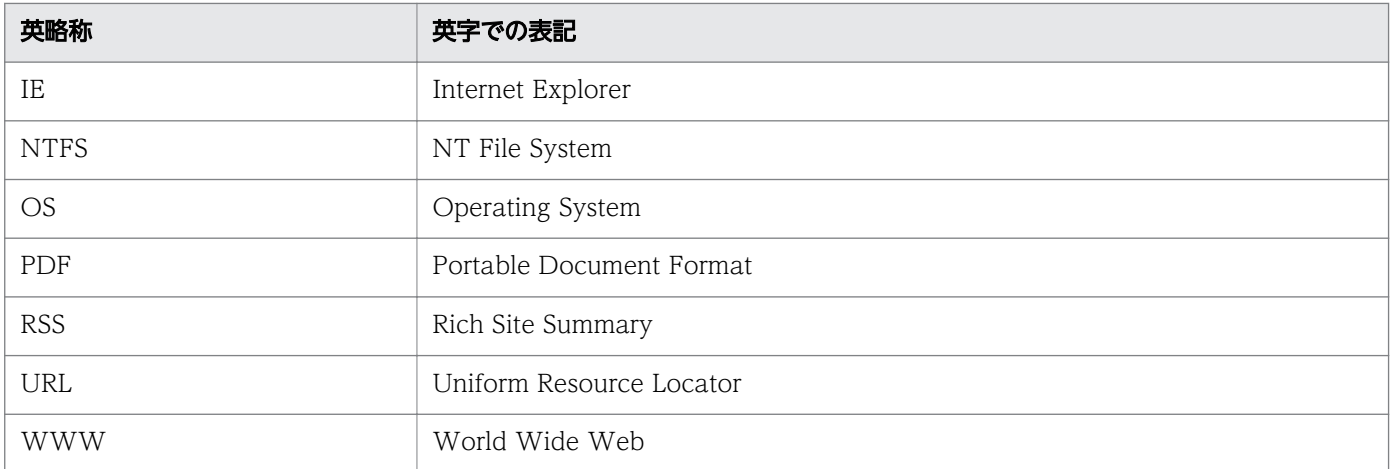

# 付録 A.4 KB (キロバイト)などの単位表記について

1KB (キロバイト), 1MB (メガバイト), 1GB (ギガバイト), 1TB (テラバイト) はそれぞれ 1,024 バ イト,1,024<sup>2</sup> バイト,1,024<sup>3</sup> バイト,1,024<sup>4</sup> バイトです。

# 索引

### E

Enterprise Search の検索の種類 [17,](#page-16-0) [55](#page-54-0)

### G

Groupmax 統合検索ポートレット(最大サイズ) の場合 [72](#page-71-0) Groupmax 統合検索ポートレット(デフォルトサイ ズ)の場合 [70](#page-69-0) Groupmax 統合検索ポートレットの概要 [68](#page-67-0) Groupmax 統合検索ポートレットの画面構成 [70](#page-69-0) Groupmax 統合検索ポートレットの詳細検索 [79](#page-78-0)

## K

KB (キロバイト) などの単位表記について [84](#page-83-0)

## え

英略語 [83](#page-82-0)

#### か

仮想フォルダー機能 [32](#page-31-0) 簡易検索画面 [57](#page-56-0) 関連マニュアル [83](#page-82-0)

## け

検索画面 [12,](#page-11-0) [19](#page-18-0) 検索結果画面 [13,](#page-12-0) [26,](#page-25-0) [50](#page-49-0), [63](#page-62-0) 検索条件保存機能 [45](#page-44-0)

### こ

このマニュアルでの表記 [83](#page-82-0) このマニュアルの参考情報 [83](#page-82-0)

### し

指定できる検索条件 [17,](#page-16-0) [55](#page-54-0) 絞り込み検索フォーム [20,](#page-19-0) [58](#page-57-0) 絞り込み検索フォーム画面 [12,](#page-11-0) [49](#page-48-0) 詳細検索画面 [23,](#page-22-0) [61](#page-60-0)

#### せ

設定画面 [14,](#page-13-0) [52](#page-51-0)

## に

似ている文書を検索した場合 [30,](#page-29-0) [65](#page-64-0)

### ほ

ホーム画面の構成 [11,](#page-10-0) [49](#page-48-0) ホーム画面の初期画面 [49](#page-48-0)

#### め

メニュー [11](#page-10-0)

#### ろ

ログイン [10,](#page-9-0) [48](#page-47-0)